# **HS2LED/HS2ICN(P)(RF)x/HS2LCD(RF)(P)x v1.0 Installation Instructions, Instructions d'Installation, Instrucciones de instalación,**

# **English, Français, Español,Português**

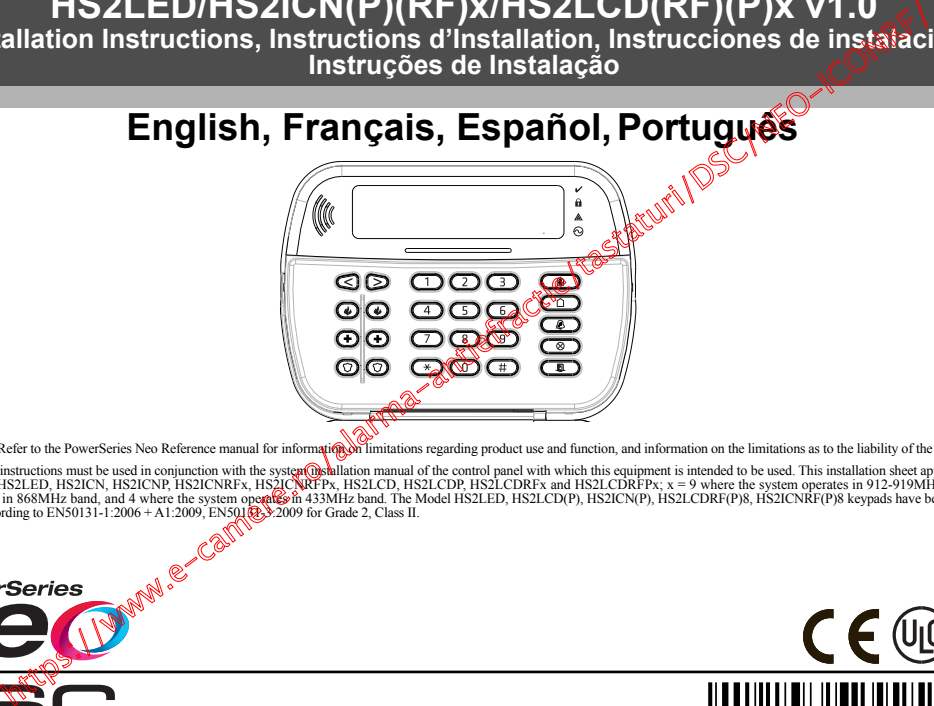

WARNING: Refer to the PowerSeries Neo Reference manual for information on limitations regarding product use and function, and information on the limitations as to the liability of the manufacturer.

NOTE: These instructions must be used in conjunction with the system@shallation manual of the control panel with which this equipment is intended to be used. This installation sheet applies to the following models: HS2LCN,

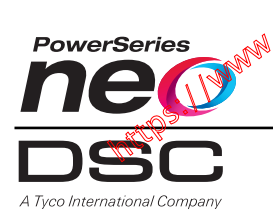

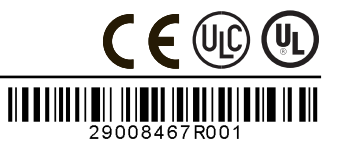

# **Installation Instructions**

The HS2LED/HS2ICN(P)(RF)x/HS2LCD(RF)(P)x keypads are compatible with the PowerSeries Neo HS2016/32/64, HS2014- 4\* and HS2128 panels. The RF keypads combine a wireless transceiver with the respective HS2 keypad. *\* Model not UL/ULC listed.* 

#### **Specifications**

- Temperature range: -10°C to +55°C (14°F to 131°F): Temperature range for UL/ULC: 0°C to +49°C (32°F to 120°F)
- Humidity (MAX): 93%R.H. non-condensing
- Plastic enclosure protection degree: IP30, IK04
- Voltage rating: 13.8VDC nominal (power provided by the compatible control panel)
- Connects to control panel Corbus via 4 wires
- 1 configurable zone input or PGM output\*
- HS2LED/ HS2ICN(P)/HS2LCD(P)/HS2ICNRF(P)/ HS2LCDRF(P) Current draw:55mA(min)/105mA(max)
- Wall-mount tamper
- 5 programmable function keys
- Ready (Green LED), Armed (Red LED), Trouble (Yellow LED), AC (Green LED)
- Dimensions (L x W x D): 168mm x 122mm x 20 mm
- Weight: 260g
- Low temperature sensor
- Frequency: 433 MHz (HS2ICNRF4/HS2LCDRF4)
- 868 MHz (HS2ICNRF8/HS2LCDRF8)
- 912-919MHz (HS2ICNRF9/HS2LCDRF9)
- Up to 128 wireless zones

*\* Zone not to be programmed as Fire type or 24h type.*

**NOTE:** Keypads contain no serviceable parts. **NOTE:** Only models operating in band 912-919M<br>ULC listed.

#### **Unpack**

The keypad package includes the following

- **HS2LED/ICN(RF)/**
- 
- 1 keypad 1 keypad
- 4 mounting screws  $\bigcirc$  4 mounting screws
- 
- Keypad inner door labels
- 
- 
- 1 tamper switch 1 tamper switch
- Installation Instructions Installation Instructions
	- Mini Proximity (prox) tag (MPT)

#### **Table 1: Compatible Devices**

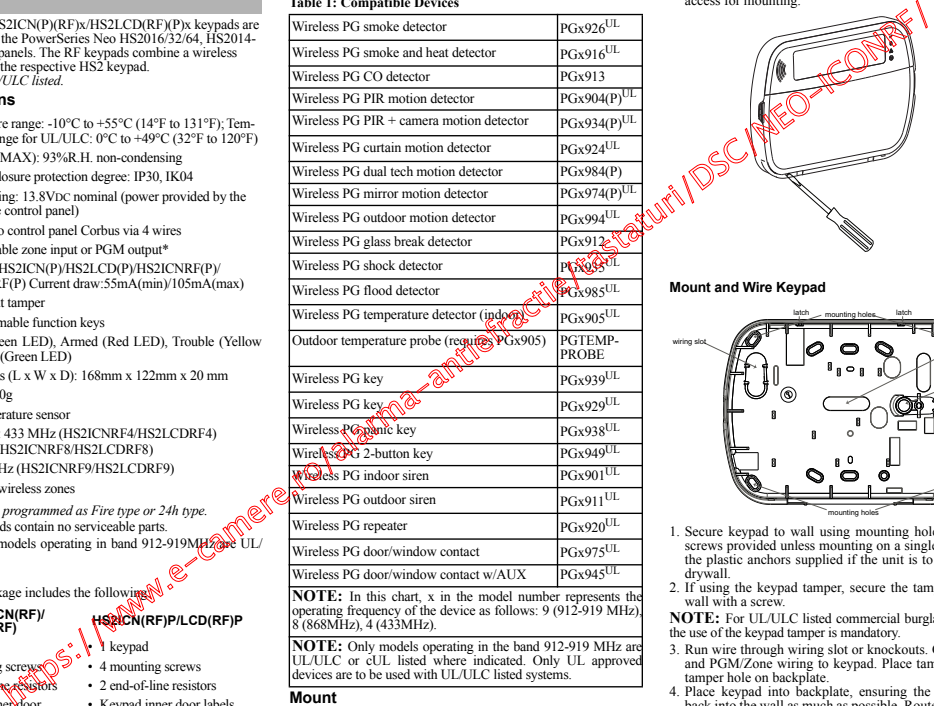

**NOTE:** In this chart, x in the model number represents the operating frequency of the device as follows: 9 (912-919 MHz), 8 (868MHz), 4 (433MHz).

**NOTE:** Only models operating in the band 912-919 MHz are UL/ULC or cUL listed where indicated. Only UL approved devices are to be used with UL/ULC listed systems.

#### **Mount**

Mount the keypad where it is accessible to designated points of entry and exit. Once a dry and secure location is selected, perform the following steps to mount the keypad.

#### **Disassemble Keypad**

- 1. Insert the tip of a flat-head screwdriver into the slots at the bottom left and right of the keypad.
- 2. Gently pry open the faceplate. This will remove it and allow access for mounting.

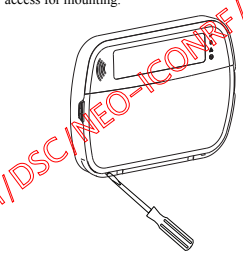

#### **Mount and Wire Keypad**

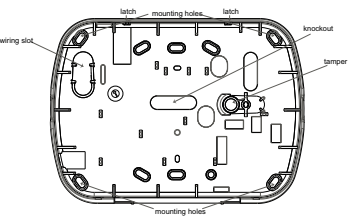

- 1. Secure keypad to wall using mounting holes. Use all four screws provided unless mounting on a single gang box. Use the plastic anchors supplied if the unit is to be mounted on drywall.
- 2. If using the keypad tamper, secure the tamper plate to the wall with a screw

**NOTE:** For UL/ULC listed commercial burglary installations, the use of the keypad tamper is mandatory.

- 3. Run wire through wiring slot or knockouts. Connect Corbus and PGM/Zone wiring to keypad. Place tamper switch into tamper hole on backplate.
- 4. Place keypad into backplate, ensuring the wire is pushed back into the wall as much as possible. Route the wire inside the keypad, ensuring high components are avoided. Snap the front assembly closed, ensuring that there is no pressure to the keypad from the wire below.

• Keypad inner door labels

**LCD(RF) HS2ICN(RF)P/LCD(RF)P**

• 2 end-of-line resistors • 2 end-of-line resistors

**NOTE:** If any tension is found between the front keypad assembly and the wiring, open the keypad, reroute the wire and close again. Repeat these steps until the keypad is closed properly.

#### **Wiring**

- 1. Before wiring the unit, ensure that all power (AC transformer and battery) is disconnected from the control panel.
- 2. Connect the four Corbus wires from the control panel (red, black, yellow and green) to the keypad terminals. Refer to the diagram:
- 3. If programmed as an input, a device - such as a door contact

- may be connected to the 'P/Z' terminal of the keypad. This eliminates the need to run wires back to the control panel for the device. To connect the zone, run one wire from the device to the 'P/Z' terminal and the other wire from the device to the B (black) terminal. For powered devices, run the red wire to the R (positive) terminal and the black wire to the B (negative) terminal. When using end of line supervision, connect the zone according to one of the configurations described in the PowerSeries Neo Reference manual.

**NOTE:** For UL/ULC installations, the zone input is a supervised type (SEOL/DEOL). The supervision resistor is 5600Ω. If no EOL supervision is used, there is a three foot maximum distance required for the connected device. Use only in conjunction with UL/ULC listed devices.

**NOTE:** This initiating device connected to this input contact is not to be used for medical or fire applications.

4. If the 'P/Z' terminal is programmed as an output, a small relay (such as DSC model RM-1 or RM-2) or buzzer or other DC operated device may be connected between the positive supply voltage and the 'P/Z' terminal (max.load is 50mA).

**NOTE:** For UL/ULC-listed installations, use UL/ULC listed devices.

# **Apply Power**

Once all wiring is complete, and the equipment is secured to the building structure with at least two screws, apply power to the control panel:

- 1. Connect the battery leads to the battery.
- 2. Connect the AC transformer.

For more information on control panel power specifications, see the PowerSeries Neo Reference manual.

# **Program the Keypad**

- 1. Press [\*][8][Installer Code].  $\sqrt{8}$
- 2. Use the  $\left[\frac{1}{2}\right]$  keys to navigate through the menus or jump directly to a specific section by entering the section number.

Programming consists of toggling on and off options in each section or by populating data fields. Toggle options are enabled or disabled by pressing the corresponding number on the keypad. For example, to enable toggle options 1 and 4, press the [1] and [4] keys. All enabled options are displayed (see the following diagram).

- 1. To input data, use the  $\lceil \leq \rceil \rceil$  keys to select a character then press the keypad button for the number/letter.
- 2. Using the  $\lceil \frac{2}{3} \rceil$  keys, scroll to the next character and repeat the procedure. For information on entering HEX data, refer to the PowerSeries Neo Reference manual.

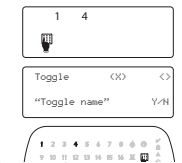

#### **Language Programming**

Enter [000][000]. Enter the two-digit number corresponding to the language desired:

#### **Table 2: Languages**

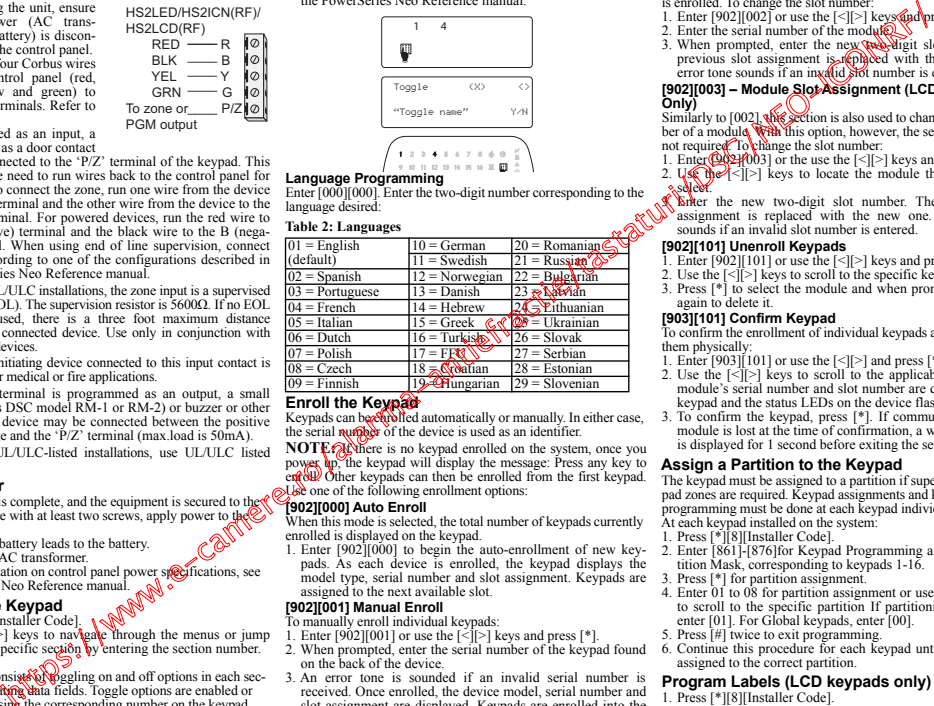

## **Enroll the Keypad**

Keypads can be enrolled automatically or manually. In either case, the serial number of the device is used as an identifier.

**NOTE: NOTE: If**  $\theta$  is no keypad enrolled on the system, once you power up, the keypad will display the message: Press any key to entow Other keypads can then be enrolled from the first keypad. Use one of the following enrollment options:

#### **[902][000] Auto Enroll**

When this mode is selected, the total number of keypads currently enrolled is displayed on the keypad.

1. Enter [902][000] to begin the auto-enrollment of new keypads. As each device is enrolled, the keypad displays the model type, serial number and slot assignment. Keypads are assigned to the next available slot.

#### **[902][001] Manual Enroll**

- To manually enroll individual keypads:
- 1. Enter [902][001] or use the  $\lceil \frac{1}{2} \rceil$  keys and press  $\lceil \frac{1}{2} \rceil$ .
- 2. When prompted, enter the serial number of the keypad found on the back of the device.
- 3. An error tone is sounded if an invalid serial number is received. Once enrolled, the device model, serial number and slot assignment are displayed. Keypads are enrolled into the next available slot for the device. The slot assignment can be changed using the [<][>] keys.
- 4. To cancel the enrollment of a module, press [#].

**NOTE:** Once the maximum number of devices have been enrolled, an error tone sounds and a warning message is displayed.

#### **[902][002] – Module Slot Assignment (LED, LCD, ICON)** This section is used to change the slot number in which a module is enrolled. To change the slot number:

- 1. Enter [902][002] or use the [<][>] keys and press [\*].
- 2. Enter the serial number of the module.
- 3. When prompted, enter the new polydigit slot number. The previous slot assignment is replaced with the new one. An error tone sounds if an invalid slot number is entered.

#### **[902][003] – Module Slot Assignment (LCD Keypad Only)**

Similarly to [002], with section is also used to change the slot number<br>ber of a module. With this option, however, the serial number is<br>not required. To change the slot number:

- 1. Enter $\left[\frac{1}{2}\right]$  Enter  $\left[\frac{1}{2}\right]$  or the use the  $\left[\frac{1}{2}\right]$  keys and press  $\left[\frac{1}{2}\right]$ .
- 2.  $\sqrt{2}$   $\sqrt{|3|}$  keys to locate the module then press [\*] to select.
- Sinter the new two-digit slot number. The previous slot assignment is replaced with the new one. An error tone sounds if an invalid slot number is entered.

#### **[902][101] Unenroll Keypads**

- 1. Enter  $[902][101]$  or use the  $\lceil \leq \rceil$  keys and press  $\lceil \cdot \rceil$ .
- 2. Use the  $\lceil \frac{2}{3} \rceil$  keys to scroll to the specific keypad to delete.
- 3. Press [\*] to select the module and when prompted, press [\*] again to delete it.

### **[903][101] Confirm Keypad**

To confirm the enrollment of individual keypads and to locate them physically:

- 1. Enter [903][101] or use the [<][>] and press [\*].
- 2. Use the [<][>] keys to scroll to the applicable keypad. The module's serial number and slot number are displayed on the keypad and the status LEDs on the device flash.
- 3. To confirm the keypad, press [\*]. If communication with a module is lost at the time of confirmation, a warning message is displayed for 1 second before exiting the section.

# **Assign a Partition to the Keypad**

The keypad must be assigned to a partition if supervision or keypad zones are required. Keypad assignments and keypad option programming must be done at each keypad individually. At each keypad installed on the system:

- 1. Press [\*][8][Installer Code].
- 2. Enter [861]-[876]for Keypad Programming and Keypad Partition Mask, corresponding to keypads 1-16.
- 3. Press [\*] for partition assignment.
- 4. Enter  $01$  to  $08$  for partition assignment or use the  $\lceil \leq \rceil$  keys to scroll to the specific partition If partitioning is not used. enter [011. For Global keypads, enter [00].
- 5. Press [#] twice to exit programming.
- 6. Continue this procedure for each keypad until all have been assigned to the correct partition.

# **Program Labels (LCD keypads only)**

- 1. Press [\*][8][Installer Code].
- 2. Press [\*] and use the [<][>] keys to scroll to Zone Labels and press [\*] again.The first zone is displayed. Alternatively, enter, [000][001].

HS2LCD(RF)  $RED$   $\longrightarrow$  $BLK$ <sub>-B</sub> BLN ------ B<br>YEL ------ Y  $GRN$   $\longrightarrow$   $G$ 

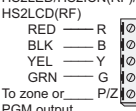

PGM output

- 3. Use the  $\lceil \leq \rceil$  keys to scroll to the zone label to be programmed and press  $\lceil * \rceil$  or enter the zone number  $(e, g)$ . 001, for zone label 1).
- 4. Use the  $\lceil \leq \rceil$  keys to scroll to the desired character's location, using the  $\lceil \leq \rceil$  keys.
- 5. Enter the number of the corresponding character group until the desired character is displayed (see the following table). Example, press the "2" key three times to enter the letter "F". Press the "2" key four times to enter the number "2". Press [\*], then scroll to "Save". Press [\*]

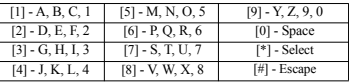

again to save the label. To delete a character, use the  $\lceil \leq \rceil \geq \rceil$  keys to move the cursor under the character, then press [0]. If any key other than  $\leq$   $\geq$  is pressed before [0], the cursor moves one space to the right and deletes that character.

*CHANGE CASE* – Will toggle the next letter entries between upper case (A, B, C...) and lower case letters (a, b, c...).

*ASCII ENTRY* – Used to enter uncommon characters. Valid entries range from 000 to 255. Use the [<][>] keys to scroll through the characters or enter a 3-digit number from 000-255. Press [\*] to enter the character into the label.

*CLEAR TO END* – Clears the display from the character where the cursor was located to the end of the display.

*CLEAR DISPLAY* – Clears the entire label.

6. Continue from Step 2, until all labels are programmed.

#### **Label Library**

The Label Library is a database of words commonly used when programming labels. Individual words can be combined as needed (e.g., Front + Door). Each line of the display supports a maximum of 14 characters. If a word will not fit on a line, scroll right until the cursor appears at the first character of the second line and then add the word. To program a custom label using the Label Library:

- 1. Press [\*][8][Installer Code][000][001].
- 2. Enter  $[001]$  (to program the label for zone 01), or use the  $\lceil \leq l \rceil$  keys to scroll to Labels and then press [\*]. The current label name is displayed for that zone.
- 3. Press [\*] to open the menu.
- 4. Press [\*] again to select the "Word Entry" option.
- 5. Enter the 3-digit number corresponding to a word (see Words Library) of the  $\lceil \leq \rceil$  keys to view words in the library.
- 6. Press [\*] to select the word.
- 7. To add another word, repeat the previous procedures from step  $\mathcal G$
- 8. To add a space, press the right scroll key [>].
- 9. To clear characters, select "Clear to End" or "Clear Display" from the menu.
- 10.To save the current label and exit, press [#].

#### **Broadcast LCD Labels**

If more than one LCD keypad is present on the system, labels programmed on one keypad will be broadcast to all other LCD keypads, after the kange is confirmed.

# **Change Brightness/Contrast/Buzzer** LCD Keypads

- 1. Press [\*][6][Master Code].
- 2. Use the  $\leq$   $\leq$   $\leq$  keys to seroll to either Bright Control, Contrast Control, or Buzzer Control.
- 
- 3. Press  $[*]$  to select on  $\bigcirc$  the following settings:<br>• Brightness/LED Bar Control: 15 backlighting levels are available.
- Contrast Control: 15 different display contrast levels are available.
- Buzzer Control: 15 different buzzer control levels are available.
- 4. Use the  $\leq$ [>] keys to scroll to the desired setting.

# **Keypad Programming**

1. Press [\*][8][Installer Code].

2. Select one of the programming options identified in the following.

#### **[860] Keypad Slot Number**

Not for programming; the two-digit slot number is displayed for informational purposes only.

**[861]-[876] Keypad Programming Sections**

#### **[000] Address of Partition**

A 2-digit entry is required to assign the keypad to a partition. Entering NO assigns the keypad as Global. Valid entries are 00-32. The default is 01.

#### **[001]-[005] Keypad Function Key Programming**

- To program a function key:
- 1. Press [\*][8][Installer Code].
- 2. Enter [861]-[876] for keypad programming.
- 3. Enter  $[001]$ - $[005]$  for function keys 1-5 or use the  $\lceil \leq \rceil$  keys and press  $\lceil \cdot \rceil$ .
- 4. Enter a 2-digit number to assign a function key operation [00]-[68]. See the following table.
- 5. Repeat from step 3 until all function keys are programmed.
- 6. Press  $[#]$  twice to exit Installer Programming.

# **[001]-[005] Function Key Assignment**

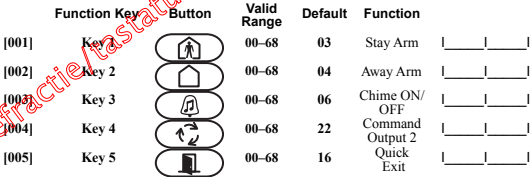

#### **Keypad Function Keys**

Refer to your system installation manual for a complete list of available function key options.

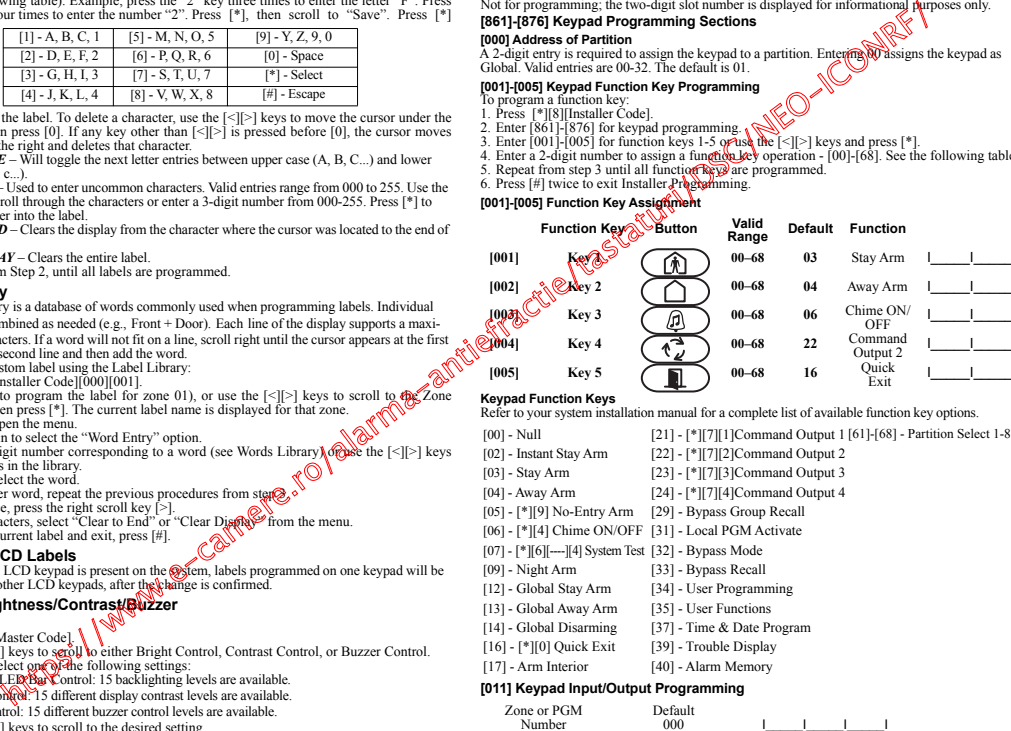

#### **[012] Local PGM Output Pulse Activation Time**

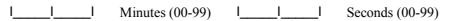

#### **[021] First Keypad Options**

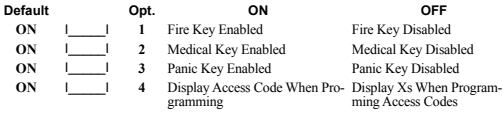

#### **[022] Second Keypad Options**

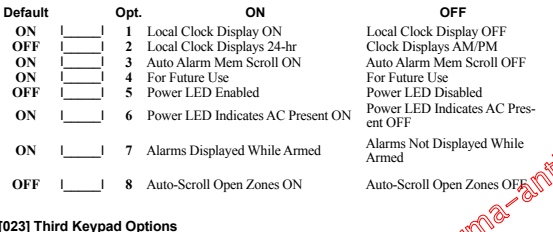

#### **[023] Third Keypad Options**

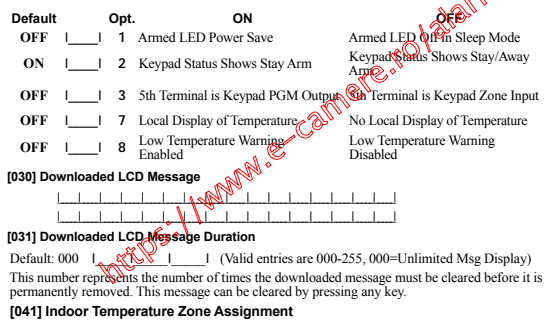

#### **[042] Outdoor Temperature Zone Assignment**

Default: 000 | | | | | | (Valid entries are 000-128)

#### **[101]-[228] Door Chime for Zones 1-128**

The keypad can be programmed to make up to four different chime sounds for individual zones. (e.g., for Zone 1, enter section [101], for Zone 2 enter section [102]).<br> **Default: 01 I\_I\_I**<br> **O1 6** beeps<br> **01 6** beeps<br> **02** Bing-Bing tone

- 
- 
- **03** Ding-Dong tone
- **04** Alarm tone (4 second duration) **05** Zone name
- 

## **[991] Reset Keypad Programming to Factory Defaults**

- 1. Press [\*][8][Installer Code].
- 2. Enter [991].

3. Use the  $\lceil \leq \rceil \geq \rceil$  keys to scroll the applicable keypad.

- 4. Press [\*] to select the koypad.<br>5. Re-enter [Installer Code].
- 
- 6. Press [\*] to reset the selected keypad to factory defaults.

#### **Table 3: Keypad Display Symbols**

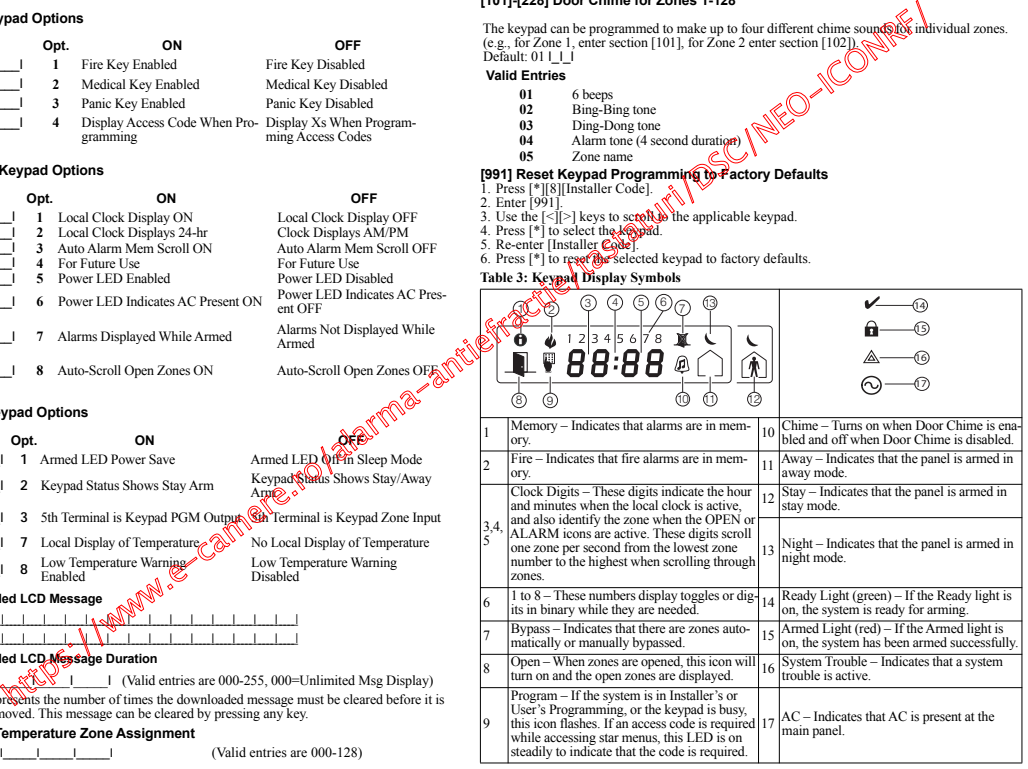

# **Proximity (Prox) Tags Support (HS2ICNP/HS2ICNRFP/HS2LCDP)**

The prox tag can perform any keypad function that would normally require a user access code. Pres-

ent the tag to the tag reader  $\circled{O}$  or to the left of the keypad LCD.

#### **Assign Proximity Tags**

- Using an LCD keypad:
- 1. Press [\*][5][Master/Supervisor Code].
- 2. Enter a 2-digit user code.
- 3. Press 2.
- 4. Pass the enrolled tag near the tag reader on the keypad.

#### **Delete Proximity Tags**

To delete a prox tag, select the user as outlined previously.Swipe the associated prox tag. The alarm system recognizes the tag. Press [\*] to delete when prompted.

#### **LED Bar**

On the HS2ICNP/HS2ICNRFP/HS2LCDP keypads, a blue LED bar indicates that a prox tag is approaching.

- The LED bar flashes three times when a valid prox tag is being read by the keypad.
- If the prox tag is invalid, the LED bar stays on steadily and the keypad sounds an error tone.
- The brightness of the LED bar is adjustable from the [\*][6] menu. When the backlight brightness is modified, the LED bar brightness is changed accordingly.

### **Downloading**

The HS2LCDRF/HS2ICNRF products can be programmed over DLS V. This auto-detects the keypad type and downloads programming accordingly.

# **Wireless Device Setup and Programming (HS2ICNRF(P)x/HS2LCDRF(P)x)**

This section describes how to enroll and program wireless devices such as contacts, motion sensors and sirens on the alarm panel.

# **[804][000] Enroll Wireless Devices**

- 1. Once the HSM2HOST is installed and enrolled on the alarm panel wireless devices can enrolled using the following method: Enter Installer Programming section [804][000]:  $\degree$
- enter a device ID number. Do the latter to pre-enroll devices then enroll them later at the customer site.

The alarm panel determines the type of device being enrolled and presents the appropriate programming options.

#### **Table 4: Wireless Device Options**

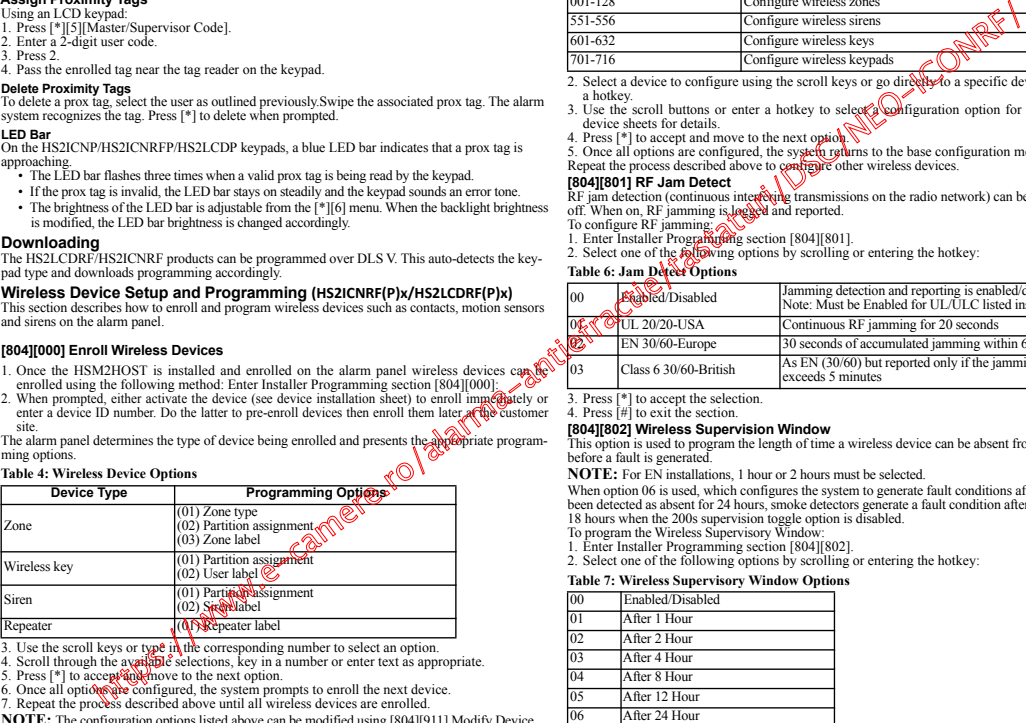

3. Use the scroll keys or type in the corresponding number to select an option.

- 
- 4. Scroll through the avail@Be<sup>s</sup> selections, key in a number or enter text as appropriate.<br>5. Press [\*] to acce**pi⁄**@bethove to the next option.<br>6. Once all optioms are configured, the system prompts to enroll the next d
- 7. Repeat the process described above until all wireless devices are enrolled.

**NOTE:** The configuration options listed above can be modified using [804][911] Modify Device. **[804][001]-[716] Wireless Device Configuration**

To configure wireless devices:

1. Enter Installer Programming section [804] then select one of the following sub-sections:

#### **Table 5: Wireless Zone Sub-Sections**

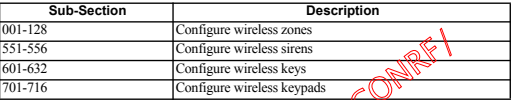

2. Select a device to configure using the scroll keys or go directly to a specific device by entering a hotkey.

- 3. Use the scroll buttons or enter a hotkey to select a configuration option for the device. See device sheets for details.
- 4. Press [<sup>\*</sup>] to accept and move to the next option

5. Once all options are configured, the system returns to the base configuration menu. Repeat the process described above to configure other wireless devices.

# **[804][801] RF Jam Detect**

RF jam detection (continuous interfering transmissions on the radio network) can be turned on or off. When on, RF jamming is logged and reported.

- To configure RF jamming:<br>1. Enter Installer Programming section [804][801].
- 2. Select one of the **following** options by scrolling or entering the hotkey:

# **Table 6: Jam Detect Options**

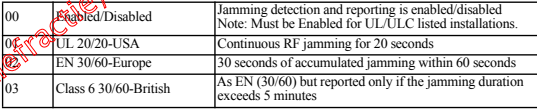

3. Press [\*] to accept the selection.

4. Press [#] to exit the section.

#### **[804][802] Wireless Supervision Window**

This option is used to program the length of time a wireless device can be absent from the system before a fault is generated.

**NOTE:** For EN installations, 1 hour or 2 hours must be selected.

When option 06 is used, which configures the system to generate fault conditions after a device has been detected as absent for 24 hours, smoke detectors generate a fault condition after a maximum of 18 hours when the 200s supervision toggle option is disabled.

To program the Wireless Supervisory Window:

1. Enter Installer Programming section [804][802].

2. Select one of the following options by scrolling or entering the hotkey:

#### **Table 7: Wireless Supervisory Window Options**

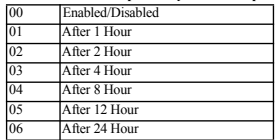

3. Press [\*] to accept the selection.

4. Press [#] to exit the section.

**NOTE:** For UL Residential Burglary (UL1023), Home Health Care (UL1637), ULC Residential Burglary (ULC/ORD-C1023) installations, the maximum Supervision window shall be set to 24 hours.

For UL Residential Fire (UL985) installations, the maximum supervision window is set to 200s. For UL Commercial Burglary (UL1610/UL365) and ULC Residential Fire (ULC-S545), the maximum supervision window shall be set to 4 hours.

#### **[804][810] Wireless Option 1**

To program wireless options:

1. Enter Installer Programming section [804][810].

2. Select one of the following options by scrolling or entering the hotkey:

#### **Table 8: Wireless Options**

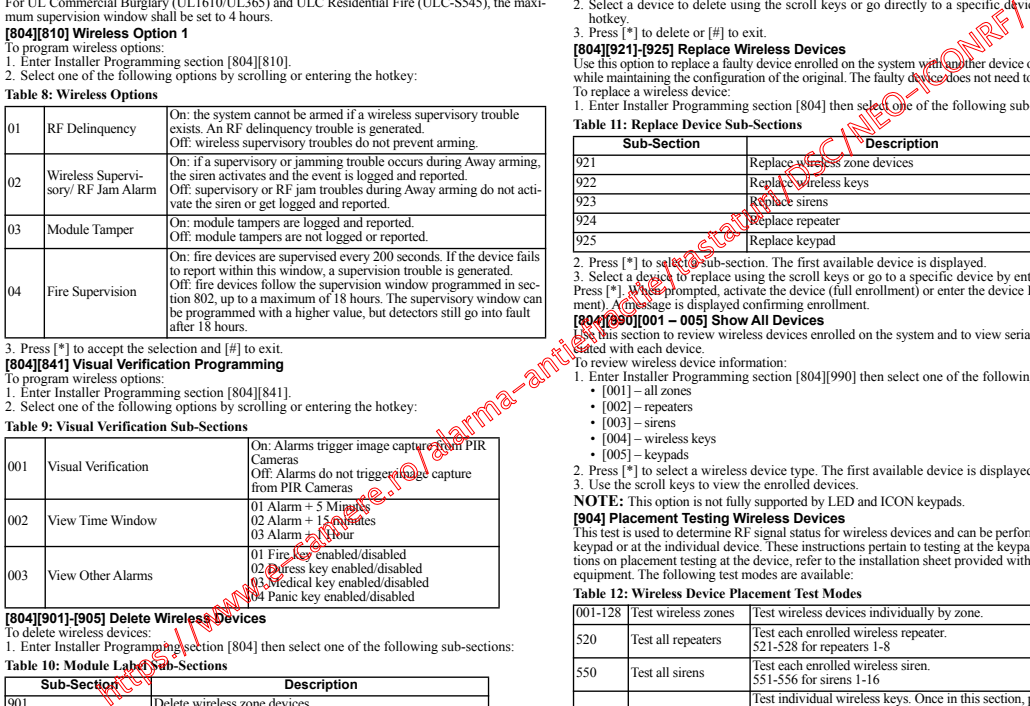

3. Press [\*] to accept the selection and [#] to exit.

## **[804][841] Visual Verification Programming**

To program wireless options:

- 1. Enter Installer Programming section [804][841].
- 2. Select one of the following options by scrolling or entering the hotkey:

#### **Table 9: Visual Verification Sub-Sections**

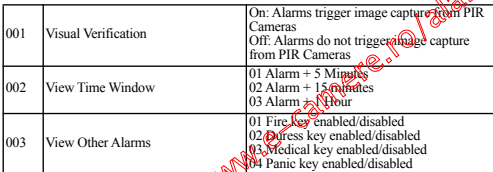

# **[804][901]-[905] Delete Wireless Devices**

To delete wireless devices:

1. Enter Installer Programming section [804] then select one of the following sub-sections:

#### Table 10: Module Label Sub-Sections

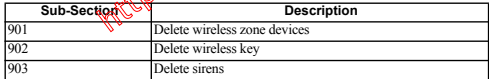

#### **Table 10: Module Label Sub-Sections**

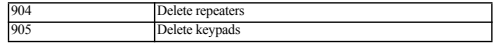

2. Select a device to delete using the scroll keys or go directly to a specific  $d\phi$  vice by entering a hotkey.

3. Press [\*] to delete or [#] to exit.

#### **[804][921]-[925] Replace Wireless Devices**

Use this option to replace a faulty device enrolled on the system with another device of the same type while maintaining the configuration of the original. The faulty device does not need to be deleted. To replace a wireless device:

1. Enter Installer Programming section [804] then select one of the following sub-sections:

#### **Table 11: Replace Device Sub-Sections**

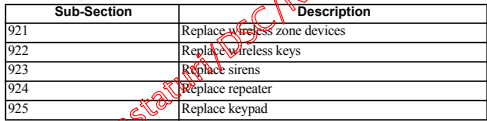

2. Press  $[*]$  to select  $\circ$  sub-section. The first available device is displayed.

3. Select a device to replace using the scroll keys or go to a specific device by entering a hotkey.<br>Press  $[*/]$ . When prompted, activate the device (full enrollment) or enter the device ID (pre-enrollment). A message is displayed confirming enrollment.

### **[804][990][001 – 005] Show All Devices**

this section to review wireless devices enrolled on the system and to view serial numbers assoated with each device.

To review wireless device information:

- 1. Enter Installer Programming section [804][990] then select one of the following sub-sections:
	- $[001]$  all zones
	- [002] repeaters
	- $[003]$  sirens
	- $[004]$  wireless keys
	- $[005]$  keypads
- 2. Press [\*] to select a wireless device type. The first available device is displayed.
- 3. Use the scroll keys to view the enrolled devices.
- **NOTE:** This option is not fully supported by LED and ICON keypads.

#### **[904] Placement Testing Wireless Devices**

This test is used to determine RF signal status for wireless devices and can be performed at a system keypad or at the individual device. These instructions pertain to testing at the keypad. For instructions on placement testing at the device, refer to the installation sheet provided with the wireless equipment. The following test modes are available:

#### **Table 12: Wireless Device Placement Test Modes**

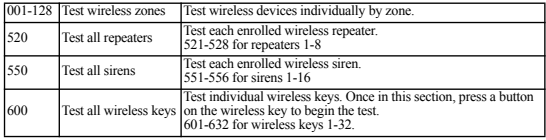

#### **Table 12: Wireless Device Placement Test Modes**

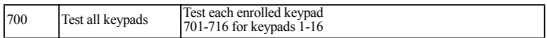

Two test results are provided:

- 24-hour: Average results of signal strength testing over a 24-hour period.
- Now: Signal status results of the current test.

During testing, the Ready and Armed LED's flash to indicate data is being received. A flashing Trouble LED indicates RF interference. The following status indicators may be displayed:

# **Table 13: Wireless Device Status Indicators**

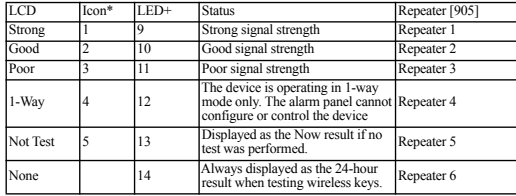

**NOTE:** For UL/ULC installations, only STRONG signal levels are acceptable.

\*For Icon keypads, digit 1 indicates 24-hour test results; digit 2 indicates Now test results. +For LED keypads, the first digit indicates 24-hour results; the second digit indicates Now test results.

# **Troubleshooting**

- 1. When attempting to assign a zone number to a wireless device, the keypad responds with long beep.
	- Ensure that the keypad is properly connected to the Corbus.
- 2. After entering the ESN of a wireless device, then tripping it, the keypad does no zone is open.
	- Ensure the ESN has been entered correctly.
	- Ensure that the zone is enabled for the partition (if partition programming in the set).
	- Ensure that the wireless zone is not assigned to a zone used by HSM2008 modules, an on-board zone or a keypad zone.
	- Ensure that the zone is programmed for something other than "Null Operation". "Poor" or no results are received from a module placement test.
	- Verify that you are testing the correct zone.
	- Verify that the device is in range of the keypad. Try testing the device in the same room as the receiver.
	- Confirm that the keypad is properly connected to the Corbus.
	- Check that the zone is being tested correctly. Refer to the instructions that came with the device.
	- Check that the batteries are working and installed correctly.
	- Look for large metal objects that may be preventing the signal from reaching the keypad.
	- The device must be located where consistent "Good" results are obtained. If several devices show "Poor" results,  $\overline{\mathcal{L}}$  or if panic pendants and wireless keys operate inconsistently, move the receiver.

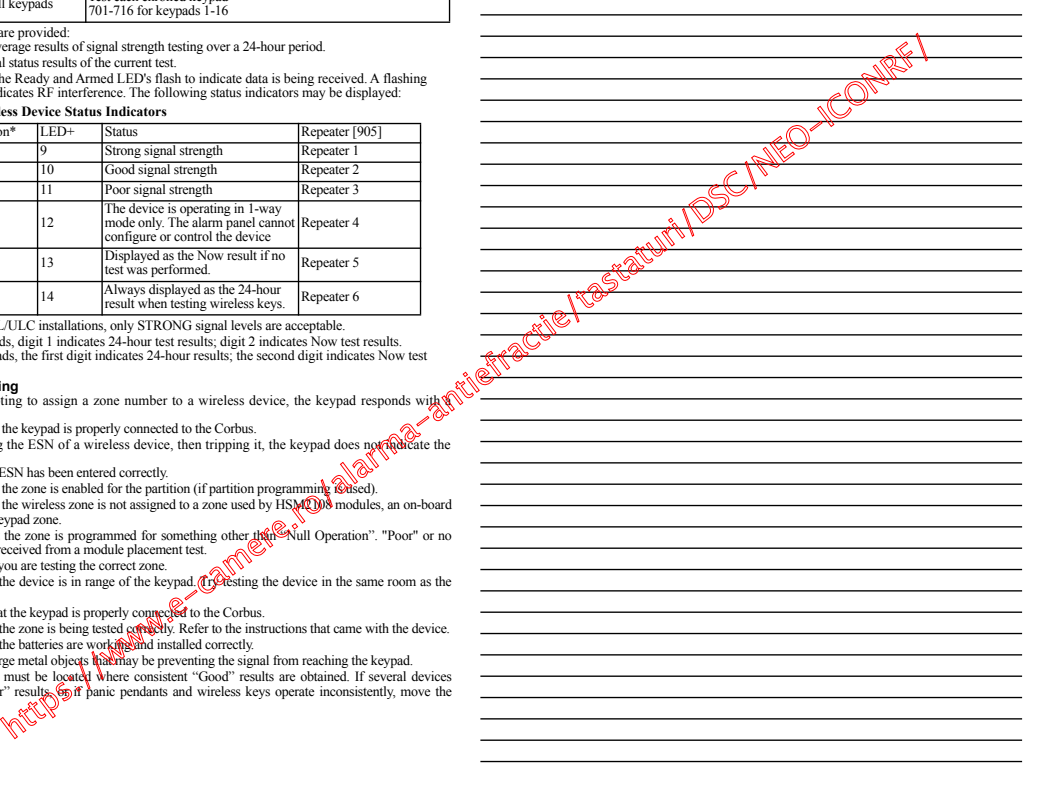

**NOTES:**

# **Word Library**

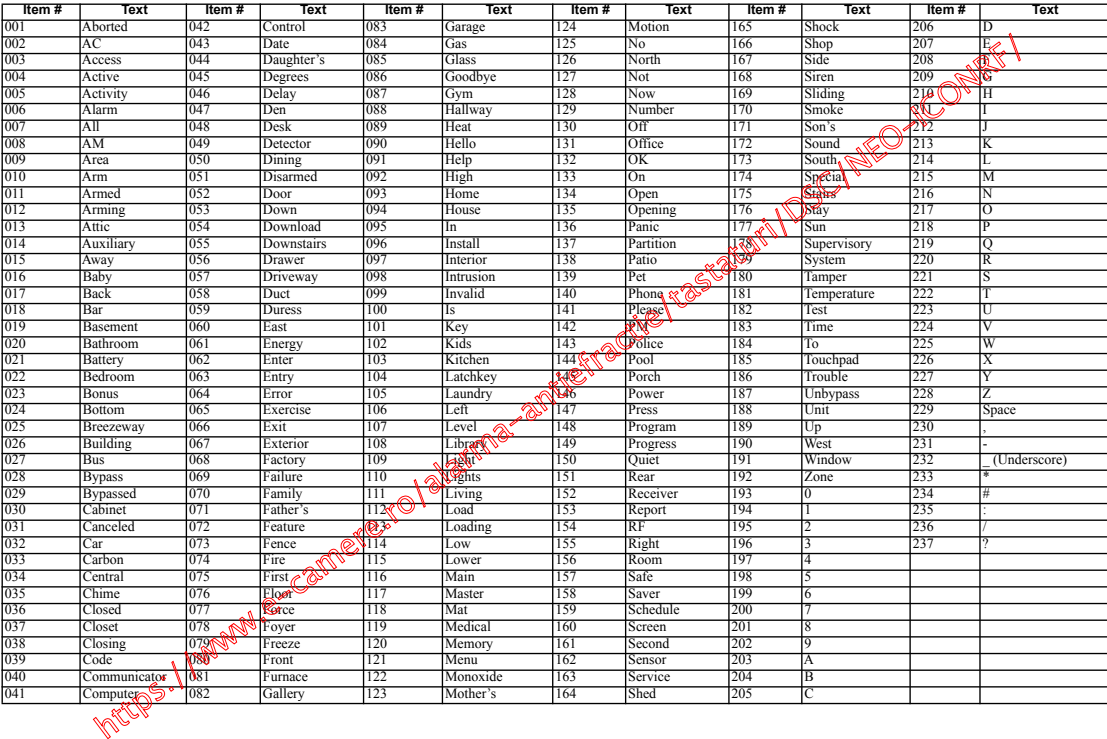

#### Limited Warranty

Digital Security Controls (DSC) warrants that for a period of 12 months from the date of purchase, the product shall be free of defects in materials and workmanship under normal use and that in fulfillment of any breach of such warranty, DSC shall, at its option, repair or replace the defective equipment upon return of the equipment to its repair depot. This warranty applies only to defects in parts and workmanship and not to damage incurred in shipping or handling, or damage due to causes beyond the control of Digital Security Controls such as lightning, excessive voltage, mechanical shock, water damage, or damage arising out of abuse, alteration or improper application of the equipment. The foregoing warranty shall apply only to the original buyer, and is and shall be in lieu of any and all other warranties, whether expressed or implied and of all other obligations or liabilities on the part of Digital Security Controls. Digital Security Controls neither assumes responsibility for, nor authorizes any other person purporting to act on its behalf to modify or to change this warranty, nor to assume for it any other warranty or liability concerning this product. The no event shall Digital Security Controls be liable for any direct, indirect or consequential damages, loss of anticipated profits, loss of time or any other losses incurred by the buyer in connection with the purchase, installation or operation or failure of this product. WARNING: Digital Security Controls recommends that the entire system be completely tested on a regular basis. However, despite frequent testing, and due to, but not limited to, criminal tampering or electrical disruption, it is possible for this product to fail to perform as expected. IMPORT-ANT INFORMATION: Changes/modifications not expressly approved by DSC could void the user's authority to operate this equipment. https://www.e-camere.ro/alarma-antiefractie/tastaturi/DSC/NEO-ICONRF/

IMPORTANT - READ CAREFULLY: DSC Software purchased with or without Products and Components is convrighted and is purchased under the following license terms:

This End-User License Agreement ("EULA") is a legal agreement between You (the company, individual or entity who acquired the Software and any related Hardware) and Digital Security Controls, a division of Tyco Safety Products Canada Ltd. ("DSC"), the manufacturer of the integrated security systems and the developer of the software and any related products or components ("HARDWARE") which You acquired.

If the DSC software product ("SOFTWARE PRODUCT" or "SOFTWARE") is intended to be accompanied by HARDWARE, and is NOT accompanied by new HARDWARE, You may not use, copy or install the SOFTWARE PRODUCT. The SOFTWARE PRODUCT includes computer software, and may include associated media, printed materials, and "online" or electronic documentation.

Any software provided along with the Software Product that is associated with a separate end-user license agreement is licensed to You under the terms of that license agreement.

By installing, copying, downloading, storing, accessing or otherwise using the Software Product, You agree unconditionally to be bound by the terms of this EULA, even if this EULA is deemed to be a modification of any previous arrangement or contract. If You do not agree to the terms of this EULA, DSC is unwilling to license the Software Product to You, and You

# have no right to use it. SOFTWARE PRODUCT LICENSE

The SOFTWARE PRODUCT is protected by copyright laws and international copyright trea-ties, as well as other intellectual property laws and treaties. The SOFTWARE PRODUCT is licensed, not sold.

GRANT OF LICENSE This EULA grants You the following rights

(a) Software Installation and Use - For each license You acquire, You may have only one copy of the SOFTWARE PRODUCT installed.<br>(b) Storage/Network Use - The SOFTWARE PRODUCT may not be installed, accessed, dis-

(b) "StorageNework Use The SOFTWARE PRODUCT may not be installed accessed disc. New York WARD ALL WHEN WARRANTES, WHENHER EXPRESSED<br>Diaged. run, shared or used concurrently on or from different computers, including a worke several workstations. You will have to acquire a license for each workstation where. WARE will be used.

(c) Backup Copy - You may make back-up copies of the SOFTWARE PRO**DUCT**, but You<br>may only have one copy per license installed at any given time. You m**ay use** the back-up copy solely for archival purposes. Except as expressly provided in this EULA, You may not<br>otherwise make copies of the SOFTWARE PRODUCT, including the printed materials

accompanying the SOFTWARE.<br>2. DESCRIPTION OF OTHER RIGHTS AND LIMITATIONS

2. DESCRIPTON OF OTHER RIGHTS AND UMITATIONS WAS DESIGNED V-You may not<br>(a) LEMENTON OF OTHER RIGHTS AND UMITATIONS WANT DESIGNED V-You may not<br>the set engines, decorring to design entry and the set of the solid and only b

then the SOFTWARE PRODUCT is licensed with the HARDWARE as a single integrated product. In this case, the SOFTWARE PRODUCT may only be used with the HARDWARE as set forth in this EULA.

Rental - You may not rent, lease or lend the SOFTWARE PRODUCT. You may not make it available to others or post it on a server or web site.

(e) Software Product Transfer - You may transfer all of Your rights under this EULA only as part of a permanent sale or transfer of the HARDWARE, provided You retain no copies, You transfer all of the SOFTWARE PRODUCT (including all component parts, the media and printed materials, any upgrades and this EULA), and provided the recipient agrees to the terms of this EULA. If the SOFTWARE PRODUCT is an upgrade, any transfer must also include all prior versions of the SOFTWARE PRODUCT.

(f) Termination - Without prejudice to any other rights, DSC may terminate this EULA if You fail to comply with the terms and conditions of this EULA. In such event, You must destroy all copies of the SOFTWARE PRODUCT and all of its component parts.

(g) Trademarks - This EULA does not grant You any rights in connection with any trade-

marks or service marks of DSC or its suppliers.<br>3. COPYRIGHT - All title and intellectual property rights in and to the SOFTWARE PRODUCT (including but not limited to any images, photographs, and text incorporated into the SOFT-WARE PRODUCT), the accompanying printed materials, and any copies of the SOFTWARE PRODUCT, are owned by DSC or its suppliers. You may not copy the printed materials accompanying the SOFTWARE PRODUCT. All title and infellectual property rights in and to<br>the content which may be accessed through use of the SOFTWARE PRODUCT are the property of the respective content owner and may be protected by applicable copyright or other

intellectual property laws and treaties. This EULA grants You no rights to use such content. All rights not expressly granted under this EULA are reserved by DSC and its suppliers. 1. EXPORT RESTRICTIONS - You agree that You will not export or re-export the SOFTWARE N

PRODUCT to any country, person, or entity subject to Canadian export restrictions. 5. CHOICE OF LAW - This Software License Agreement is governed by the laws of the Province of Ontario, Canada.

6 . ARBITRATION - All disputes arising in connection with this Agreeme**y. 约过的 the state**<br>mined by final and binding arbitration in accordance with the Arbitration <mark>WoSsard t</mark>he parties<br>agree to be bound by the arbitrator' ada, and the language of the arbitration shall be English.

7. LIMITED WARRANTY<br>CONTROL MARCHATH CONTROLLED THE SOFTWARE TO WARRANTY DSC THAT<br>DOES NOT WARRANTY - DSC PROVIDES THE SOFTWARE TO WARRANTS OR THAT<br>OPERATION OF THE SOFTWARE WILL BE UNIVERSIDENTED OR EFROR FREE.<br>OD CHANGES

GUIMITATION OF LIABLITY WARRANTE RELECTS ALLOCATIONS OF THIS IN THE<br>LICENSE ARRESTMENT WAS CONSUMED TO CONDITIONS NOT STATED IN THE<br>ARREST ARRESTMENT WAS CONSUMED FOR DEVICABLY ANY PROVIDING THAT USE CONSUMING<br>BECAUSE WARR

NO**T (EPRLYNT**O YOU.<br>(d**) O**DSCLAIMER OF WARRANTIES - THIS WARRANTY CONTAINS THE ENTIRE WARRANTY PART OF DSC. DSC MAKES NO OTHER WARRANTIES. DSC NEITHER ASSUMES NOR AUTHORIZES ANY OTHER PERSON PURPORTING TO ACT ON ITS BEHALF TO MODIFY OR TO CHANGE THIS WARRANTY, NOR TO ASSUME FOR IT ANY OTHER WARRANTY OR LIA-

BILITY CONCERNING THIS SOFTWARE PRODUCT. (e) EXCLUSIVE REMEDY AND LIMITATION OF WARRANTY - UNDER NO CIRCUMSTANCES SHALL DSC BE LIABLE FOR ANY SPECIAL, INCIDENTAL, CONSEQUENTIAL OR INDIRECT DAMAGES BASED UPON BREACH OF WARRANTY, BREACH OF CONTRACT, NEGLIGENCE, STRICT LIABILITY, OR ANY OTHER LEGAL THEORY. SUCH DAMAGES INCLUDE, BUT ARE NOT LIMITED TO, LOSS OF PROFITS, LOSS OF THE SOFTWARE PRODUCT OR ANY ASSO-CIATED EQUIPMENT, COST OF CAPITAL, COST OF SUBSTITUTE OR REPLACEMENT EQUIPMENT, FACILITIES OR SERVICES, DOWN TIME, PURCHASERS TIME, THE CLAIMS OF THIRD PARTIES, INCLUDING CUSTOMERS, AND INJURY TO PROPERTY.

WARNING: DSC recommends that the entire system be completely tested on a regular basis. However, despite frequent testing, and due to, but not limited to, criminal tampering or elec-trical disruption, it is possible for this SOFTWARE PRODUCT to fail to perform as expected. FCC Compliance Statement - CAUTION: Changes or modifications not expressly approved by DSC could void your authority to use this equipment.

This equipment generates and uses radio frequency energy and if not installed and used properly, in strict accordance with the manufacturer's instructions, may cause interference to radio and television reception. It has been type tested and found to comply with the limits for

Class B device in accordance with the specifications in Subpart "B" of Part 15 of FCC Rules, which are designed to provide reasonable protection against such interference in any residential installation. However, there is no quarantee that interference will not occur in a particular installation. If this equipment does cause interference to television or radio reception, which can be determined by turning the equipment off and on, the user is encouraged to try to correct the interference by one or more of the following measures:

• Re-orient the receiving antenna

• Relocate the alarm control with respect to the receiver

• Move the alarm control away from the receiver

• Connect the alarm control into a different outlet so that alarm control and receiver are on different circuits.

lf necessary, the user should consult the deaterby are experienced radio/television technician<br>for additional suggestions. The user may king the following booklet prepared by the FCC<br>helpful: "How to identify and Res<u>oly</u>e is available from the U.S. Government Printing Office, Washington, D.C. 20402, Stock #

004-00-000454<br>Denation (institutions and Wikipedia available to the user<br>Underly institutions and Wikipedia and the United States (operating in 912-<br>1990 From the Computer with the annual property institutions requirements

This device complies with FCC Rules Part 15 and with Industry Canada license-exempt RSS standard(s). Operation is subject to the following two conditions: (1) This device may not cause harmful interference, and (2)this device must accept any interference that may be received or that may cause undesired operation. IC:160A - HS2KRFP9

The term "IC" before the radio certification number only signifies that Industry Canada technical specifications were met..

Le present appareil est conforme aux CNR d'Industrie Canada applicables aux appareils radio exempts de licence. L'exploitation est autorisee aux deux conditions suivantes :

(1)l'appareil ne doit pas produire de brouillage, et (2) l'utilisateur de l'appareil doit accepter tout brouillage radioelectrique subi, meme si le brouillage est susceptible d'en compromettre le fonctionnement.

Hereby. DSC, declares that this device is in compliance with the essential requirements and other relevant provisions of Directive 1999/5/EC. The complete R&TTE Declaration of Conformity can be found at http://www.dsc.com/listings\_index.aspx

(CZE) DSC jako výrobce prohlašuje, že tento výrobek je v souladu se všemi relevantními požadavky směrnice 1999/5/EC.

(DAN) DSC erklærer herved at denne komponenten overholder alle viktige krav samt<br>andre bestemmelser gitt i direktiv 1999/5/EC.

(DUT) Hierbij verklaart DSC dat dit toestel in overeenstemming is met de eisen en<br>bepalingen van richtlijn 1999/5/EC.

(FIN) DSC vakuuttaa laitteen täyttävän direktiivin 1999/5/EC olennaiset vaatimukset. (FRE) Par la présente. DSC déclare que ce dispositif est conforme aux exigences

essentielles et autres stipulations pertinentes de la Directive 1999/5/EC.

\* (GER) Hierdurch erklärt DSC, daß dieses Gerät den erforderlichen Bedingungen und<br>Vorrausstzungen der Richtlinie 1999/S/EC entspricht<br>(GRE) Alg tou trondvord: In DSC, δηλώνει ότι αυτή η συσκευή είναι σύμφωνα με τις

ουσιώδης απατήσεις και με όλες τις άλλες σχετικές αναφορές της Οδηγίας 1999/5/ΕC.

(ITA) Con la presente la Digital Security Controls dichiara che questo prodotto è conforme ai requisiti essenziali ed altre disposizioni rilevanti relative alla Direttiva 1999/05/CE

(NOR) DSC erklærer at denne enheten er i samsvar med de grunnleggende krav og<br>øyrige relevante krav i direktiv 1999/5/EF.

(POL) DSC oświadcza, że urzadzenie jest w zgodności z zasadniczymi wymaganiami oraz pozostałymi stosownymi postanowieniami Dyrektywy 1999/5/WE.<br>(POR) Por este meio, a DSC, declara que este equipamento está em conformidade.

(POR) Por este meio, a DSC, declara que este equipamento está em conformidade<br>com os requisitos essenciais e outras determinações relevantes da Directiva<br>1999/5/EC.

(SPA) Por la presente, DSC, declara que este equipo está en conformidad con los requisitos esenciales y otros requisitos relevantes de la Directiva 1999/5/EC.

(SWE) DSC bekräftar härmed att denna apparat uppfyller de väsentliga kraven och<br>andra relevanta bestämmelser i Direktivet 1999/5/EC.

© 2014 Tyco International Ltd. and its Respective Companies. All Rights Reserved. Toronto, Canada • www.dsc.com • Tech Support: 1-800-387-3630 (Canada, US), 905-760-3000

# **Instructions d'installation**

Ces instructions doivent être utilisées conjointement au manuel d'installation du système de la centrale avec laquelle il est prévu d'utiliser cet équipement.

Les pavés numériques HS2LED/HS2ICN(RF)/ HS2LCD(RF) sont compatibles avec les centrales PowerSeries Neo HS2016/32/64, HS2014-4\* et HS2128. Les pavés numériques RF associent un émetteur-récepteur sans fil et les pavés numériques respectifs HS2. \* *Modèle non homologué UL/ULC.* 

# **Caractéristiques techniques**

- Plage de Température : -10°C à +55°C (14°F à 131°F) Plage de température pour UL/ULC : de 0°C à +49°C (de 32°F à 120°F)
- Humidité (MAX) : 93% du taux d'humidité relative, sans condensation
- Degré de protection du boîtier plastique : IP30, IK04
- Tension nominale : 13.8 VCC nominale (en cas d'alimentation par la centrale compatible)
- À connecter à une centrale par bus à 4 fils Corbus
- 1 entrée de zone ou une sortie PGM au choix\*
- Appel de courant HS2LED/ HS2ICN(P)/HS2LCD(P)/ HS2ICNRF(P)/HS2LCDRF(P): 55mA(min)/105mA(max)
- Contact anti-sabotage à montage mural
- 5 touches de fonctions programmables
- Voyants d'état « Prêt » (vert), « Armé » (rouge), Problème (Jaune), Alimentation Secteur (vert)
- Dimensions (H x  $1 x P$ ) : 168 mm x 122 mm x 20 mm
- Poids : 260 g
- Capteur de basse température
- Fréquence : 433 MHz (HS2ICNRF4/HS2LCDRF
- 868 MHz (HS2ICNRF8/HS2LCDRF8)
- 912-919 MHz (HS2ICNRF9/HS2LCDRF9
- 128 zones sans fil max.
- \* *Une zone ne doit pas être programmée comme une zone de type incendie ou 24 h.* **REMARQUE:** Les pavés mumériques ne possèdent aucune
- pièce réparable. REMARQUE: Seuls es modèles fonctionnant dans la plage
- 912-919 MHz sont homologués UL/ULC.

# **Contenu de l'emballage**

Le coffret du pavé numérique comprend les composants suivants : Fixation

# **HS2LED/ICN(RF)/**

# **LCD(RF) HS2ICN(RF)P/LCD(RF)P**

- 1 pavé numérique 1 pavé numérique
- 4 vis de fixation 4 vis de fixation
- 2 résistances d'extrémité 2 résistances d'extrémité de de ligne ligne
- Des étiquettes de porte intérieure du pavé numérique • Des étiquettes de porte intérieure du pavé numérique
- 1 contact anti-sabotage 1 contact anti-sabotage
- Instructions d'installation Instructions d'installation
	- Mini balise (MPT) de proximité

(prox)

#### **Tableau 1: Dispositifs compatibles**

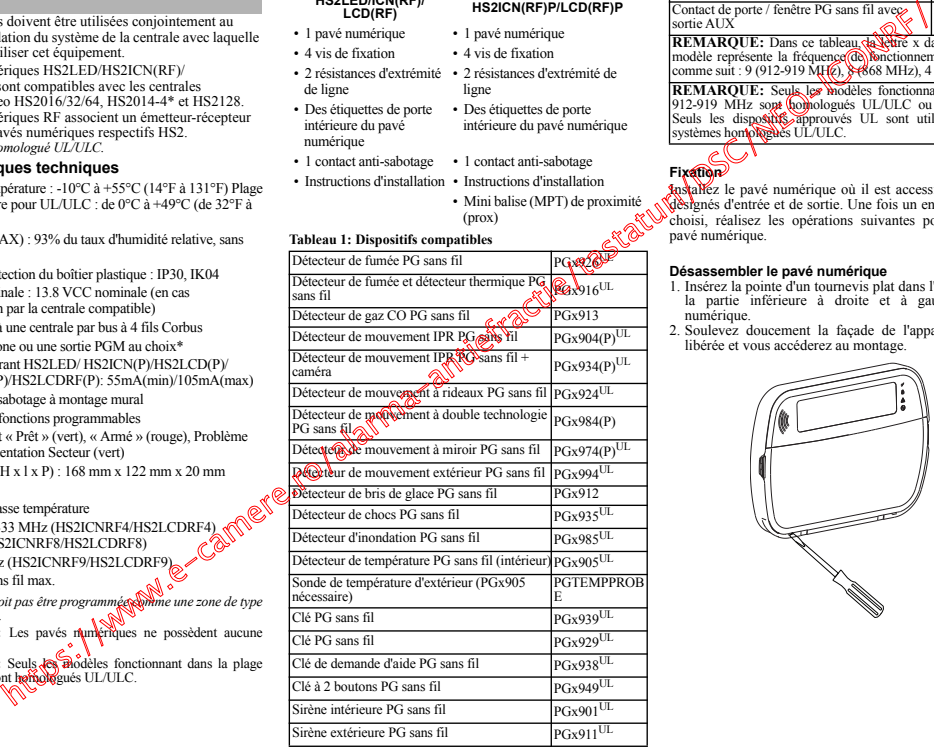

### **Tableau 1: Dispositifs compatibles**

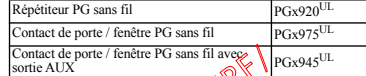

**REMARQUE:** Dans ce tableau, **A létr**e x dans le numéro de modèle représente la fréquence de fonctionnement du dispositif comme suit : 9 (912-919 MHz), 8 (868 MHz), 4 (433 MHz).

**REMARQUE:** Seuls les modèles fonctionnant dans la plage 912-919 MHz sont homologués UL/ULC ou cUL si précisé.<br>Seuls les dispositifs approuvés UL sont utilisables avec les<br>systèmes homologies UL/ULC.

# **Fixation**

Installez le pavé numérique où il est accessible aux points désignés d'entrée et de sortie. Une fois un endroit sec et sûr choisi, réalisez les opérations suivantes pour installer le pavé numérique.

#### **Désassembler le pavé numérique**

- 1. Insérez la pointe d'un tournevis plat dans l'ouverture dans la partie inférieure à droite et à gauche du pavé numérique.
- 2. Soulevez doucement la façade de l'appareil. Elle sera libérée et vous accéderez au montage.

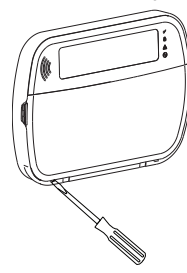

**Montage et câblage du pavé numérique**

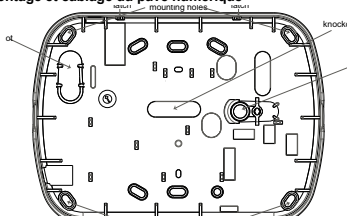

- 1. Fixez le pavé numérique en utilisant les trous de fixation. Utilisez les 4 vis fournies à moins d'effectuer le montage sur une seule boîte électrique. Utilisez les chevilles en plastique fournies si l'unité est à monter sur une cloison sèche.
- 2. Si vous utilisez le contact anti-sabotage du pavé, fixez la plaque du contact au mur avec une vis.

**REMARQUE:** Pour les installations anti-intrusion commerciales homologuées UL/ULC, l'utilisation du contact anti-sabotage arrière est requise.

- 3. Faites passez les fils dans le passage de câble ou dans les alvéoles défonçables. Effectuez le câblage Corbus et des zones/sorties PGM au pavé numérique. Placez le contact anti-sabotage dans le trou à cet effet sur la plaque arrière.
- 4. Placez le pavé numérique sur la plaque arrière en vous assurant que le fil est poussé dans le mur autant que possible. Faites passer le fil à l'intérieur du pavé numérique en vous assurant d'éviter les éléments sensibles. Remontez la face avant en vous assurant que le pavé numérique ne fait pas pression sur le fil qui est dessous.

**REMARQUE:** S'il y a une contrainte quelconque entre la face avant du pavé numérique et le câblage, ouvrez le pavé numérique, **Programmation du pavé numérique** déplacez le fil et refermez. Répétez ces étapes jusqu'à ce que le pavé numérique soit bien fermé.

#### **Câblage**

- 1. Avant de câbler l'unité, vérifiez que toute la centrale est privée d'alimentation (Transformateur d'alimentation secteur batterie).
- 2. Raccordez les quatre  $f$ iks  $\delta$ bus Corbus qui proviennent<br>de la centrale (rouge, noir,<br>jaune et vert) aux bornes du pavé numérique. Référezvous au schéma ci-dessous :
- 
- 3. Si prévu comme une entrée, un dispositif, comme un contact de porte, peut être connecté à la borne « P/Z » du

pavé numérique. Il n'est pas alors nécessaire de tirer des câbles vers la centrale pour le dispositif. Pour raccorder la zone, installez un câble entre le dispositif et le pavé numérique et raccordez un des fils provenant du dispositif sur la borne 'Z/P' du pavé numérique et un autre sur la borne B (noir). Si le dispositif doit être alimenté, raccordez le fil rouge à la borne R (positif) et le fil noir à la borne B (négatif). Lors de l'utilisation de la supervision d'extrémité de ligne, connectez la zone selon l'une des configurations précisées dans le manuel de référence PowerSeries Neo.

**REMARQUE:** Pour les installations UL/ULC, l'entrée de zone doit être de type supervisé (SEDL/DEDL). La résistance de supervision est de 5600 Ω. Si aucune supervision EDL n'est nécessaire, une distance maximale de 1 m (3 pieds) doit être respectée pour le dispositif connecté. Utilisez-la conjointement et exclusivement avec les dispositifs homologués UL/ULC.

**REMARQUE:** Ce dispositif de déclenchement connecté à ses contacts d'entrée ne doit pas être utilisé pour les applications médicales ou anti-incendie.

4. Si la borne 'Z/P' est programmée en tant que sortie. Il est possible de relier un petit relais (comme le modèle DSC  $RM-1$  ou  $RM-2$ ) ou un avertisseur sonore competition  $d$ 'autres dispositifs à courant continu entre la tension d'alimentation positive et la borne  $\mathbb{R}^N$  (la charge maximale est de 50 mA).

REMARQUE: Pour les installations important and the UL/ULC, utilisez les dispositifs homologués  $\boxtimes$ ULC.

#### **Appliquer l'alimentation**

Une fois que le câblage est fini et que le dispositif est fixé à la structure de l'édifice avec au moins deux vis, mettez la centrale sous tension ??

1. Branchez *les* vils de la batterie aux bornes de la batterie.

2. Branchez Ge transformateur d'alimentation secteur.

Pour **blus** d'informations sur les caractéristiques de la centrale, voir le manuel de référence PowerSeries Neo.

1. Tapez [\*][8][Code de l'installateur].

2. Utilisez les touches  $\lceil \leq \rceil \geq 1$  pour parcourir les menus ou passez directement à une section donnée en tapant le numéro de section.

La programmation consiste à faire basculer les options sur « Activé » ou « Désactivé » dans chaque section ou en renseignant les champs de données. Les options de bascule sont activées ou désactivées en appuyant sur le numéro correspondant sur le pavé numérique. Par exemple, pour activer les options 1 et 4, appuyez sur les touches [1] et [4]. Toutes les options activées sont affichées (voir le diagramme suivant). Toggle neuron and based of the theorem and the set of the pair of the set of the set of the set of the set of the set of the set of the set of the set of the set of the set of the set of the set of the set of the set of t

1. Pour saisir les données, utilisez les touches [<][>] pour sélectionner un caractère puis appuyez sur le bouton du pavé numérique qui correspond au numéro ou à la lettre.

2. À l'aide des touches  $\lceil \leq \rceil \geq 1$ , passez au caractère suivant et répétez la procédure. Pour savoir comment saisir des données hexadécimales (HEX), consultez le manuel de référence PowerSeries Neo.

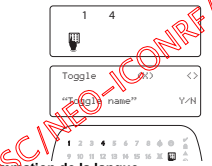

#### **Programmation de la langue**

Saississez [000][000]. Ensuite, entrez le numéro à deux chiffres qui correspond à la langue souhaitée :

#### **Tableau 2: Langue**

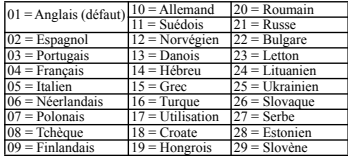

#### **Attribution du pavé numérique**

Les pavés numériques sont attribuables automatiquement ou manuellement. Dans les deux cas, le numéro de série du dispositif est utilisé comme identifiant.

**REMARQUE:** Si aucun pavé numérique n'est attribué sur le système, à la mise sous tension, le pavé numérique affichera le message : Appuyer sur une touche quelconque pour l'attribution. D'autres pavés numériques peuvent ensuite être attribués, à partir du premier pavé numérique. Utilisez l'une des options d'attribution suivantes:

#### **[902][000] Attribution automatique**

Quand ce mode est sélectionné, le nombre total de pavés numériques actuellement attribués est affiché sur le pavé numérique.

1. Saisissez [902][000] pour lancer l'attribution automatique des nouveaux pavés numériques. Chaque fois qu'un dispositif est attribué, le pavé numérique affiche le type de modèle, le numéro de série et l'affectation de l'emplacement. Les pavés numériques sont attribués à l'emplacement libre suivant.

#### **[902][001] Attribution manuelle**

Pour attribuer manuellement les pavés numériques un à un :

1. Saisissez [902][001] ou utilisez les touches [<][>] et appuyez sur [\*].

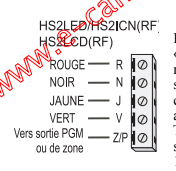

- 2. Quand vous y êtes invité, entrez le numéro de série du pavé numérique qui est situé sur l'arrière du dispositif.
- 3. Un signal d'erreur est émis si un numéro de série non valide est reçu. Une fois attribué, le modèle du dispositif, le numéro de série et l'emplacement assigné sont affichés. Les pavés numériques sont attribués à l'emplacement libre suivant du dispositif. L'affectation de l'emplacement est modifiable en utilisant les touches [<][>].
- 4. Pour annuler l'attribution d'un module, appuyez sur [#].

**REMARQUE:** Une fois le nombre maximum de dispositifs à attribuer atteint, un son d'erreur est émis et un message d'avertissement est affiché.

# **[902][002] – Affectation d'un emplacement de module (DEL, ACL, ICÔNES)**

Cette section est utilisée pour modifier le numéro de l'emplacement avec lequel un module est attribué. Pour modifier le numéro de l'emplacement :

- 1. Saisissez [902][002] ou utilisez les touches [<][>] et appuyez sur [\*].
- 2. Saisissez le numéro de série du module.
- 3. Quand vous y êtes invité, saisissez le nouveau numéro de l'emplacement à deux chiffres. La précédente affectation de l'emplacement est remplacée par la nouvelle. Un son d'erreur est produit si un numéro d'emplacement non valide est saisi.

#### **[902][003] – Affectation d'un emplacement de module (pavé numérique ACL uniquement)**

Comme pour la section [002], cette section est aussi utilisée pour modifier le numéro d'emplacement d'un module. Cependant, avec cette option, le numéro de série n'est pas nécessaire. Pour modifier le numéro de l'emplacement :

- 1. Saisissez [902][003] ou utilisez les touches [<][>] puis appuyez sur [\*].
- 2. Utilisez les touches  $\lceil \leq r \rceil$  pour rechercher le module puis appuyez sur  $\lceil \cdot r \rceil$  pour sélectionner.
- 3. Saisissez le nouveau numéro de l'emplacement à deux chiffres. La précédente affectation de l'emplacement est remplacée par la nouvelle. Un son d'erreur est produit si un numéro d'emplacement non valide est saisi.

# **[902][101] Annulation de l'attribution du pavé numérique**

- 1. Saisissez [902][101] ou utilisez les touches [<][>] et appuyez sur [\*].
- 2. Utilisez les touches [<][>] pour défiler jusqu'au pavé numérique à supprimer.
- 3. Appuyez sur [\*] pour sélectionner le module puis, à l'invitation, appuyez à nouveau sur [\*] pour la suppression.

#### **[903][101] Confirmation de l'attribution du pavé numérique**

Pour confirmer l'attribution des pavés numériques individuels et pour les localiser matériellement :

- 1. Saisissez [903][101] ou utilisez les touches  $\lceil \leq \rceil$  puis **@puyez** sur [\*].
- 2. Utilisez les touches [<][>] pour défiler jusqu'au paré humérique en question. Le numéro de série du module et le numéro de l'emplacement sont affichés sur le pavé numérique et les témoins lumineux d'état du dispositif clignotent.
- 3. Pour confirmer le pavé numérique, appuy $\mathcal{Q}$ sur [\*]. Si la communication avec un module est coupée au moment de la confirmation pun message d'avertissement est affiché pendant 1 seconde avant de quitter la section.

# **Affectation d'une partition à un pavé numérique**

Le pavé numérique doit être affecté à une partition si la supervision ou les zones de pavé numérique sont utilisées. Hattribution du pavé numérique et l'option de programmation du pavé numérique doivent être faites individuellement à chaque pavé numérique.

Sur chaque pavé municipale installé avec le système :

- 1. Tapez [\*][8][Code de l'installateur].
- 2. Saisissez [861][876] pour accéder à la programmation et au masque de partition du pavé numérique, correspondant aux pavés 1-16.
- 4. Tapez de 01 à 08 pour l'assignation de la partition ou utilisez les touches [<][>] pour défiler jusqu'à la partition particulière. Si la fonction de partition n'est pas utilisée, saisissez [01]. Pour les pavés numériques globaux, tapez [00].
- 5. Appuyez deux fois sur la touche [#] pour quitter la programmation.
- 6. Continuez cette procédure sur chaque pavé numérique jusqu'à ce qu'il soit attribué à la bonne partition.

# **Étiquettes de programmation (uniquement pavés DEL)**

- 1. Tapez [\*][8][Code de l'installateur].
- 2. Appuyez sur [\*] et utilisez les touches [<][>] pour faire défiler les étiquettes de zone et appuyez à nouveau sur [\*]. La première zone est affichée. Autrement encore, saisissez [000][001].
- 3. Utilisez les touches [<][>] pour défiler jusqu'à l'étiquette de zone à programmer et appuyez sur [\*] ou tapez le numéro de zone (par exemple, 001 pour l'étiquette 1 de zone).
- 4. Placez-vous sur le caractère souhaité à l'aide des touches [<][>].
- 5. Entrez le numéro du groupe de *caractères* correspondants tant que le caractère souhaité n'est pas affiché (voir le tableau suivant). Par exemple, appuyez trois fois sur la touche « 2 » pour entrer la lettre « F ». Appuyez quatre fois sur la touche « 2 » pour entrer le numéro « 2 ». Appuyez sur [\*] puis faites défiler jusqu'à « Enregistrer ». Appuyez à

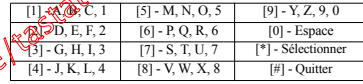

nouveau sur [\*] pour enregistrer l'étiquette. Pour effacer un caractère, utilisez les touches [>] pour déplacer le curseur sous le caractère puis appuyez sur [0]. Si toute autre touche que [<][>] est appuyée avant [0], le curseur se déplace d'un espace à droite et efface ce caractère.

MODIFIER LA CASE : fait basculer la saisie des lettres suivantes entre les majuscules (A,  $B, C$ . ) et les minuscules (a, b, c...).

SAISIR ASCII : pour saisir les caractères les moins utilisés. Des saisies valides sont de 000 à 255. Utilisez les touches [<] [>] pour faire défiler les caractères ou entrez un numéro à 3 chiffres de 000 à 255. Appuyez sur la touche [\*] pour saisir le caractère dans l'étiquette.

EFFACER JUSQU'À LA FIN : efface l'afficheur du caractère de la position du curseur jusqu'à la fin.

EFFACER AFFICHAGE : efface l'étiquette entière.

6. Continuez à partir de l'étape 2 jusqu'à ce que toutes les étiquettes soient programmées.

# **Bibliothèque de mots**

La bibliothèque de mots est une base de données de mots fréquemment utilisés lors de la programmation des étiquettes. Les mots peuvent être combinés selon les besoins. par ex. Porte + Devant. Chaque ligne de l'affichage permet un maximum de 14 caractères. Si un mot ne rentre pas dans une ligne, faites défiler jusqu'à ce que le curseur apparaisse au premier caractère de la deuxième ligne puis ajouter le mot. Excel to the median of the same of the same of the same of the same of the same of the same of the same of the same of the same of the same of the same of the same of the same of the same of the same of the same of the sa

Pour programmer une étiquette personnalisée en utilisant la bibliothèque de mots :

- 1. Saisissez la commande [\*][8][Code [000][001].
- 2. Saisissez [001] (pour programmer l'étiquette de zone 01) ou utilisez les touches  $\lceil \leq \rceil \geq$ ] pour faire défiler les étiquettes de zone puis appuyez sur [\*]. Le nom de l'étiquette courante est affiché pour cette zone.
- 3. Appuyez sur [\*] pour ouvrir le menu.
- 4. Appuyez à nouveau sur [\*] pour sélectionner l'option « Saisie de mot ».

3. Appuyez sur [\*] pour assigner la partition.

- 5. Saisissez le numéro à 3 chiffres correspondant à un mot (voir Bibliothèque de mots) ou utilisez les touches [<][>] pour visualiser les mots dans la bibliothèque.
- 6. Appuyez sur [\*] pour sélectionner le mot.
- 7. Pour ajouter un autre mot, répétez la procédure ci-dessus à partir de l'étape 3.
- 8. Pour ajouter un espace, appuyez sur la touche de défilement de droite [>].
- 9. Pour effacer des caractères, sélectionnez « Effacer jusqu'à la fin » ou « Effacer affichage » dans le menu.
- 10.Pour enregistrer l'étiquette actuelle et quitter, appuyez sur [#].

# **Diffusion d'étiquettes ACL**

Si plus d'un pavé numérique ACL est présent sur le système, les étiquettes programmées sur un pavé seront reproduites sur tous les autres pavés ACL tout de suite après confirmation.

# **Réglage de la luminosité/contraste/volume de l'avertisseur** Pavés numériques à afficheur ACL

- 1. Tapez [\*][6][code maître].
- 2. Utilisez les touches [<][>] pour faire défiler le réglage de luminosité, le réglage de contraste et le réglage de volume de l'avertisseur.
- 3. Appuyez sur [\*] pour sélectionner un des réglages suivants :
- Luminosité/Réglage de la barre lumineuse : 15 niveaux de rétroéclairage sont disponibles.
- Réglage du contraste : 15 niveaux différents de contraste de l'afficheur sont disponibles.
- Volume de l'avertisseur : 15 niveaux différents de volume d'avertisseur sont disponibles.
- 4. Utilisez les touches [<][>] pour défiler jusqu'au réglage souhaité.

# **Programmation du pavé numérique**

1. Tapez [\*][8][Code de l'installateur].

2. Sélectionnez l'une des options de programmation parmi les suivantes.

# **[860] Numéro d'emplacement du pavé numérique**

Ce n'est pas une valeur programmable ; le numéro de l'emplacement à deux chiffres est affiché pour seule information.

# **[861]-[876] Sections de programmation du pavé numérique**

# **[000] Adresse de la partition**

Une valeur à 2 chiffres est nécessaire pour affecter le pavé numérique à une partition. La valeur 00 affecte le pavé numérique à la partition globale. Des saisies valides cont de 00 à 32. La valeur par défaut est 01.

# **[001][005] Programmation des touches de fonction du pavé numérique** Pour programmer une touche de fonction :

- 
- 1. Tapez [\*][8][Code de l'installateur].
- 2. Tapez [861][876] pour la programmation du pavé numéri
- 3. Saisissez  $[001][005]$  pour les touches de fonction  $\sqrt{8}$  ou utilisez les touches  $\lceil \leq l \rceil$  puis appuyez sur [\*].
- 4. Entrez un numéro à 2 chiffres pour attribuer une opération [00]/[68] à la touche de fonction. Voir le tableau suivant.
- 5. Répétez les opérations depuis l'étape **S** tant que toutes les touches de fonction ne soient programmées.
- 6. Appuyez deux fois sur [#] pour puitter la programmation de l'installateur.

# **[001]-[005] Attribution de la touche de fonction**

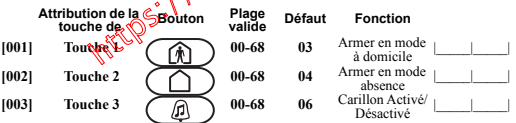

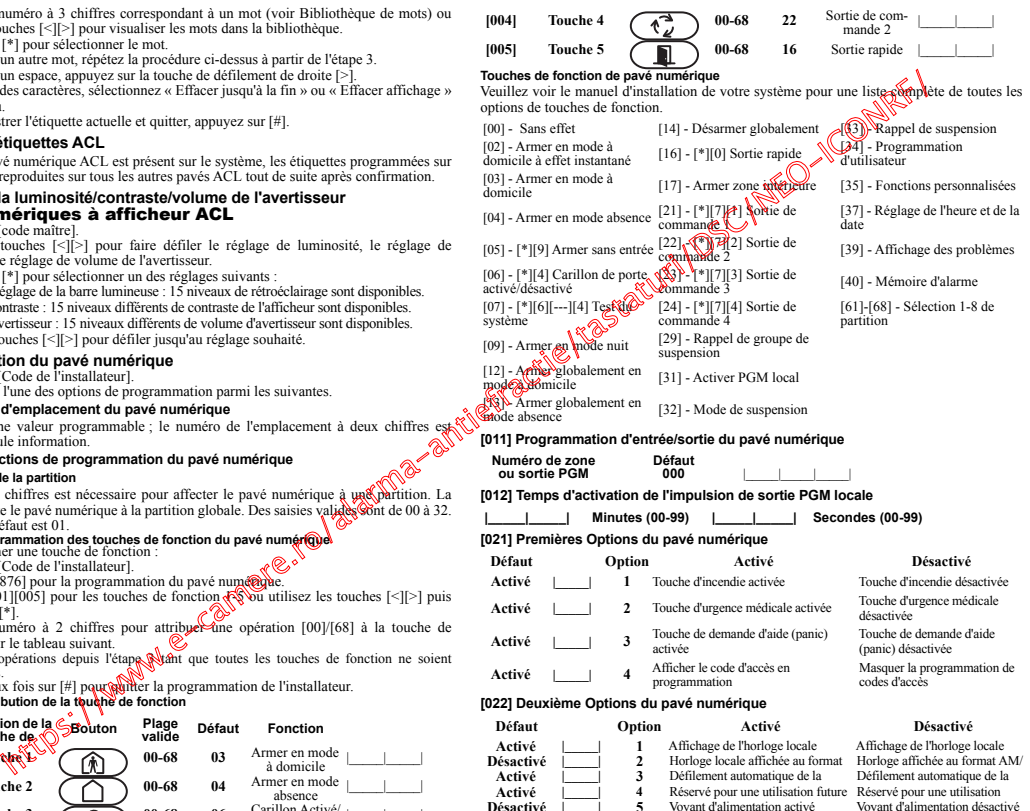

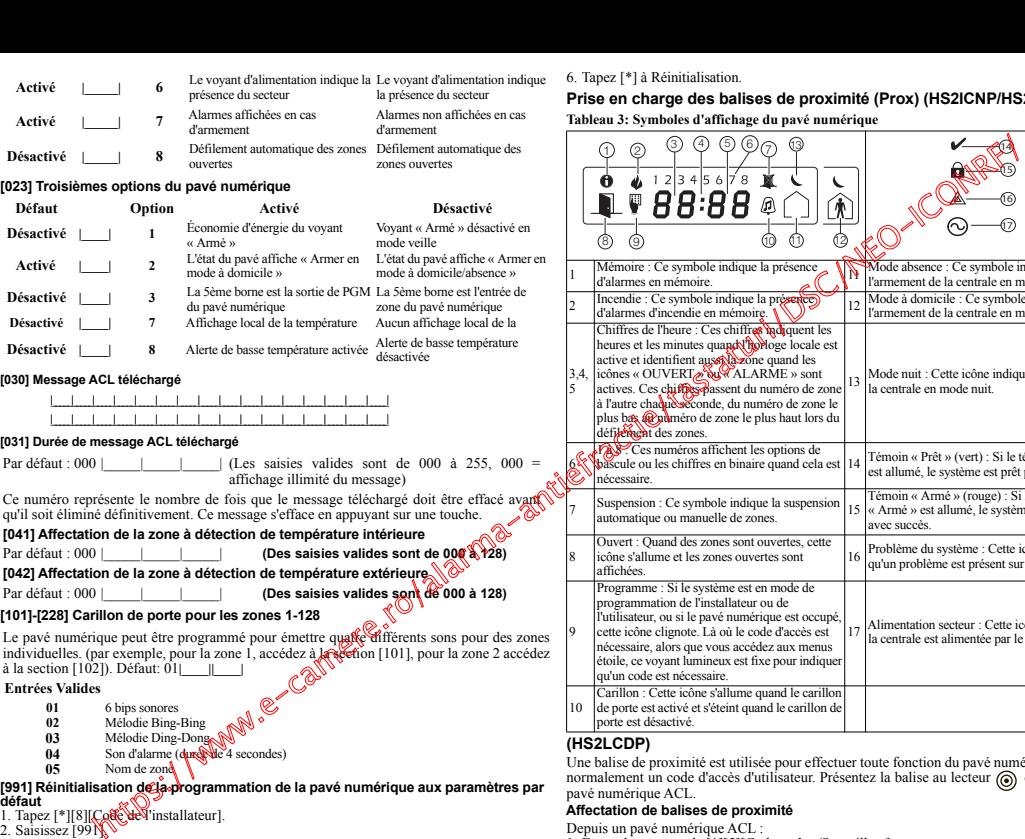

# à Réinitialisation.

# **Prise en charge des balises de proximité (Prox) (HS2ICNP/HS2ICNRFP/**

**Tableau 3: Symboles d'affichage du pavé numérique**

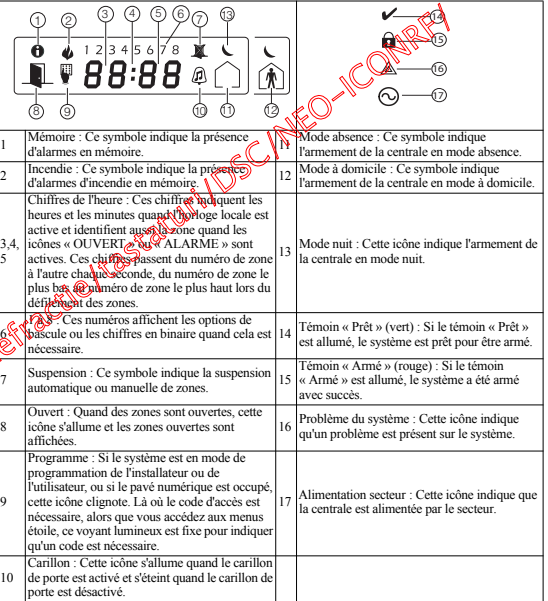

# **(HS2LCDP)**

proximité est utilisée pour effectuer toute fonction du pavé numérique qui exige un code d'accès d'utilisateur. Présentez la balise au lecteur  $\circledcirc$  ou à gauche du que  $ACL$ 

# **Affectation de balises de proximité**

Depuis un pavé numérique ACL :

- 1. Entrez la commande [\*][5][Code maître/Surveillant].
- 2. Saisissez un code d'utilisateur à 2 chiffres.
- 3. Appuyez sur 2.

3. Utilisez les touches de défilement. 4. Tapez [\*] pour sélectionner le pavé numérique. 5. Saisissez [Code de l'installateur].

4. Passez la balise attribuée près du lecteur de balise sur le pavé numérique.

#### **Suppression de balises de proximité**

Pour supprimer une balise de proximité, sélectionnez un utilisateur comme précisé précédemment. Éliminez la balise de proximité associée. Le système d'alarme reconnaît la balise. Appuyez sur [\*] pour supprimer quand vous y êtes invité.

#### **Barre lumineuse**

Sur les pavés numériques HS2ICNP/HS2ICNRFP/HS2LCDP, une barre lumineuse bleue indique qu'une balise de proximité est en approche.

- La barre lumineuse clignote 3 fois sur une balise de proximité valide lue avec succès par le pavé numérique.
- Si la balise de proximité est invalide, la barre lumineuse reste fixe et le pavé numérique émet un son d'erreur.
- La luminosité de la barre lumineuse est réglable dans le menu [\*][6]. Quand la luminosité du rétroéclairage est modifiée, la luminosité de la barre lumineuse doit changer en conséquence.

# **Téléchargement**

Les produits HS2LCDRF/HS2ICNRF sont programmables sur le DLS V. Le DLS V est en mesure de détecter automatiquement le type de pavé numérique et de télécharger en conséquence la programmation.

#### **Programmation et configuration de dispositif sans fil (HS2ICNRF(P)x/ HS2LCDRF(P)x)**

Ce paragraphe décrit la méthode d'attribution et de programmation des dispositifs sans fil comme les contacts, les détecteurs de mouvement et les sirènes sur la centrale.

### **[804][000] Attribuer des dispositifs sans fil**

- 1. Une fois le module HSM2HOST installé et attribué sur la centrale d'alarme, les dispositifs sans fil peuvent être attribués à l'aide de la méthode suivante : Accédez à la section programmation de l'installateur [804][000] :
- 2. Quand vous y êtes invité, soit vous activez le dispositif (voir feuille d'installation du dispositif) pour l'attribuer immédiatement, soit vous entrez le numéro de série du dispositif. Effectuez cette dernière opération pour pré-attribuer les dispositifs puis attribuez-les plus tard sur le site du client.

La centrale d'alarme détermine le type de dispositif attribué et présente les options de programmation appropriées.

#### **Tableau 4: Options des dispositifs sans fil**

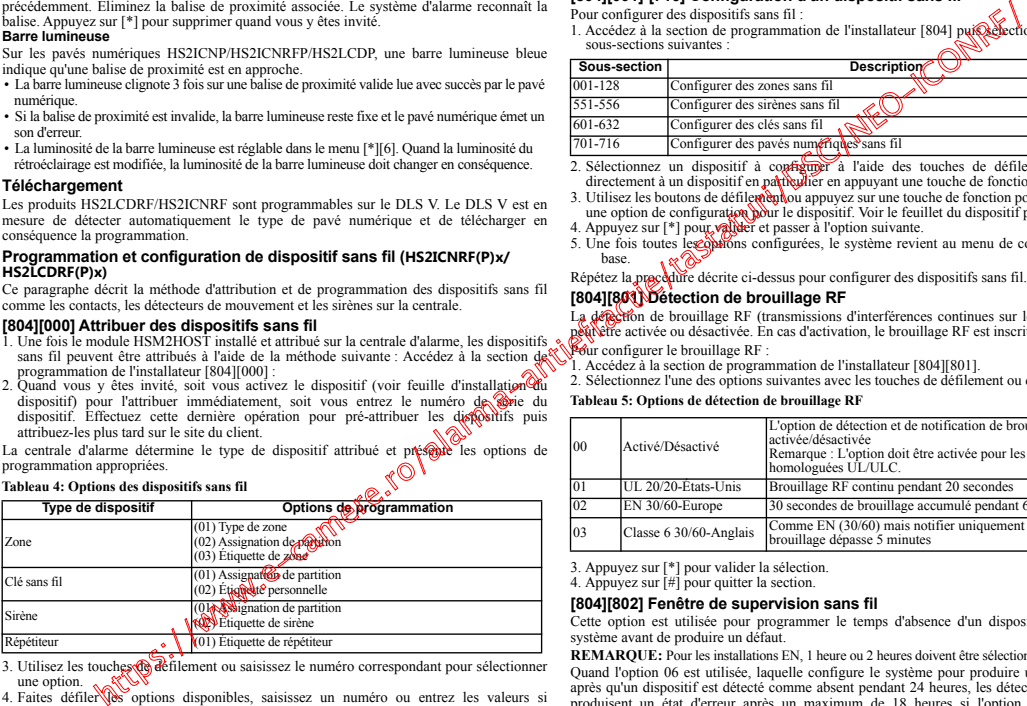

- 3. Utilisez les touches de défilement ou saisissez le numéro correspondant pour sélectionner une option.
- 4. Faites défiler les options disponibles, saisissez un numéro ou entrez les valeurs si nécessaire.
- 5. Appuyez sur [\*] pour valider et passer à l'option suivante.
- 6. Une fois toutes les options configurées, le système vous invite à attribuer le dispositif suivant.

7. Répétez les opérations décrites ci-dessus tant que tous les dispositifs n'aient été attribués.

**REMARQUE:** Les options de configuration énumérées ci-dessus peuvent être modifiées à l'aide de la section de modification d'un dispositif [804][911].

# **[804][001]-[716] Configuration d'un dispositif sans fil**

Pour configurer des dispositifs sans fil :

1. Accédez à la section de programmation de l'installateur [804] puis sélectionnez l'une des sous-sections suivantes :

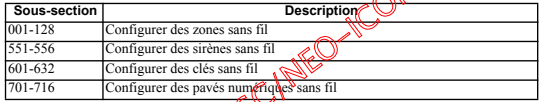

- 2. Sélectionnez un dispositif à configurer à l'aide des touches de défilement ou allez directement à un dispositif en particulier en appuyant une touche de fonction.
- 3. Utilisez les boutons de défilement ou appuyez sur une touche de fonction pour sélectionner une option de configuration pour le dispositif. Voir le feuillet du dispositif pour les détails.
- 4. Appuyez sur [\*] pour valider et passer à l'option suivante.
- 5. Une fois toutes les options configurées, le système revient au menu de configuration de base.

Répétez la procédure décrite ci-dessus pour configurer des dispositifs sans fil.

# **[804][801] Détection de brouillage RF**

La déposition de brouillage RF (transmissions d'interférences continues sur le réseau radio) peut têtre activée ou désactivée. En cas d'activation, le brouillage RF est inscrit et notifié. Pour configurer le brouillage RF :

- 1. Accédez à la section de programmation de l'installateur [804][801].
- 2. Sélectionnez l'une des options suivantes avec les touches de défilement ou de fonction :

#### **Tableau 5: Options de détection de brouillage RF**

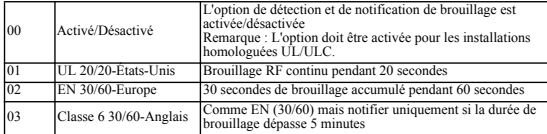

3. Appuyez sur [\*] pour valider la sélection.

4. Appuyez sur [#] pour quitter la section.

# **[804][802] Fenêtre de supervision sans fil**

Cette option est utilisée pour programmer le temps d'absence d'un dispositif sans fil du système avant de produire un défaut.

**REMARQUE:** Pour les installations EN, 1 heure ou 2 heures doivent être sélectionnées.

Quand l'option 06 est utilisée, laquelle configure le système pour produire un état d'erreur après qu'un dispositif est détecté comme absent pendant 24 heures, les détecteurs de fumée produisent un état d'erreur après un maximum de 18 heures si l'option de bascule de supervision de 200s est désactivée.

Pour programmer la fenêtre de supervision sans fil :

1. Accédez à la section de programmation de l'installateur [804][802].

2. Sélectionnez l'une des options suivantes avec les touches de défilement ou de fonction :

#### **Tableau 6: Options de la fenêtre de supervision sans fil**

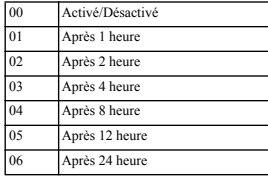

3. Appuyez sur [\*] pour valider la sélection. 4. Appuyez sur [#] pour quitter la section.

**REMARQUE:** Pour les installations anti-intrusion résidentielles UL (UL1023), de santé domestique (UL1637), anti-intrusion résidentielles ULC (ULC/ORD-C1023), la fenêtre de supervision maximale doit être de 24 heures.

Pour les installations anti-incendie résidentielles UL (UL985), la fenêtre de supervision maximale est définie à 200s.

Pour les installations anti-intrusion commerciales UL (UL1610/UL365) et anti-incendie résidentielle ULC (ULC-S545), la fenêtre de supervision maximale doit être de 4 heures.

# **[804][810] Option 1 de liaison sans fil**

Pour programmer les options de liaison sans fil :

- 1. Accédez à la section de programmation de l'installateur [804][810].
- 2. Sélectionnez l'une des options suivantes avec les touches de défilement ou de fonction,

#### **Tableau 7: Options de liaison sans fil**

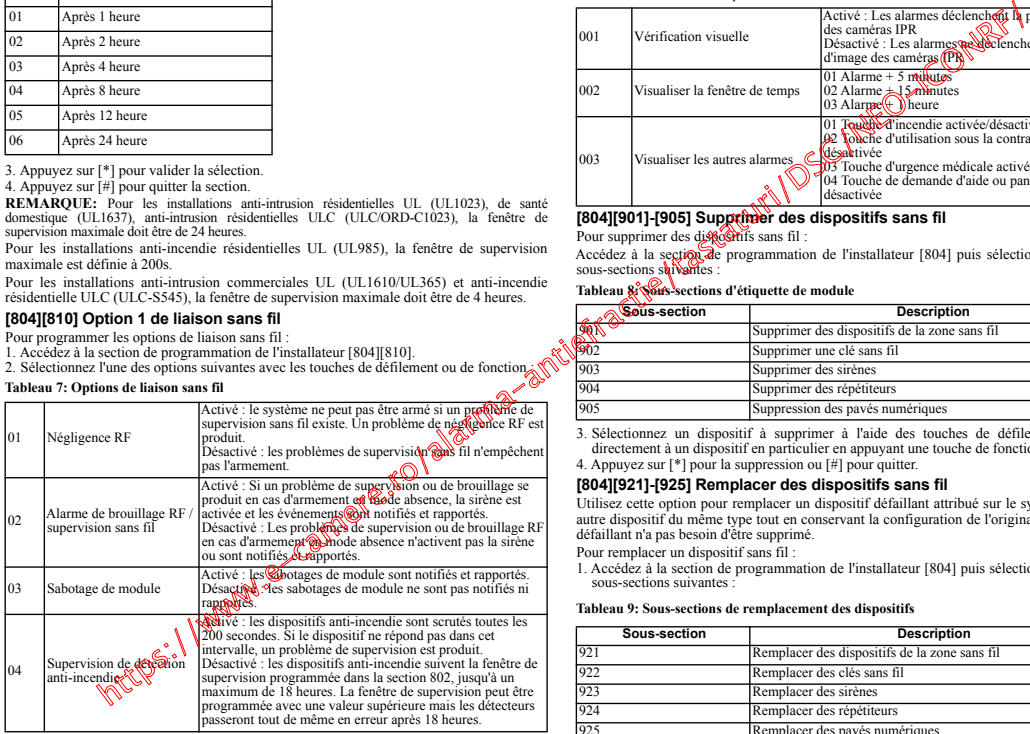

3. Appuyez sur [\*] pour valider la sélection. Appuyez sur [#] pour quitter la section.

# **[804][841] Programmation de la vérification visuelle**

Pour programmer les options de liaison sans fil :

- 1. Accédez à la section de programmation de l'installateur [804][841].
- 2. Sélectionnez l'une des options suivantes avec les touches de défilement ou de fonction :

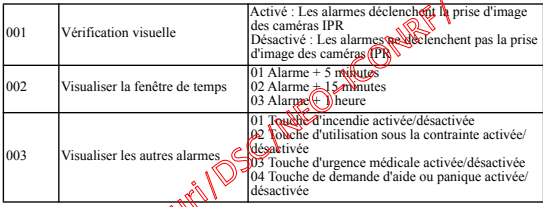

# **[804][901]-[905] Supprimer des dispositifs sans fil**

Pour supprimer des dissociatifs sans fil :

Accédez à la section de programmation de l'installateur [804] puis sélectionnez l'une des sous-sections suivantes :

# **Tableau 8: Sous-sections d'étiquette de module**

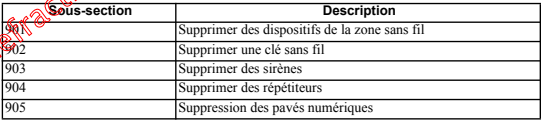

3. Sélectionnez un dispositif à supprimer à l'aide des touches de défilement ou allez directement à un dispositif en particulier en appuyant une touche de fonction.

4. Appuyez sur [\*] pour la suppression ou [#] pour quitter.

# **[804][921]-[925] Remplacer des dispositifs sans fil**

Utilisez cette option pour remplacer un dispositif défaillant attribué sur le système avec un autre dispositif du même type tout en conservant la configuration de l'original. Le dispositif défaillant n'a pas besoin d'être supprimé.

Pour remplacer un dispositif sans fil :

1. Accédez à la section de programmation de l'installateur [804] puis sélectionnez l'une des sous-sections suivantes :

#### **Tableau 9: Sous-sections de remplacement des dispositifs**

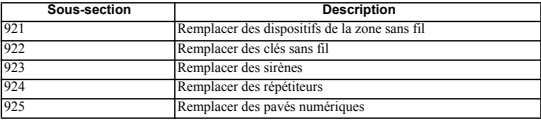

- 2. Appuyez sur [\*] pour sélectionner une sous-section. Le premier dispositif disponible est affiché.
- 3. Sélectionnez un dispositif à remplacer à l'aide des touches de défilement ou allez à un dispositif en particulier en appuyant une touche de fonction.

Appuyez sur [\*]. Quand vous y êtes invité, activez le dispositif (attribution complète) ou entrez l'identifiant de dispositif (pré-attribution). Un message est affiché pour confirmer l'attribution.

# **[804][990][001 – 005] Afficher tous les dispositifs**

Utilisez cette section pour passer en revue les dispositifs sans fil attribués sur le système et visualiser les numéros de série associés à chaque dispositif.

Pour passer en revue les informations d'un dispositif sans fil :

- 1. Accédez à la section de programmation de l'installateur [804][990] puis sélectionnez l'une des sous-sections suivantes :
- [001] toutes les zones
- [002] répétiteurs
- [003] sirènes
- [004] clés sans fil
- [005] pavés numériques
- 2. Appuyez sur [\*] pour sélectionner un type de dispositif sans fil. Le premier dispositif disponible est affiché.
- 3. Utilisez les touches de défilement pour visualiser les dispositifs attribués.

**REMARQUE:** Cette option n'est pas totalement supportée par les pavés numériques LED et à icônes.

# **[904] Test de positionnement des dispositifs sans fil**

Ce test est utilisé pour déterminer l'état du signal RF des dispositifs sans fil et est effectué au niveau du pavé numérique du système ou d'un dispositif donné. Ces instructions décrivent le test au niveau du pavé numérique. Pour des instructions sur le test de positionnement ai niveau du dispositif, consultez le feuillet d'installation fourni avec l'équipement sans file les modes de test suivants sont disponibles :

#### **Tableau 10: Modes de test de positionnement de dispositif sans fil**

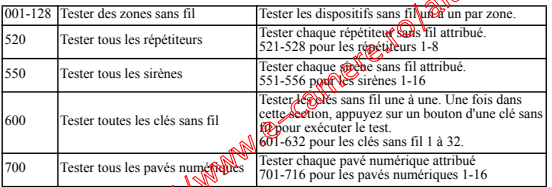

Deux résultats de test sont possibles :

- 24 heures : Moyennes de signal sur une période de 24 heures.
- Actuel : Résultat de la force de signal du test actuel.

Lors des tests, les voyants « Prêt » et « Armé » clignotent pour indiquer la réception de données. Un voyant de problème qui clignote indique des interférences RF. Les indicateurs d'état suivants sont éventuellement affichés :

**Tableau 11: Indicateurs d'état d'un dispositif sans fil**

| un dispositif à remplacer à l'aide des touches de défilement ou allez à un<br>particulier en appuyant une touche de fonction.                                                                                                    |                                                                                                    | <b>ACL</b>                                                                                                    | A icônes*                                                                                        | Voyant+         | Etat                                                                                                    | Répétiteur [905] |
|----------------------------------------------------------------------------------------------------|----------------------------------------------------------------------------------------------------|----------------------------------------------------------------------------------------------------|--------------------------------------------------------------------------------------------------|-----------------|----------------------------------------------------------------------------------------------------|------------------|
|                                                                                                    |                                                                                                    | Fort                                                                                                    |                                                                                                  | 9               | Force du signal forte                                                                                                    | Répétiteur 1     |
| "]. Quand vous y êtes invité, activez le dispositif (attribution complète) ou                                                                                                    |                                                                                                    | Correct                                                                                                    |                                                                                                  | 10              | Force du signal correcte                                                                                                    | Répétiteur 2     |
|                                                                                                    | ant de dispositif (pré-attribution). Un message est affiché pour confirmer                                                                                                    | Pauvre                                                                                                    | $\overline{\mathbf{3}}$                                                                          | $\overline{11}$ | Force du signal pauvre                                                                                                    | Répétiteur 3     |
| )1 – 005] Afficher tous les dispositifs<br>ection pour passer en revue les dispositifs sans fil attribués sur le système et<br>iméros de série associés à chaque dispositif.<br>revue les informations d'un dispositif sans fil :<br>section de programmation de l'installateur [804][990] puis sélectionnez l'une<br>ions suivantes :<br>les zones<br>eurs |                                                                                                    | Unidirectionnel 4                                                                                                    |                                                                                                  | 12              | Le dispositif fonction<br>uniquement en molde<br>unidirectionnel(Lacentrale<br>d'alarme ne pour pas<br>configurer of contrôler le<br>disposed                                                                                                    | Répétiteur 4     |
|                                                                                                    |                                                                                                    | Non testé                                                                                                    | 5                                                                                                | 13              | Affiché comme le résultat<br>actuel si aucun test n'a été<br>éffectué.                                                                                                    | Répétiteur 5     |
| Ś<br>ıns fil<br>numériques                                                                                                    |                                                                                                    | Aucun                                                                                                    |                                                                                                  |                 | Affiché toujours comme le<br>résultat sur 24 heures lors du<br>test des clés sans fil.                                                                                                    | Répétiteur 6     |
| t affiché.<br>positionnement des dispositifs sans fil<br>uivants sont disponibles :<br>des de test de positionnement de dispositif sans fil<br>des zones sans fil<br>tous les répétiteurs<br>tous les sirènes<br>toutes les clés sans fil<br>tous les pavés numérodes<br>$\pm$ test sont possibles :<br>tat de la force de signal du test actuel.           | [*] pour sélectionner un type de dispositif sans fil. Le premier dispositif<br>puches de défilement pour visualiser les dispositifs attribués.<br>Cette option n'est pas totalement supportée par les pavés numériques LED et à<br>sé pour déterminer l'état du signal RF des dispositifs sans fil et est effectué au<br>numérique du système ou d'un dispositif donné. Ces instructions décrivent le &<br>du pavé numérique. Pour des instructions sur le test de positionnement<br>sitif, consultez le feuillet d'installation fourni avec l'équipement sans file les<br>Tester les dispositifs sans fillumed un par zone.<br>Tester chaque répétiteur sans fil attribué.<br>521-528 pour les répétiteurs 1-8<br>Tester chaque <b>strève</b> sans fil attribué.<br>551-556 port les sirènes 1-16<br>Tester legy les sans fil une à une. Une fois dans<br>cette section, appuyez sur un bouton d'une clé sans<br><b>D</b> our exécuter le test.<br>$601-632$ pour les clés sans fil 1 à 32.<br>Tester chaque pavé numérique attribué<br>701-716 pour les pavés numériques 1-16<br>ovennes de présultats de la force du signal sur une période de 24 heures. | Dépannage<br>émet un long bip sonore.<br>Vérifier que le NSE a été saisi correctement.<br>• Vérifier que vous testez la zone correcte.<br>dispositif.<br>parvenir au pavé numérique.<br>de place. | une zone sur la carte, ou à une zone du pavé numérique.<br>même pièce où se trouve le récepteur. |                 | REMARQUE: Pour les systèmes homologués UL/ULC, la force du signal doit être « Fort ».<br>1. Si vous tente <i>interes</i> in mumero de zone à un dispositif sans fil, le pavé numérique<br>· Assure Wous que le pavé numérique soit correctement relié au bus Corbus.<br>2. Aproximation and the numero de série électronique (NSE) du dispositif sans fil, déclenchez-<br>te pavé numérique n'indiquera pas que la zone est ouverte.<br>· Vérifier que la zone est activée pour la partition (si la programmation de partition a été utilisée).<br>· Vérifier que la zone sans fil n'est pas affectée à une zone utilisée par des modules HSM2108, à<br>• Vérifier que la zone soit programmée pour autre chose que 'Opération Nulle'. Un signal<br>« Pauvre » ou aucun signal n'est reçu d'un module lors du test de positionnement.<br>· Vérifiez que le dispositif est à portée du pavé numérique. Essayez de tester le dispositif dans la<br>· Assurez-vous que le pavé numérique soit correctement relié au bus Corbus.<br>· Vérifiez que la zone a été testée correctement. Reportez-vous aux instructions fournies avec le<br>• Vérifiez que les batteries sont pleines et installées correctement.<br>• Recherchez les objets métalliques de grandes dimensions qui peuvent empêcher le signal de<br>• Le dispositif doit être placé à un emplacement où les résultats « corrects » et consistants sont<br>obtenus. Si plusieurs dispositifs affichent des résultats « mauvais », ou si des clés sans fil et des<br>télécommandes de demandes d'aide fonctionnent de facon intempestive, changez le récepteur |                  |
|                                                                                                    |                                                                                                    |                                                                                                    |                                                                                                  |                 |                                                                                                    |                  |
|                                                                                                    | New yants « Prêt » et « Armé » clignotent pour indiquer la réception de                                                                                                    |                                                                                                    |                                                                                                  |                 |                                                                                                    |                  |
|                                                                                                    |                                                                                                    |                                                                                                    |                                                                                                  |                 |                                                                                                    |                  |

- 1. Si vous tentez d'assigner un numéro de zone à un dispositif sans fil, le pavé numérique émet un long bip sonore.
- Assure was que le pavé numérique soit correctement relié au bus Corbus.
- 2. Après avoir saisi le numéro de série électronique (NSE) du dispositif sans fil, déclenchez-
- le, le pavé numérique n'indiquera pas que la zone est ouverte.
- Vérifier que le NSE a été saisi correctement.
- Vérifier que la zone est activée pour la partition (si la programmation de partition a été utilisée).
- Vérifier que la zone sans fil n'est pas affectée à une zone utilisée par des modules HSM2108, à une zone sur la carte, ou à une zone du pavé numérique.
- Vérifier que la zone soit programmée pour autre chose que 'Opération Nulle'. Un signal « Pauvre » ou aucun signal n'est reçu d'un module lors du test de positionnement.
- Vérifier que vous testez la zone correcte.
- Vérifiez que le dispositif est à portée du pavé numérique. Essayez de tester le dispositif dans la même pièce où se trouve le récepteur.
- Assurez-vous que le pavé numérique soit correctement relié au bus Corbus.
- Vérifiez que la zone a été testée correctement. Reportez-vous aux instructions fournies avec le dispositif.
- Vérifiez que les batteries sont pleines et installées correctement.
- Recherchez les objets métalliques de grandes dimensions qui peuvent empêcher le signal de parvenir au pavé numérique.
- Le dispositif doit être placé à un emplacement où les résultats « corrects » et consistants sont obtenus. Si plusieurs dispositifs affichent des résultats « mauvais », ou si des clés sans fil et des télécommandes de demandes d'aide fonctionnent de façon intempestive, changez le récepteur de place.

**MOTS**

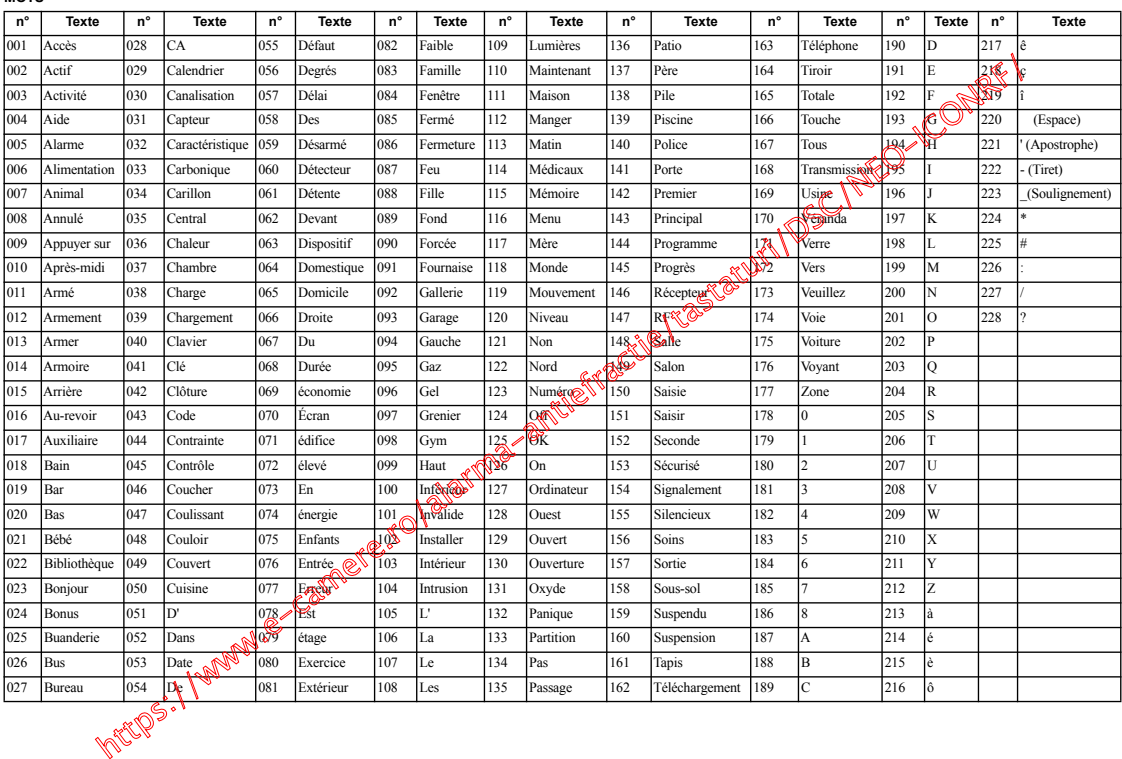

#### **GARANTIE LIMITÉE**

Digital Security Controls pendant une période de douze mois à partir de la date d'achat, garantit le produit contre toute défectuosité matérielle et d'assemblage dans des conditions normales d'utilisation. Dans l'application de cette garantie, Digital Security Controls va, lorsqu'elle le juge opportun, en cas de problèmes de fonctionnement, réparer ou remplacer les équipements défectueux dès leur retour à son dépôt de réparation. Cette garantie s'applique seulement aux éléments défectueux et à la main-d'œuvre, et non aux dommages causés lors de l'expédition ou de la manipulation, ni aux dommages dont les causes dépassent le contrôle de Digital Security Controls telles que la foudre, les surtensions, les chocs mécaniques, les dégâts d'eau ou tout dommage provenant d'abus, de modifications ou de mauvaises utilisations de l'équipement. La garantie susdite n'est valide que pour l'acheteur original et n'est et ne sera que la seule des garanties valables, qu'elle ait été exprimée ou implicite, remplaçant toute autre obligation ou responsabilité de la part de Digital Security Controls. La présente garantie contient la garantie au complet. Digital Security Controls. n'autorise aucune autre personne à agir en son nom pour modifier ou changer la présente garantie et n'en assume pas la responsabilité, ni a à assumer en son nom toute autre garantie ou responsabilité concernant le présent produit. En aucun cas, Digital Security Controls ne pourra être tenue responsable des conséquences directes ou indirectes de dommages relativement à la perte de profits prévus, à la perte de temps ou à toute autre perte subie par l'acheteur en rapport avec l'achat, l'installation et le fonctionnement ou la défaillance du présent produit. https://www.e-camere.ro/alarma-antiefractie/tastaturi/DSC/NEO-ICONRF/

*AVERTISSEMENT : Digital Security Controls recommande que le système soit régulièrement soumis à un essai complet. Cependant, en dépit d'essais réguliers et à cause d'interventions criminelles, pannes de courant ou autres, il est possible que le fonctionnement du produit ne soit pas conforme aux spécifications.*

IMPORTANT - À LIRE ATTENTIVEMENT : Le logiciel DSC acheté avec ou sans Produits et Composants est protégé par le droit d'auteur et il est acheté conformément aux modalités du contrat de licence :

Ce Contrat de licence d'utilisation (« CLU ») est une entente légale entre Vous (l'entreprise, l'individu ou l'entité qui a acheté le Logiciel et tout Matériel connexe) et Digital Security Controls, une filiale de Tyco Safety Products Canada Ltd. (« DSC »), le fabriquant des systèmes de sécurité intégrés et le développeur du logiciel et de tout produit ou composant con-

nexe (MATÉRIELS) que Vous avez acquis. Si le produit logiciel DSC (« PRODUIT LOGICIEL » ou « LOGICIEL ») a été conçu pour être accompagné par du MATÉRIEL et s'il N'est PAS accompagné par un nouveau MATÉRIEL, Vous n'avez pas le droit d'utiliser, de copier ou d'installer le PRODUIT LOGICIEL. Le PRODUIT LOGICIEL comprend le logiciel, et peut aussi comprendre des médias connexes, des

matériels és et de la documentation « en ligne » ou électronique.<br>Tout logiciel fourni avec le PRODUIT LOGICIEL qui est lié à un contrat de<br>licence d'utilisation séparé Vous donne des droits conformément aux mortes<br>liés d

En installant, copiant, téléchargeant, sauvegardant, accédant ou vuillisant<br>d'une manière quelconque le PRODUIT LOGICIEL, Vous accepticomdi-<br>tionnellement d'être lié par les modalités de ce CLU, même si ét CLU est considéré une modification de tout accord ou contrat antérieur. Si vous n'acceptez pas les modalités du CLU, DSC refusende Wus octroyer une<br>licence d'utilisation du PRODUIT LOGICIEL et Vous n'avez pas le droit de<br>l'utiliser.

LICENCES DU PRODUIT LOCIGIEL.<br>Le PRODUIT LOGICIEL est protég**é** par dès lois sur le droit d'auteur et des traités internationaux sur le droit d'auteur, ainsi que par d'autres lois et traités de la propriété intellectuelle. Le droit d'utilisation du PRODUIT LOGICIEL

est octroyé, pas vendu.<br>1. OCTROI DE LA LIGRACE CELU vous donne les droits suivants :<br>(a) Installation et utNer du Degiciel - Pour chacune des licences acquises,<br>Vous n'avez le droit diristaller qu'un seul exemplaire du PR CIEL.

(b) Utilisation de stockage en réseau - Le PRODUIT LOGICIEL ne peut pas être installé, accédé, affiché, exécuté, partagé ou utilisé simultanément sur des ordinateurs différents, notamment une station de travail, un terminal ou autre dispositif électronique numérique (« Dispositif »). Autrement dit, si Vous avez plusieurs postes de travail, Vous devrez acheter une licence pour chaque poste de travail où le LOGICIEL sera utilisé.

(c) Copie de sauvegarde - Vous pouvez faire des copies de sauvegarde PRO-DUIT LOGICIEL, mais vous ne pouvez avoir qu'une seule copie installée par licence à tout moment. Vous pouvez utiliser une copie de sauvegarde. Hormis ce qui est expressément prévu dans ce CLU, Vous n'avez pas le droit de faire des copies du PRODUIT LOGICIEL, les matériels és accompagnant le LOGICIEL compris.

2. DESCRIPTIONS D'AUTRES DROITS ET LIMITES

(a) Limites relatives à la rétro-ingénierie, à la décompilation et au désassemblage — Vous n'avez pas le droit de désosser, décompiler ou désassembler le PRODUIT LOGICIEL, sauf et seulement dans la mesure dans laquelle une telle activité est explicitement permise par la loi en vigueur, sans égards à ces limites. Vous n'avez pas le droit de faire des changements ou des modifications, quels qu'ils soient, sans la permission écrite d'un dirigeant de DSC. Vous n'avez pas le droit de retirer les notices, les marques ou les étiquettes privatives du Produit Logiciel. Vous devez instituer des mesures raisonnables pour assurer la conformité aux modalités de ce CLU

(b) Séparation des Composants — Le PRODUIT LOGICIEL est fourni sous licence en tant que produit unique. Ses parties composantes ne peuvent pas être séparées pour être utilisée sur plus d'un MATERIEL.<br>(c) PRODUIT INTÉGRÉ unique — Si vous avec acquis ce LOGICIEL avec du

(c) PRÒDUIT INTÉGRÉ unique — Si vous avec acquis ce LOGICIEL avec du<br>MATÉRIEL, le PRODUIT LOGICIEL est autorisé à être utilisé avec le M TÉRIEL en tant que produit intégré unique. Dans ce cas, le PRODUIT LOGI CIEL ne peut être utilisé qu'avec le MATÉRIEL conformément à ce Ch (d) Location — Vous n'avez pas le droit de louer, de mettre en bail ou de<br>prêter le PRODUIT LOGICIEL. Vous n'avez pas le droit de le mettre d'a la disposition d'autres persones ou de l'afficher sur un serveur guy ha Sile Web.<br>(e) Transfert du Produit Logiciel — Vous pouve transferté permetent du Sous-<br>(e) Transfert du Produit Logiciel — Vous pouve transferté permenent

antérieures du PRODUIT LOCALINE<br>
(O Résiliation — Sous réservé de bous ses autres droits, DSC se réserve le<br>
droit de résilier de CLU/<sub>2</sub>4/00s ne respecte pas les modalités de ce CLU/2<br>
Dans ce cas, Vous de Résilier du dr

fournisses

Tou $\bigcirc$  les titres et droits de propriété intellectuelle associés au PRODUIT LOGICIEL (notamment mais pas seulement aux images, photographies et textes incorporés dans le PRODUIT LOGICIEL), les documents és joints et tout exemplaire du PRODUIT LOGICIEL sont la propriété de DSC et de ses fournisseurs. Vous n'avez pas le droit de faire des copies des documents és accompagnant le PRODUIT LOGICIEL. Tous les titres et droits de propriété intellectuelle associés au contenu qui peut être accédé par le biais du PRO-DUIT LOGICIEL sont la propriété du propriétaire respectif du contenu et ils peuvent être protégés par le droit d'auteur ou autres lois et traités sur la propriété intellectuelle. Ce CLU ne Vous octroie pas le droit d'utiliser ces éléments. Tous les droits qui ne sont pas expressément octroyés par cette CLU, sont réservés par DSC et ses fournisseurs.

#### 4. RESTRICTIONS POUR L'EXPORTATION

Vous acceptez le fait que Vous n'exporterez pas ou ne réexporterez pas le PRODUIT LOGICIEL dans tout pays, personne ou entité soumis à des restrictions canadiennes à l'exportation.

#### 5. CHOIX DES LOIS

Ce contrat de licence d'utilisation est régi par les lois de la Province de l'Ontario, Canada.

#### 6. ARBITRATION

Tous les conflits survenant relativement à ce contrat seront résolus par un arbitrage définitif et sans appel conformément à la Loi sur l'arbitrage, et les parties acceptent d'être liées par la décision de l'arbitre. Le lieu de l'arbitration sera Toronto, Canada, et le langage de l'arbitration sera l'anglais. 7. GARANTIE RESTREINTE

(a) PAS DE GARANTIE

DSC FOURNIT LE LOGICIEL « EN L'ÉTAT » SANS GARANTIE. DSC NE GARANTIT PAS QUE LE LOGICIEL SATISFERA VOS EXIGENCES OU QUE L'EXPLOITATION DU LOGICIEL SERA ININTERROMPUE OU SANS ERREUR.

(b) CHANGEMENTS DU CADRE D'EXPLOITATION

DSC ne sera pas responsable des problèmes prov**oqués** par des changements<br>dans les caractéristiques du MATÉRIEL, ou d**es problèm**es d'interaction du<br>PRODUIT LOGICIEL avec des LOGICI**RNS S**ON-DSC ou AUTRES MATÉRIELS.

(c) LIMITES DE RESPONSABILITÉ LA GARANTIE REFLÈTE

L'AFFECTATION DU RISQUE ((COMORDIAL DE SUPPOSE DES<br>DANS TOUS LES CAS, SI UN STATUT QUELCONQUE SUPPOSE DES GARANTIES OU CONDITIONS OUI NE SONT PAS POSTULÉES DANS CE CONTRAT DE LICENCE) TOUTE LA RESPONSABILITÉ ASSUMÉE<br>PAR DSC DANS LE CADRE D'UNE DISPOSITION QUELCONQUE DE<br>CE CONTRAT SERÀ D'AITTÉE AU MONTANT LE PLUS ÉLEVÉ QUE VOUS AVEZ PAYÉ POUR LE CONTRAT DE CE PRODUIT LOGICIEL<br>ET CINQ HOLLARS CANADIENS (5 CAN \$). PARCE QUE CER-<br>TAINES LARBICTIONS NE PERMETTENT PAS L'EXCLUSION OU LES (CES) TINICTIONS DE RESPONSABILITÉ POUR DOMMAGES INDI-<br>RECTS, CES RESTRICTIONS PEUVENT NE PAS S'APPLIQUER DANS VOTRE CAS. (d) STIPULATION D'EXONÉRATION DE GARANTIES

CETTE GARANTIE CONTIENT L'ENTIÈRE GARANTIE ET REM-PLACE TOUTES LES AUTRES GARANTIES, QU'ELLES SOIENT EXPLICITES OU IMPLICITES (NOTAMMENT TOUTES LES GARAN-TIES IMPLICITES DE MARCHANDISE OU APTITUDE POUR UN USAGE PARTICULIER) ET DE TOUTE AUTRE OBLIGATION OU RESPONSABILITÉ DE DSC. DSC NE FAIT AUCUNE AUTRE GARAN-TIE. DSC N'ASSUME PAS LA RESPONSABILITÉ ET N'AUTORISE AUCUNE AUTRE PERSONNE PRÉTENDANT AGIR EN SON NOM DE MODIFIER OU DE CHANGER CETTE GARANTIE, N'ASSUME POUR CELA AUCUNE AUTRE GARANTIE OU RESPONSABILITÉ CONCER-NANT CE PRODUIT LOGICIEL.

(e) RECOURS EXCLUSIF ET LIMITE DE GARANTIE

DSC NE SERA EN AUCUN CAS RESPONSABLE DES DOMMAGES PARTICULIERS, ACCIDENTELS OU INDIRECTS BASÉS SUR UNE INOBSERVATION DE LA GARANTIE, UNE RUPTURE DE CONTRAT, UNE NÉGLIGENCE, UNE RESPONSABILITÉ STRICTE OU TOUTE AUTRE THÉORIE JURIDIQUE. DE TELS DOMMAGES INCLUENT NOTAMMENT, MAIS PAS EXCLUSIVEMENT, UNE PERTE DE PROF-ITS, UN ENDOMMAGEMENT DU PRODUIT LOGICIEL OU TOUT AUTRE ÉQUIPEMENT ASSOCIÉ, LE COÛT DU CAPITAL, LE COÛT DE REMPLACEMENT OU DE SUBSTITUTION, DES INSTALLATIONS OU SERVICES, UN TEMPS D'ARRÊT, LE TEMPS DE L'ACHETEUR, LES REVENDICATIONS DE TIERS, Y COMPRIS LES CLIENTS ET LES DOMMAGES À LA PROPRIÉTÉ.

MISE EN GARDE : DSC recommande de tester complètement l'ensemble du système régulièrement. Toutefois, malgré des essais réguliers, il peut arriver que le fonctionnement du PRODUIT LOGICIEL ne soit pas conforme aux attentes en raison notamment, mais pas exclusivement, d'interventions criminelles ou de pannes de courant.

#### Une notice d'emploi sera donnée à l'utilisateur.

Cette fiche d'installation s'applique aux modèles suivants : HS2LED, HS2ICN, HS2ICNP, HS2ICNRFx, HS2ICNRFPx, HS2LCD, HS2LCDP, HS2LCDRFx et HS2LCDRFPx :  $x = 9$  quand le système fonctionne à 912-919 MHz,  $x = 8$  dans la bande de 868 MHz, et  $x = 4$  dans la bande de 433 MHz. Les modèles de pavé numérique HS2LED, HS2LCD(P), HS2ICN(P), HS2LCDRF(P)8, HS2ICNRF(P)8 ont été certifiés par Telefication selon les normes EN50131-1:2006 + A1:2009, EN50131-3:2009 pour la catégorie 2, classe II

© 2014 Tyco International Ltd., Tyco International Ltd. et ses compagnies respectives. Tous droits réservés. Toronto, Canada • www.dsc.com • Centre d'aide: 1-800-387-3630 (Canada, US), 905- 760-3000

# **Instrucciones de instalación**

Estas instrucciones se utilizarán junto con el Manual de instalación del sistema del panel de control con el cual se utilizará este equipo.

Los teclados HS2LED/HS2ICN(P)(RF)x/HS2LCD(RF)(P)x son compatibles con los paneles inalámbricos PowerSeries Neo HS2016/32/64, HS2014-4\* y HS2128. Los teclados RF combinan un transmisor-receptor inalámbrico con el teclado HS2 respectivo.

\* *Modelo no homologado por UL/ULC.* 

# **Especificaciones**

- Rango de temperatura: de -10°C a +55°C (de 14°F a 131°F); Intervalo de temperatura para UL/ULC: 0°C a +49°C (32°F a 120°F)
- Humedad (máx.): 93% humedad relativa sin condensación
- Grado de protección del alojamiento de plástico: IP30, IK04
- Voltaje nominal: 13.8VCC nominal (alimentación proporcionada por el panel de control compatible)
- Se conecta con el panel de control mediante el Corbus de 4 hilos
- 1 entrada de zona o salida de PGM configurable\*
- Consumo de corriente del HS2LED/HS2ICN(P)/HS2LCD(P)/ HS2ICNRF(P)/HS2LCDRF(P) 55mA(min)/105mA(max)
- Protección contra manipulación para montaje en pared
- 5 teclas de función programables
- Listo (LED verde), Armado (LED rojo), Avería (LED amarillo), CA ( LED verde)
- Dimensiones (Largo x Ancho x Prof.): 168mm x 122mm x 20 mm
- Peso: 260g
- Sensor de baja temperatura
- Frecuencia: 433 MHz (HS2ICNRF4/HS2LCDRF4)
- 868 MHz (HS2ICNRF8/HS2LCDRF8)
- 912-919 MHz (HS2ICNRF9/HS2LCDRF9)
- Hasta 128 zonas inalámbricas
- \* *No debe programarse como tipo Incendio o tipo 24 h.* **NOTA:** Los teclados no contienen piezas que el usuario pueda reparar o darle servicio.
- **NOTA:** Solo los modelos que operan en la banda de 912-<br>919 MHz están homologia por UL/ULC.

# **Desembalaje**

El paquete del teclado incluye lo siguiente: Montaje

#### **HS2LED/ICN(RF)/ LCD(RF) HS2ICN(RF)P/LCD(RF)P**

- 1 teclado 1 teclado
- 4 tornillos de montaje 4 tornillos de montaje
- 2 resistencias de fin de línea
- Etiquetas de la puerta interior del teclado
- 1 interruptor contra manipulación
- Instrucciones de instalación

#### • 1 interruptor contra manipulación • Instrucciones de

- instalación • Mini tarjeta de proximidad
- (prox.) (MPT)

• 2 resistencias de fin de línea

• Etiquetas de la puerta interior del teclado

# **Tabla 1: Dispositivos compatibles**

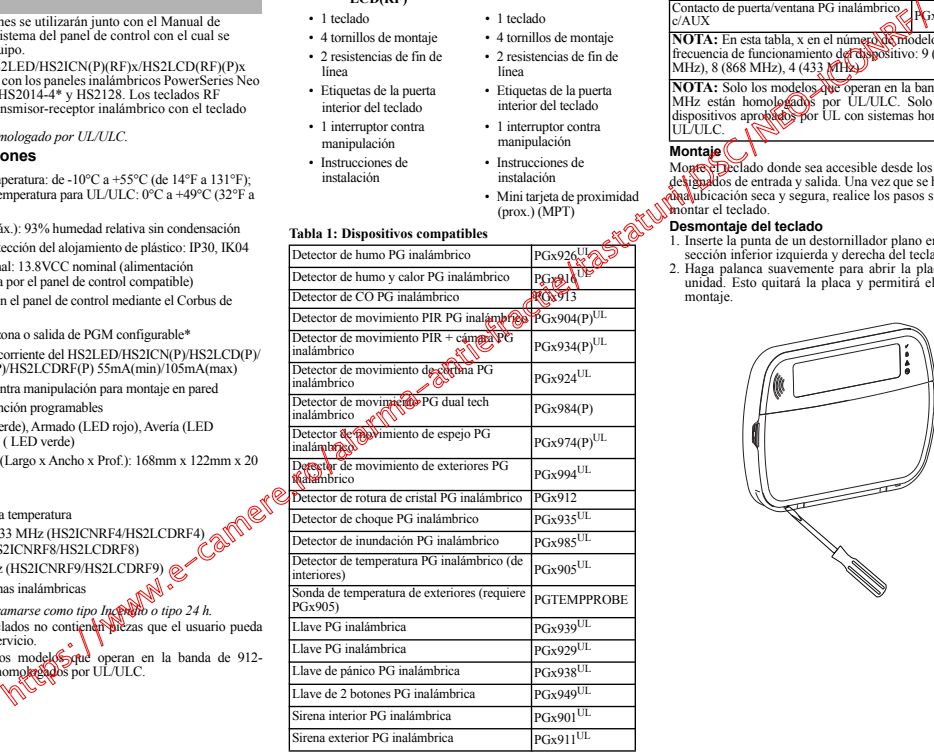

#### **Tabla 1: Dispositivos compatibles**

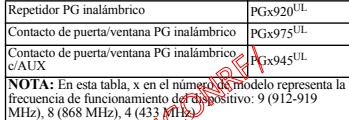

**NOTA:** Solo los modelos que operan en la banda de 912-919 MHz están homologiados por UL/ULC. Solo deben usarse<br>dispositivos aprobados por UL con sistemas homologados por UL/ULC.

# **Montaje**

Monte el Declado donde sea accesible desde los puntos<br>designados de entrada y salida. Una vez que se ha seleccionado una ubicación seca y segura, realice los pasos siguientes para montar el teclado.

#### **Desmontaje del teclado**

- 1. Inserte la punta de un destornillador plano en la ranura en la sección inferior izquierda y derecha del teclado.
- 2. Haga palanca suavemente para abrir la placa frontal de la unidad. Esto quitará la placa y permitirá el acceso para el montaje.

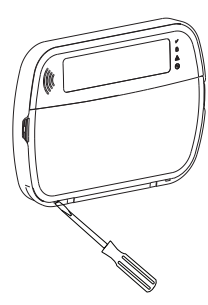

#### **Montaje y cableado del teclado**

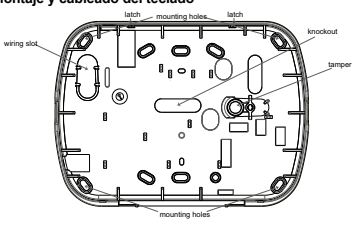

- 1. Fije el teclado en la pared utilizando los agujeros de montaje. Utilice los cuatro tornillos suministrados, a menos que el montaje se realice en una caja eléctrica para un solo dispositivo. Use los anclajes plásticos suministrados si la unidad será montada en paneles de yeso.
- 2. Si usa protección contra manipulación del teclado, asegure la placa contra manipulación a la pared con un tornillo.

**NOTA:** Para instalaciones comerciales UL/ULC contra robo, el uso del control de manipulación de teclado es obligatorio.

- 3. Pase el cable por la ranura de cableado o perforaciones de salida. Conecte el Corbus y el cableado de PGM/zona al teclado. Coloque el interruptor de manipulación en la perforación de manipulación de la placa de apoyo.
- 4. Coloque el teclado en la placa de apoyo y asegúrese de que el cable sea empujado hacia la pared lo más posible. Pase el cable por dentro del teclado y asegúrese de evitar los componentes elevados. Cierre el conjunto frontal, garantizando que no haya presión del cable de abajo sobre el teclado.

**NOTA:** Si fuere detectada cualquier tensión entre el conjunto del teclado frontal y el cableado, abra el teclado, pase nuevamente el cable y cierre nuevamente. Repita esos procedimientos hasta que el teclado esté cerrado adecuadamente.

# **Cableado**

- 1. Antes de realizar el cableado de la unidad, asegúrese de que la alimentación (transformador de CA y batería) está desconectada
- 2. Conecte los cuatro cables del Corbus desde el panel de control. (rojo, negro, amarillo y verde)  $\mathbb{R}^n$ las terminales del declado. Consulte el diagrama: S<sup>.</sup><br>3. Si está programado domo una

entrada, un dispositivo - como un contacto de puerta - puede conectarse a la terminal 'P/Z' del teclado. De esta manera se elimina la necesidad de llevar cables de vuelta al panel de control para el dispositivo. Para conectar la zona, lleve un conductor desde el dispositivo a la terminal ' $P/Z'$ , y el otro conductor desde el dispositivo hasta la terminal B (negra).

Para dispositivos alimentados, lleve el cable rojo al borne R (positivo) y el cable negro al borne B (negativo). Cuando utilice supervisión de final de línea, conecte la zona de acuerdo con una de las configuraciones descritas en el Manual de referencia de PowerSeries Neo.

**NOTA:** Para instalaciones UL/ULC, la entrada de zona será de tipo supervisado (SEOL/DEOL). La resistencia de supervisión es de 5600 Ω. Si no se utiliza ninguna supervisión de EOL, hay una distancia máxima de 3 pies requerida para el dispositivo conectado. Use solo junto con dispositivos homologados por UL/ULC.

**NOTA:** Este dispositivo de iniciación conectado con este contacto de entrada no será utilizado para aplicaciones médicas o contra incendio.

4. Si el borne 'P/Z' está programado como una salida, puede conectarse un pequeño relé (como el DSC modelo RM-1 o RM-2) o un zumbador u otro dispositivo accionado por CC entre el voltaje de alimentación positivo y la terminal 'P/Z' (la carga máxima es 50 mA).

**NOTA:** Para instalaciones homologadas por UL/ULC, u dispositivos homologados por UL/ULC.

# **Aplicación de la alimentación**

Una vez completado el cableado, y cuando el equipo estábilidades a la estructura del edificio con dos tornillos como minimo, aplique la alimentación eléctrica al panel de controls.

- 1. Conecte la batería a las terminales de la batería.
- 

2. Conecte el transformador de CA<sub>. 20</sub>0<sup>-</sup><br>Para más información sobre las especificaciones de la alimentación del panel de control, en el manual de referencia de PowerSeries Neo.

# **Programe el teclado**

- 1. Pulse [\*][8][Código del instalador].
- 2. Use las teclas [SUE] para navegar a través de los menús o vaya directamente a una sección específica ingresando el número de ección.

La programación consiste en activar o desactivar las opciones en cada sección o llenar campos de datos. Las opciones de alternancia están habilitadas o deshabilitadas presionando el **número** correspondiente en el teclado. Por ejemplo, para

habilitar las opciones de alternancia 1 y 4, pulse las teclas [1] y [4]. Todas las opciones habilitadas se visualizan (véase el diagrama siguiente).

- 1. Para ingresar datos, use las teclas [<][>] para seleccionar un carácter y después presione el botón del teclado que corresponde a dicho número o letra.
- 2. Usando las teclas [<][>], desplácese al siguiente carácter y repita el procedimiento. Para obtener información sobre el ingreso de datos HEX, consulte el Manual de referencia de PowerSeries Neo.

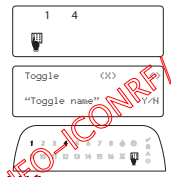

#### **Programación del idioma**

Ingrese [00091000]. Ingrese el número de dos dígitos que corresponde al idioma deseado:

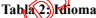

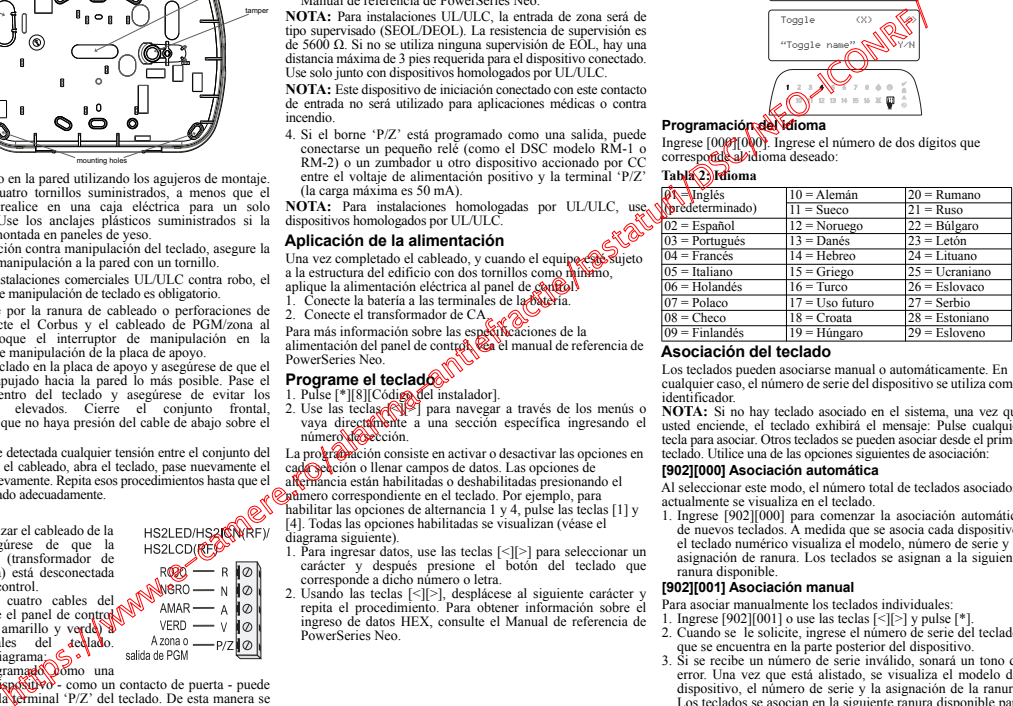

# **Asociación del teclado**

Los teclados pueden asociarse manual o automáticamente. En cualquier caso, el número de serie del dispositivo se utiliza como identificador.

**NOTA:** Si no hay teclado asociado en el sistema, una vez que usted enciende, el teclado exhibirá el mensaje: Pulse cualquier tecla para asociar. Otros teclados se pueden asociar desde el primer teclado. Utilice una de las opciones siguientes de asociación:

#### **[902][000] Asociación automática**

Al seleccionar este modo, el número total de teclados asociados actualmente se visualiza en el teclado.

1. Ingrese [902][000] para comenzar la asociación automática de nuevos teclados. A medida que se asocia cada dispositivo, el teclado numérico visualiza el modelo, número de serie y la asignación de ranura. Los teclados se asignan a la siguiente ranura disponible.

# **[902][001] Asociación manual**

Para asociar manualmente los teclados individuales:

- 1. Ingrese [902][001] o use las teclas [<][>] y pulse [\*].
- 2. Cuando se le solicite, ingrese el número de serie del teclado, que se encuentra en la parte posterior del dispositivo.
- 3. Si se recibe un número de serie inválido, sonará un tono de error. Una vez que está alistado, se visualiza el modelo del dispositivo, el número de serie y la asignación de la ranura. Los teclados se asocian en la siguiente ranura disponible para el dispositivo. La asignación de la ranura se puede modificar mediante las teclas [<][>].
- 4. Para cancelar la asociación de un módulo, pulse [#].

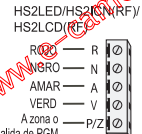

**NOTA:** Cuando se ha asociado el número máximo de dispositivos, suena un tono de error y se visualiza un mensaje de advertencia.

#### **[902][002] – Asignación de ranura de módulo (LED, LCD, ICONOS)**

Esta sección se utiliza para cambiar el número de ranura en la cual se asocia un módulo. Para cambiar el número de ranura:

- 1. Ingrese  $[902][002]$  o use las teclas  $\lceil \leq \rceil \geq \rceil$  y pulse  $\lceil \cdot \rceil$ .
- 2. Ingrese el número de serie del módulo.
- 3. Cuando se le solicite, ingrese el nuevo número de ranura de dos dígitos. La asignación anterior de la ranura se substituye por la nuevo. Si se ingresa un número de ranura inválido, sonará un tono de error.

### **[902][003] – Asignación de ranura de módulo (solo teclado LCD)**

Al igual que [002], esta sección también se utiliza para cambiar el número de ranura de un módulo. Con esta opción, sin embargo, no se requiere el número de serie. Para cambiar el número de ranura:

- 1. Ingrese [902][003] o use las teclas [<][>] y pulse [\*].
- 2. Use las teclas  $\lceil \leq r \rceil$  para ubicar el módulo y después pulse  $\lceil \cdot \rceil$  para seleccionar
- 3. Ingrese el nuevo número de ranura de dos dígitos. La asignación anterior de la ranura se substituye por la nuevo. Si se ingresa un número de ranura inválido, sonará un tono de error.

# **[902][101] Desvinculación de teclado**

- 1. Ingrese [902][101] o use las teclas  $\lceil \leq \rceil \geq \rceil$  y pulse  $\lceil \cdot \rceil$ .
- 2. Use las teclas [<][>] para desplazarse al teclado específico a eliminar.
- 3. Pulse [\*] para seleccionar el módulo y después, cuando se le solicite, pulse [\*] otra vez para eliminarlo.

# **[903][101] Confirmación del teclado**

Para confirmar la asociación de teclados individuales y localizarlos físicamente:

- 1. Ingrese [903][101] o use las teclas [<][>] y pulse [\*].
- 2. Use las teclas [<][>] para desplazarse al teclado aplicable. El número de serie del módulo y el número de ranura se visualizan en el teclado numérico y los LED de estado en el dispositivo destellan.
- 3. Para confirmar el teclado, pulse [\*]. Si la comunicación con un módulo se pierde en  $\mathbb{R}$ momento de la confirmación, se mostrará un mensaje de advertencia durante 1 segundo aires de salir de la sección.

# **Asignación de una partición al teclado**

El teclado debe ser asignado a una partición si se requieren zonas de supervisión de teclado. Las asignaciones del teclado y la programación de sus opciones deben realizarse individualmente para cada teclado.

- En cada teclado instalado en el sistema.
- 1. Pulse [\*][8][Código del instalador].
- 2. Ingrese [861][876] para la Programación de teclado y Máscara de la partición del teclado, que corresponden a los teclados 1-16.
- 3. Pulse [\*] para la asignación de la partición.
- 4. Ingrese 01 a 08 para la asignación de la partición  $\alpha$  dese las teclas [<][>] para desplazarse a la partición específica. Si no se utiliza particiónado, ingrese [01]. Para teclados globales, introduzca [00].
- 5. Pulse dos veces [#] para salir de la programación.
- 6. Continúe este procedimiento en cada teclado hasta que todos se hayan asignado a la partición correcta.

# **Programación de etiquetas (solo teclados LCD)**

- 
- 1. Pulse [\*][8][Código del Gastalador].<br>2. Pulse [\*] y use [48\@cfas [<][>] para desplazarse a las Etiquetas de zona y pulse [\*] nuevamente. Se muestra la primera zona. Alternativamente, ingrese [000][001].
- 3. Use las teclas  $\left\{ \mathbb{R}^2 \right\}$  para desplazarse a la etiqueta de la zona que será programada y pulse [\*] o ingrese el número de zona (por ejemplo, 001, para la etiqueta de la zona 1).
- 4. Use las teclas [<][>] para desplazarse a la ubicación del carácter deseado, usando las teclas [<][>].

5. Ingrese el número del grupo del carácter correspondiente hasta que se visualice el carácter deseado (véase la tabla siguiente). Por ejemplo, pulse la tecla "2" tres veces para ingresar la letra "F". Pulse la tecla "2" cuatro veces para ingresar el número "2." Pulse [\*] y desplácese

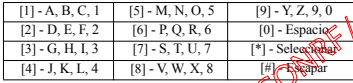

hasta "Guardar". Pulse [\*] otra vez para guardar la etiqueta. Para eliminar un carácter, use las teclas [<] [>] para mover el cursor debajo del carácter, y después pulse [0]. Si presiona cualquier otra tecla distinta de  $\leq$  o  $\geq$  antes  $\frac{d}{d\theta}$  el cursor se mueve un espacio a la derecha y borra ese carácter. From the scalar section at the scalar section of the scalar sections and the scalar sections and the scalar sections and the scalar sections are calar sections and the scalar sections are considered in the scalar sections

ALTERNAR MAYÚSC./MINÚSC. – alternark los siguientes ingresos de letras entre mayúsculas  $(A, B, C...)$  y minúsculas  $(a, b, (C...))$ .

INGRESO ASCII – para ingresar caracteres poco comunes. Entradas válidas desde 000 a 255.<br>Use las teclas [<] [>] para desplazarse entre los caracteres o ingrese un número de 3 dígitos desde 000 a 255. Pulse [\*] para ingresar el carácter en la etiqueta.

BORRAR HASTA EL FINAL borrará la pantalla desde donde estaba el cursor hasta el final de la pantalla.

BORRAR PANTALLA – borrará toda la etiqueta.

6. Continúe a partir de Paso 2 hasta que estén programadas todas las etiquetas.

# **Biblioteca de etiquetas**

La Biblioteca de etiquetas es una base de datos de palabras comúnmente usadas al programar etiquetas. Palabras individuales pueden ser combinadas conforme la necesidad, (por ejemplo,

Puerta + Frontal). Cada línea de la pantalla permite visualizar como máximo 14 caracteres. Si una palabra no cabe en una línea, desplace el cursor hacia la derecha hasta que aparezca en el primer carácter de la segunda línea y agregue la palabra.

Para programar una etiqueta personalizada usando la Biblioteca de etiquetas:

- 1. Pulse [\*][8][Código][000][001].
- 2. Ingrese [001] (para programar la etiqueta para la zona 01), o use las teclas [<][>] para desplazarse a Etiquetas de zona y después pulse [\*]. El nombre de la etiqueta actual se visualiza para esa zona.
- 3. Pulse [\*] para abrir el menú.
- 4. Pulse nuevamente [\*] para seleccionar la opción "Ingreso de palabra".
- 5. Ingrese el número de 3 dígitos correspondientes a una palabra (vea la Biblioteca de palabras) o use las teclas  $\lceil \leq \rceil$  para ver palabras en la biblioteca.
- 6. Pulse [\*] para seleccionar la palabra.
- 7. Para agregar una palabra más, repita el procedimiento anterior a partir del paso 3.
- 8. Para agregar un espacio, presione la tecla de desplazamiento derecha [>].
- 9. Para borrar caracteres, seleccione "Borrar hasta el final"o "Borrar pantalla" desde el menú.
- 10.Para guardar la etiqueta actual y salir, pulse [#].

# **Transmisión de etiquetas LCD**

Si hay más de un teclado LCD en el sistema, las etiquetas programadas en un teclado se difundirán a los otros teclados LCD en cuanto se confirme el cambio.

### **Cambio de brillo/contraste/zumbador** Teclados LCD

- 1. Oprima [\*][6][Código maestro].
- 2. Use las teclas [<][>] para desplazarse al Control de brillo, Control de contraste, o al Control de zumbador.
- 3. Pulse [\*] para seleccionar uno de los ajustes siguientes:
	- Control de brillo/barra LED: Hay 15 niveles de luz posterior disponibles.
	- Control de contraste: Hay 15 niveles diferentes de contraste de pantalla disponibles.
	- Control del zumbador: Hay 15 niveles diferentes de control de zumbador disponibles.

4. Use las teclas [<][>] para desplazarse al ajuste deseado. **Programación del teclado**  1. Pulse [\*][8][Código del instalador]. 2. Seleccione una de las siguientes opciones de programación. **[860] Número de ranura de teclado** No es para programación; el número de ranura de dos dígitos se visualiza para información solamente. **[861]-[876] Secciones de programación del teclado [000] Dirección de la partición** Se requiere una entrada de 2 dígitos para asignar el teclado a una partición. Ingresar 00 asigna el teclado como global. Las entradas válidas son 00-32. El valor predeterminado es 01. **[001]-[005] Programación de tecla de función del teclado** Para programar una tecla de función: 1. Pulse [\*][8][Código del instalador]. 2. Ingrese [861]-[876] para la programación del teclado. 3. Ingrese [001]-[005] para teclas de función 1-5 o use las teclas [<][>] y pulse [\*]. 4. Ingrese un número de 2 dígitos para asignar una operación de tecla de función - [00]/[68]. Vea la tabla siguiente. 5. Repita desde el paso 3 hasta que se haya programado todas las teclas de función. 6. Pulse [#] dos veces para salir de la Programación del instalador. **[001]-[005] Asignación de las teclas de función Teclas de función inalámbricas** Consulte su manual de instalación del sistema para obtener una lista completa de las opciones disponibles de las teclas de función. **[011] Programación de entrada/salida de teclado [012] Tiempo de activación del pulso de salida PGM local [021] Opciones del primer teclado [022] Opciones del segundo teclado [023] Opciones del tercer teclado [030] Mensaje LCD descargado [031] Duración de mensaje LCD descargado Tecla de función Botón Rango válido Predefinido Función [001]** Tecla 1 **68** 03 Armado Presente  $[002]$  Tecla 2  $\bigcap_{n=1}^{\infty}$  00-68 04 Armado Ausente **[003]** Tecla 3  $\left(\begin{array}{ccc} & -\end{array}\right)$  00-68 06 Timbre act./desact. **[004]** Tecla 4  $\left( 4^2 \right)$  00-68 22 Salida de comando 2 **[005] Tecla 5 n 00-68 16** Salida rápida [00] - Nulo [16] - [\*][0] Salida rápida  $\mathcal{D}[\mathfrak{B}^3]$  - Funciones de usuario [02] - Armar para presencia instan-[17] - Armar interior  $\otimes$  [37] - Programar hora y fecha [03] - Armado Presente [21] - [\*][7][1]Salida de comando 1 [39] - Visualización de avería [04] - Armado Ausente [22] - [\*][7][2]Salida de comando 2 [40] - Alarma en memoria  $[05]$  - [\*][9] Armar sin ingreso [23] - [\*][7][ $\frac{23}{10}$ ]  $\frac{1}{20}$ ]  $\frac{23}{10}$  = Seleccionar Partición 1-8 [06] - [\*][4] Timbre Encendido/<br>Apagado [24] - [24] - [24] [7][4] Salida de comando 4 [07] -  $[*][6]$ [----][4] Prueba del [29] - Recordar grupo de puenteo [09] - Armado Noche  $\sqrt{2}$  [31] - Activar PGM local [12] - Armar para presencia global [32] - Modo Anular [13] - Armar para ausencia global [33] - Recordar puenteo [14] - Desarmado global [34] - Programación de usuario **Zona o número De fábrica 000 |\_\_\_\_\_|\_\_\_\_\_| Minutos (00-99) |\_\_\_\_\_|\_\_\_\_\_| Segundos (00-99) Predefinido Ont.** Activado  $\mathbb{C}$  Desactivado **Activado** | **1** Tecla de incendio activada  $\sqrt{\phantom{a}}$  Tecla de incendio desactivada **Activado** | | **2** Tecla médica activada  $\Diamond$  ) Tecla médica desactivada **Activado** | | **3** Tecla de pánico activada Tecla de pánico desactivada **Activado** |\_\_\_\_\_| **4** Mostrar código de acceso al programa Mostrar XXX al programar códigos de acceso **Predefinido** Opt. N<sup>\\comp</sup> Activado Desactivado **Activado** | **1** *i* **V**isualización del reloj local Visualización del reloj local **Desactivado** |  $\left(\frac{2}{3}\right)^{2}$  Reloj local visualiza 24 hr. Reloj visualiza AM/PM **Activado**  $\sqrt{\binom{8}{5}}$  **3** Desplaz autom Mem de Alarma Desplaz autom Mem de Alarma **Activado**  $\mathbb{R}$  **1 4** Para uso futuro Para uso futuro Desactivado | | 5 LED de alimentación habilitado LED de alimentación deshabilitado **Activado** |\_\_\_\_\_| **6** LED de alimentación Indica presencia de CA LED de alimentación Indica presencia de CA **Activado** |\_\_\_\_\_| **7** Alarmas mostradas en estado Armado Alarmas no mostradas en estado Armado **Desactivado** |\_\_\_\_\_| **8** Desplazamiento automático de zonas abiertas Desplazamiento automático de zonas abiertas **Predefinido Opt. Activado Desactivado Desactivado** | | 1 LED armado ahorro de energía LED de Armado Apagado en Modo Dormir **Activado** |\_\_\_\_| **<sup>2</sup>** Estado del teclado muestra Armar para presencia Estado del teclado muestra Armar para presencia/ausencia **Desactivado**  $\begin{bmatrix} 3 & \text{La } 5^\circ \text{ terminal} \text{ es } a \text{ salida } PGM \text{ del } La \text{ } 5^\circ \text{ terminal} \text{ es } a \text{ entrada de la} \end{bmatrix}$ teclado zona del teclado **Desactivado** |\_\_\_\_| **7** Visualización local de temperatura Sin visualización local de **Desactivado** |\_\_\_\_| **<sup>8</sup>** Advertencia de baja temperatura activada Advertencia de baja temperatura desactivada |\_\_\_\_\_|\_\_\_\_\_|\_\_\_\_\_|\_\_\_\_\_|\_\_\_\_\_|\_\_\_\_\_|\_\_\_\_\_|\_\_\_\_\_|\_\_\_\_\_|\_\_\_\_\_|\_\_\_\_\_|\_\_\_\_\_|\_\_\_\_\_|\_\_\_\_\_|\_\_\_\_\_|\_\_\_\_\_| |\_\_\_\_\_|\_\_\_\_\_|\_\_\_\_\_|\_\_\_\_\_|\_\_\_\_\_|\_\_\_\_\_|\_\_\_\_\_|\_\_\_\_\_|\_\_\_\_\_|\_\_\_\_\_|\_\_\_\_\_|\_\_\_\_\_|\_\_\_\_\_|\_\_\_\_\_|\_\_\_\_\_|\_\_\_\_\_| Predefinido: 000 **|** (Las entradas válidas son 000-255, 000 = Visualización de mensaje sin límite) der material de technique de technique de technique de technique de technique de technique de technique de technique de technique de technique de technique de technique de technique de technique de technique de technique

Este número representa el número de veces que el mensaje descargado debe ser borrado antes de que se elimine permanentemente. Este mensaje puede ser borrado pulsando cualquier tecla.

#### **[041] Asignación de zona de temperatura interior**

Predefinido: 000 **|\_\_\_\_\_|\_\_\_\_\_|\_\_\_\_\_| (Las entradas válidas son 000-128)**

**[042] Asignación de zona de temperatura exterior**

# Predefinido: 000 | | | | **|** *Las entradas válidas son 000-128*)

#### **[101]-[228] Timbre de puerta para zonas 1-128**

El teclado puede programarse para hacer hasta cuatro sonidos de timbre diferentes para zonas individuales. (por ej., para la Zona 1, ingrese la sección [101], para la Zona 2 ingrese la sección  $[102]$ ). Defecto: 01 |

#### **Entradas Validas**

- **01** 6 pitidos **02** Tono Bing-Bing
- **03** Tono Ding-Dong
- 
- **04** Tono de alarma **05** Nombre de zona

#### **[991] Restaurar programación de el teclado a valores predeterminados de fábrica**

- 1. Pulse [\*][8][Código del instalador].
- 2. Ingrese [991].
- 3. Use las teclas [<][>].
- 4. Pulse [\*] para seleccionar el teclado.
- 5. Ingrese [Código del instalador].
- 6. Pulse [\*] a restauar.

#### **Tabla 3: Símbolos de la pantalla del teclado**

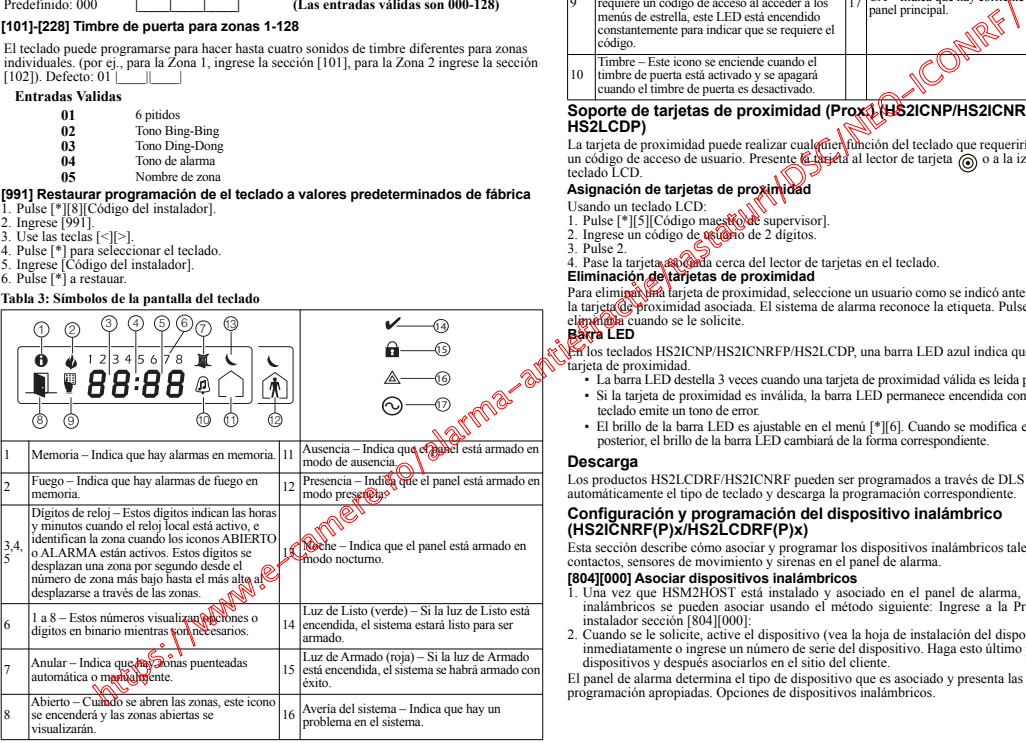

# **Tabla 3: Símbolos de la pantalla del teclado**

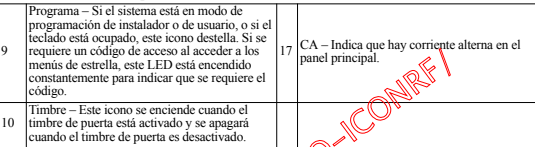

#### Soporte de tarjetas de proximidad (Prox.) (HS2ICNP/HS2ICNRFP/ **HS2LCDP)**

La tarjeta de proximidad puede realizar cualquier tunción del teclado que requeriría normalmente un código de acceso de usuario. Presente la tarjeta al lector de tarjeta @ o a la izquierda del teclado LCD.

# **Asignación de tarjetas de proximidad**

- Usando un teclado LCD:
- 1. Pulse [\*][5][Código maestro/de supervisor].
- 2. Ingrese un código de **usuari**o de 2 dígitos.
- 3. Pulse 2.
- 4. Pase la tarieta asociada cerca del lector de tarjetas en el teclado.

# **Eliminación de tarjetas de proximidad**

Para eliminar una tarjeta de proximidad, seleccione un usuario como se indicó anteriormente. Pase la tarjeta de proximidad asociada. El sistema de alarma reconoce la etiqueta. Pulse [\*] para eliminaria cuando se le solicite.

# **Barra LED**

En los teclados HS2ICNP/HS2ICNRFP/HS2LCDP, una barra LED azul indica que se acerca una tarjeta de proximidad.

- La barra LED destella 3 veces cuando una tarjeta de proximidad válida es leída por el teclado.
- Si la tarjeta de proximidad es inválida, la barra LED permanece encendida constantemente y el teclado emite un tono de error.
- El brillo de la barra LED es ajustable en el menú [\*][6]. Cuando se modifica el brillo de la luz posterior, el brillo de la barra LED cambiará de la forma correspondiente.

# **Descarga**

Los productos HS2LCDRF/HS2ICNRF pueden ser programados a través de DLS V. Esto detecta automáticamente el tipo de teclado y descarga la programación correspondiente.

# **Configuración y programación del dispositivo inalámbrico (HS2ICNRF(P)x/HS2LCDRF(P)x)**

Esta sección describe cómo asociar y programar los dispositivos inalámbricos tales como contactos, sensores de movimiento y sirenas en el panel de alarma.

# **[804][000] Asociar dispositivos inalámbricos**

- 1. Una vez que HSM2HOST está instalado y asociado en el panel de alarma, los dispositivos inalámbricos se pueden asociar usando el método siguiente: Ingrese a la Programación del instalador sección [804][000]:
- 2. Cuando se le solicite, active el dispositivo (vea la hoja de instalación del dispositivo) a asociar inmediatamente o ingrese un número de serie del dispositivo. Haga esto último para pre-asociar dispositivos y después asociarlos en el sitio del cliente.

El panel de alarma determina el tipo de dispositivo que es asociado y presenta las opciones de programación apropiadas. Opciones de dispositivos inalámbricos.

#### **Tabla 4: Opciones de dispositivos inalámbricos**

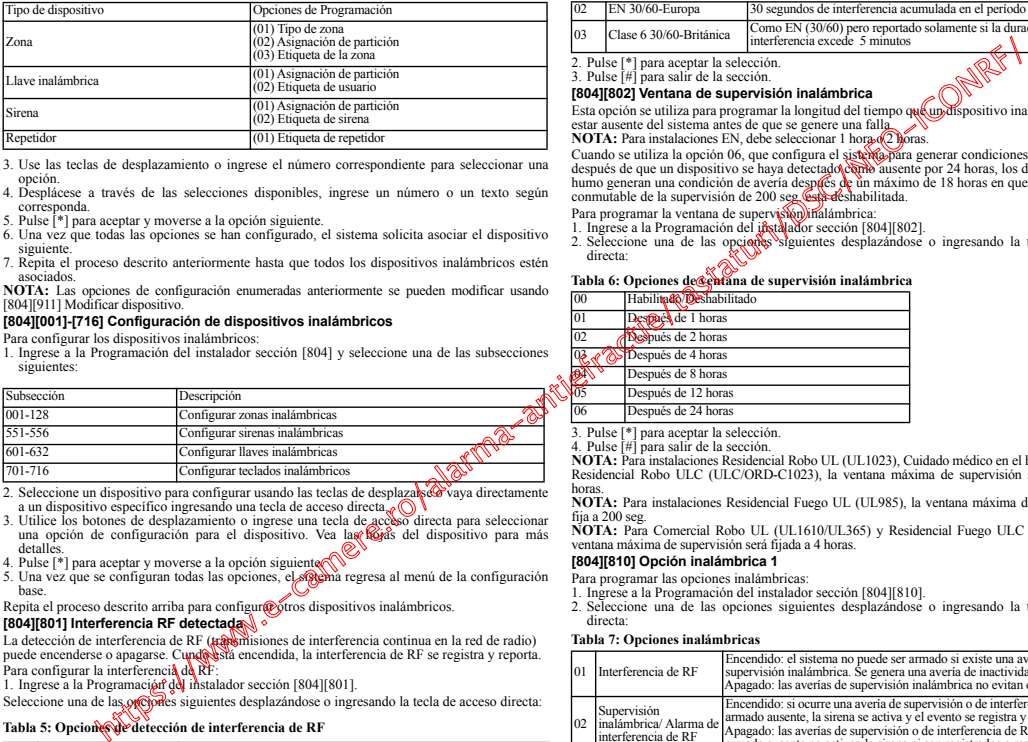

3. Use las teclas de desplazamiento o ingrese el número correspondiente para seleccionar una opción.

- 4. Desplácese a través de las selecciones disponibles, ingrese un número o un texto según corresponda.
- 5. Pulse [\*] para aceptar y moverse a la opción siguiente.
- 6. Una vez que todas las opciones se han configurado, el sistema solicita asociar el dispositivo siguiente.
- 7. Repita el proceso descrito anteriormente hasta que todos los dispositivos inalámbricos estén asociados.

**NOTA:** Las opciones de configuración enumeradas anteriormente se pueden modificar usando [804][911] Modificar dispositivo.

#### **[804][001]-[716] Configuración de dispositivos inalámbricos**

Para configurar los dispositivos inalámbricos:

1. Ingrese a la Programación del instalador sección [804] y seleccione una de las subsecciones siguientes:

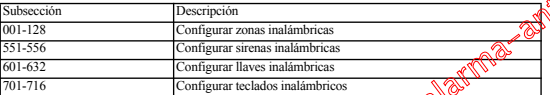

- 2. Seleccione un dispositivo para configurar usando las teclas de desplazarse vava directamente a un dispositivo específico ingresando una tecla de acceso directa.  $\bigcirc$
- 3. Utilice los botones de desplazamiento o ingrese una tecla de acceso directa para seleccionar una opción de configuración para el dispositivo. Vea las logidas del dispositivo para más detalles
- 4. Pulse [\*] para aceptar y moverse a la opción siguiente $\bigcap$
- 5. Una vez que se configuran todas las opciones, el sistema regresa al menú de la configuración base.

Repita el proceso descrito arriba para configur@otros dispositivos inalámbricos.

# **[804][801] Interferencia RF detectada**

La detección de interferencia de RF (**transmissiones** de interferencia continua en la red de radio) puede encenderse o apagarse. Cundo está encendida, la interferencia de RF se registra y reporta. Para configurar la interferencia de RF:

1. Ingrese a la Programación del instalador sección [804][801].

Seleccione una de las opciones siguientes desplazándose o ingresando la tecla de acceso directa:

#### Tabla 5: Opciones de detección de interferencia de RF

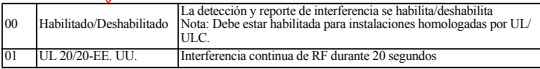

#### **Tabla 5: Opciones de detección de interferencia de RF**

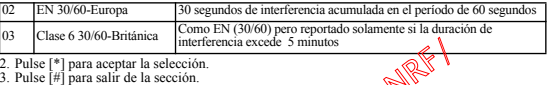

#### **[804][802] Ventana de supervisión inalámbrica**

Esta opción se utiliza para programar la longitud del tiempo que un dispositivo inalámbrico puede estar ausente del sistema antes de que se genere una falla. **NOTA:** Para instalaciones EN, debe seleccionar 1 hora o 2 horas.

Cuando se utiliza la opción 06, que configura el sistema para generar condiciones de avería después de que un dispositivo se haya detectado como ausente por 24 horas, los detectores de humo generan una condición de avería después de un máximo de 18 horas en que la opción<br>conmutable de la supervisión de 200 seg. **está d**eshabilitada.

Para programar la ventana de supervisión inalámbrica

- 1. Ingrese a la Programación del instalador sección [804][802].
- 2. Seleccione una de las opciones siguientes desplazándose o ingresando la tecla de acceso directa:

#### **Tabla 6: Opciones de ventana de supervisión inalámbrica**

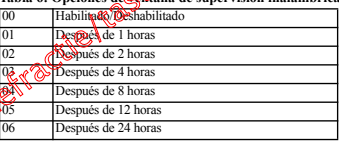

3. Pulse [\*] para aceptar la selección.

4. Pulse [#] para salir de la sección.

**NOTA:** Para instalaciones Residencial Robo UL (UL1023), Cuidado médico en el hogar (UL1637), Residencial Robo ULC (ULC/ORD-C1023), la ventana máxima de supervisión será fijada a 24 horas.

**NOTA:** Para instalaciones Residencial Fuego UL (UL985), la ventana máxima de supervisión se fija a 200 seg.

**NOTA:** Para Comercial Robo UL (UL1610/UL365) y Residencial Fuego ULC (ULC-S545), la ventana máxima de supervisión será fijada a 4 horas.

#### **[804][810] Opción inalámbrica 1**

Para programar las opciones inalámbricas:

- 1. Ingrese a la Programación del instalador sección [804][810].
- 2. Seleccione una de las opciones siguientes desplazándose o ingresando la tecla de acceso directa:

#### **Tabla 7: Opciones inalámbricas**

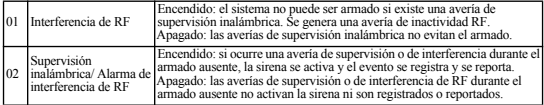

#### **Tabla 7: Opciones inalámbricas**

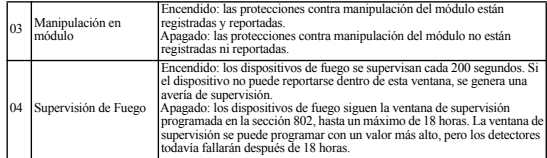

3. Pulse [\*] para aceptar la selección.

4. Pulse [#] para salir de la sección.

#### **[804][841] Programación de verificación visual**

Para programar las opciones inalámbricas:

- 1. Ingrese a la Programación del instalador sección [804][841].
- 2. Seleccione una de las opciones siguientes desplazándose o ingresando la tecla de acceso directa:

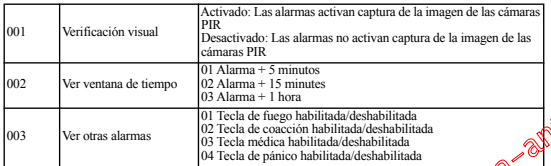

#### **[804][901]-[905] Eliminar dispositivos inalámbricos**

Para eliminar los dispositivos inalámbricos:

1. Ingrese a la Programación del instalador sección [804] y seleccione una de las subsecciones siguientes:

#### **Tabla 8: Subsecciones de etiqueta del módulo**

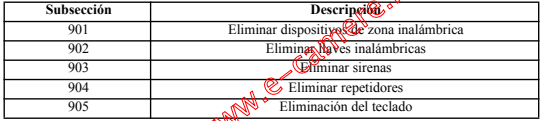

2. Seleccione un dispositivo a eliminar dispositivo específico ingresando las teclas de desplazarse o vaya directamente a un dispositivo específico ingresando una tecla de acceso directa.

3. Pulse [\*] para eliminar o [#] para salir.

# **[804][921]-[925] Reemplazar dispositivos inalámbricos**

Use esta opción para reemplazar un dispositivo defectuoso asociado en el sistema por otro dispositivo del mismo tipo mientras mantiene la configuración del original. El dispositivo defectuoso no necesita ser eliminado.

Para reemplazar un dispositivo inalámbrico:

1. Ingrese a la Programación del instalador sección [804] y seleccione una de las subsecciones siguientes<sup>.</sup>

## **Tabla 9: Subsecciones de Reemplazar dispositivo**

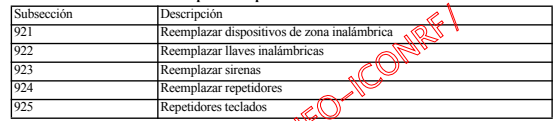

- 
- 2. Pulse [\*] para seleccionar una subsección. Se malas a el primer dispositivo disponible.<br>3. Seleccione un dispositivo para reemplazar susando las teclas de desplazarse o vaya directamente a un dispositivo específico magnesando una tecla de acceso directa.
- 4. Pulse [\*]. Cuando se le solicite, active el dispositivo (asociación completa) o ingrese el ID del<br>dispositivo (preasociación). Se visualiza un mensaje que confirma la asociación.

# **[804][990][001]-[ 005] Mostrar todos los dispositivos**

Utilice esta sección para revisar dispositivos inalámbricos asociados en el sistema y para ver los números de serie asociados con cada dispositivo.

Para revisar la informedión del dispositivo inalámbrico:

- 1. Ingrese a la *Programación* del instalador sección [804][990] y seleccione una se las subsecciones signentes:
	- $\cdot$   $[001]$   $\sqrt{2}$   $\sqrt{2}$ as las zonas
	- [002] Pepetidores
	- $\sqrt{60331}$  sirenas
	- [004] llaves inalámbricas
	- $\cdot$  [005] teclado

2. Pulse [\*] para seleccionar un tipo de dispositivo inalámbrico. Se muestra el primer dispositivo disponible.

- 3. Use las teclas de desplazamiento para ver los dispositivos asociados.
- **NOTA:** Esta opción no está totalmente soportada por los teclados LED y de ICONOS.

#### **[904] Prueba de colocación de dispositivos inalámbricos**

Esta prueba se utiliza para determinar el estado de la señal de RF para los dispositivos inalámbricos y se puede realizar en un teclado del sistema o en el dispositivo individual. Estas instrucciones pertenecen a la prueba en el teclado. Consulte las instrucciones sobre la prueba de colocación en el dispositivo en la hoja de instalación proporcionada con el equipo inalámbrico. Los modos de prueba siguientes están disponibles:

#### **Tabla 10: Modos de prueba de colocación del dispositivo inalámbrico**

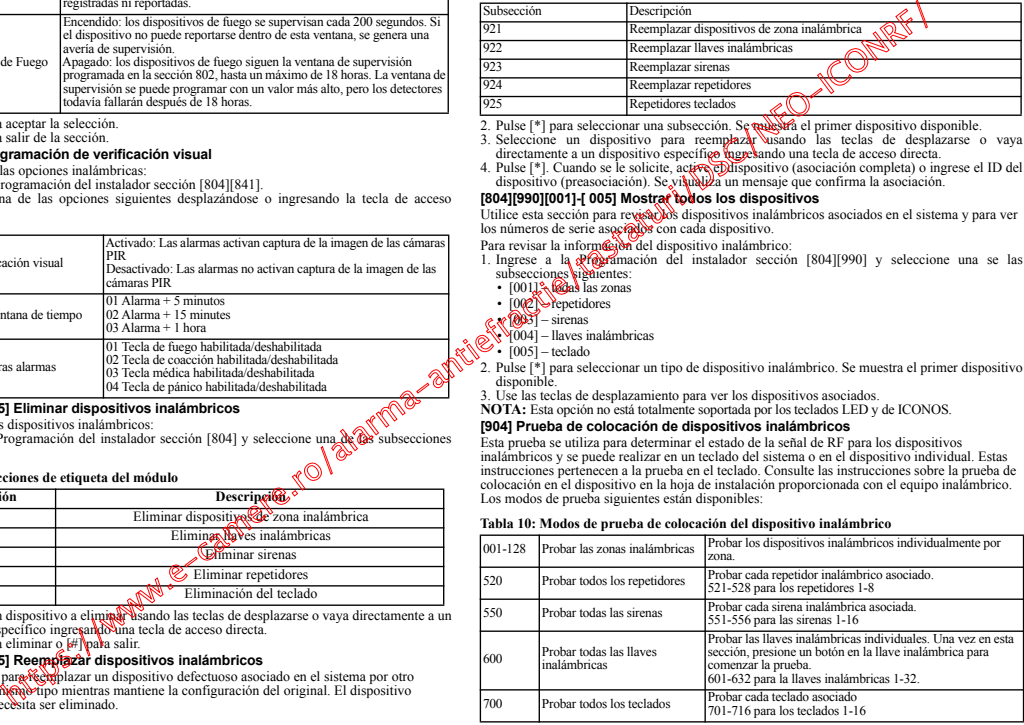

Se proporcionan dos resultados de la prueba:

- 24 horas: Resultados promedio de la prueba de la potencia de la señal durante un período de 24 horas.
- Ahora: Resultados del estatus de la señal de la prueba actual.

Durante la prueba, los LED Listo y Armado destellan para indicar que se están recibiendo los datos. Un LED de avería que destella indica interferencia de RF. Pueden visualizarse los siguientes indicadores de estado:

#### **Tabla 11: Indicaciones de estado del dispositivo inalámbrico**

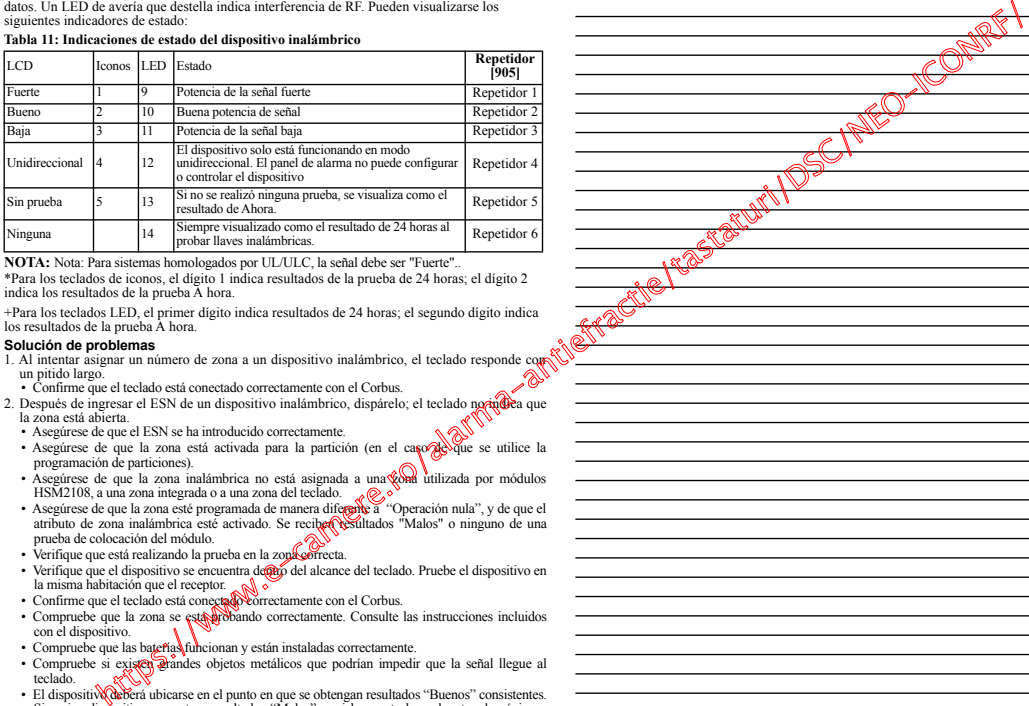

**NOTA:** Nota: Para sistemas homologados por UL/ULC, la señal debe ser "Fuerte"..

\*Para los teclados de iconos, el dígito 1 indica resultados de la prueba de 24 horas; el dígito 2 indica los resultados de la prueba A hora.

+Para los teclados LED, el primer dígito indica resultados de 24 horas; el segundo dígito indica los resultados de la prueba A hora.

#### **Solución de problemas**

- 1. Al intentar asignar un número de zona a un dispositivo inalámbrico, el teclado responde con un pitido largo.
- Confirme que el teclado está conectado correctamente con el Corbus.
- 2. Después de ingresar el ESN de un dispositivo inalámbrico, dispárelo; el teclado no la zona está abierta.
	- Asegúrese de que el ESN se ha introducido correctamente.
	- Asegúrese de que la zona está activada para la partición (en el caso de que se utilice la programación de particiones).
	- Asegúrese de que la zona inalámbrica no está asignada a una com utilizada por módulos HSM2108, a una zona integrada o a una zona del teclado.  $\sqrt{\alpha}$ .
	- Asegúrese de que la zona esté programada de manera diferente a "Operación nula", y de que el<br>atributo de zona inalámbrica esté activado. Se reciben resultados "Malos" o ninguno de una prueba de colocación del módulo.
	- Verifique que está realizando la prueba en la zona correcta.
	- Verifique que el dispositivo se encuentra decego del alcance del teclado. Pruebe el dispositivo en la misma habitación que el receptor. No
	- Confirme que el teclado está conecta do correctamente con el Corbus.
	- Compruebe que la zona se está probando correctamente. Consulte las instrucciones incluidos con el dispositivo.
	- Compruebe que las baterías funcionan y están instaladas correctamente.
	- Compruebe si existen grandes objetos metálicos que podrían impedir que la señal llegue al teclado.
	- El dispositivo deberá ubicarse en el punto en que se obtengan resultados "Buenos" consistentes. Si varios dispositivos muestran resultados "Malos", o si los controles colgantes de pánico o llaves inalámbricas funcionan de manera inconsistente, deberá desplazar el receptor.

**NOTA:** 

# **PALABRAS**

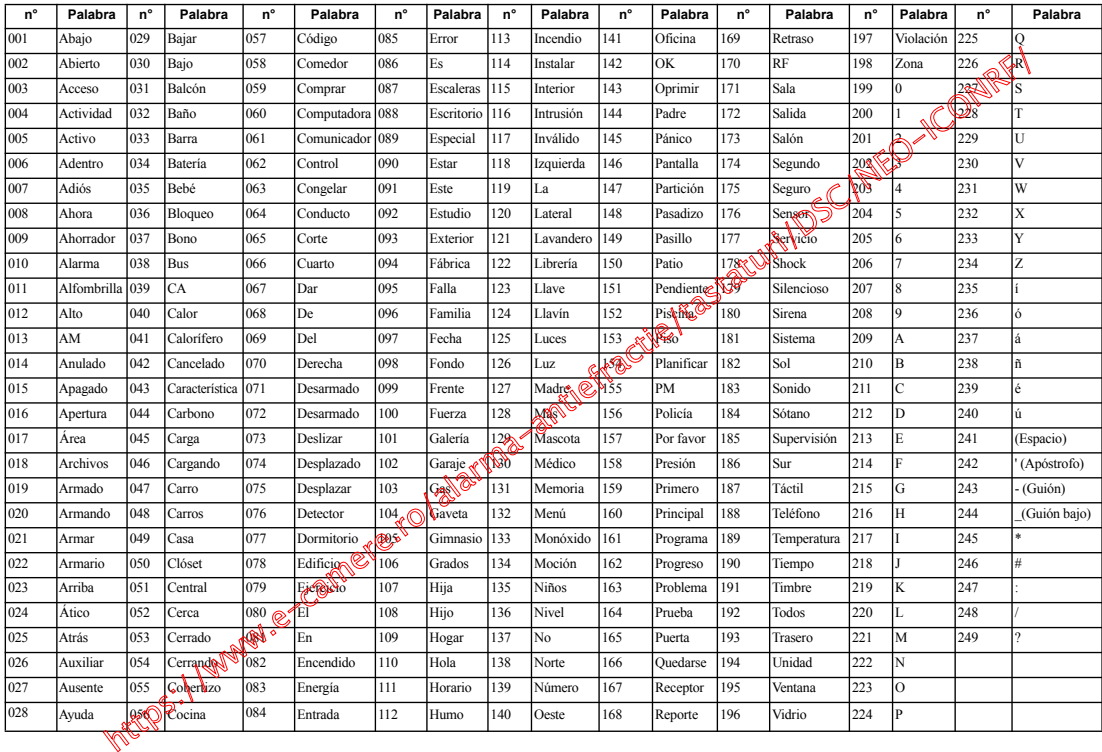

#### **GARANTÍA LIMITADA**

Digital Security Controls (DSC) garantiza que, durante un periodo de 12 meses a partir de la fecha de compra, este producto no presentará defectos en materiales y fabricación al someterlo al uso normal y que, en compensación por cualquier incumplimiento de dicha garantía, Digital Security Controls reparará o sustituirá el equipo defectuoso, según su criterio, una vez devuelto dicho equipo defectuoso a su almacén de reparación. Esta garantía aplica sólo a defectos en las piezas y fabricación, y no a los daños sufridos durante el transporte o manipulación, ni los daños debidos a causas que se encuentren fuera del control de Digital Security Controls, como por ejemplo relámpagos, sobrecarga de tensión, descarga mecánica, daños por agua o los daños qu sean consecuencia del uso abusivo, alteración o aplicación indebida del equipo. La anterior garantía sólo aplicará al comprador original, y sustituirá a cualquier otra garantía, ya sea expresa o implícita, y a cualquier otra obligación y responsabilidad de DSC. Digital Security Controls no acepta ninguna responsabilidad ni autoriza a ninguna otra persona a actuar en su nombre para modificar o cambiar esta garantía, ni para aceptar en su nombre ninguna otra garantía o responsabilidad relativa a este producto.

En ningún caso será DSC responsable de ningún daño directo, indirecto o derivado, lucro cesante, pérdida de tiempo o de ninguna otra pérdida sufrida por el comprador en conexión con la compra, instalación o funcionamiento o fallos del presente producto.

*Atención: Digital Security Controls recomienda probar el sistema completo con frecuencia. No obstante, a pesar de estas pruebas frecuentes y debido, entre otras cosas, a posibles sabotajes o interrupciones del suministro eléctrico, es posible que este producto no funcione como está previsto.*

*Información importante: Los cambios o modificaciones no expresamente aprobados por DSC pueden anular la autorización del usuario para utilizar este equipo.*

**IMPORTANTE - LEA ATENTAMENTE: el Software DSC comprado con o sin Productos y Componentes tiene marca registrada y es adquirido bajo los siguientes términos de licencia:**

- "EULA") es un acuerdo legal entre Usted (la compañía, individuo o entidad que ha adquirido el Software y cualquier Hardware relacionado) y Digital Security Controls, una división de Tyco Safety Products Canada Ltd. ("DSC"), el fabricante de los sistemas de seguridad integrados y programador del software y de todos los productos o componentes relacionados ("HARDWARE") que usted ha adquirido.
- ("HARDWARE") que usted ha adquirido. "Si el producto de software DSC ("PRODUCTO DE SOFTWARE" o "SOFTWARE") necesita estar acompañado de HARDWARE y NO está acompañado de nuevo HARDWARE, usted no puede usar, copiar o instalar el PRODUCTO DE SOFTWARE. El PRODUCTO DE SOFTWARE incluye software y puede incluir medios asociados, materiales impresos y
- "Cualquier software provisto con el PRODUCTO DE SOFTWARE que esté asociado a un acuerdo de licencia<br>esté asociado a un acuerdo de licencia de usuario final separado es licen-<br>ciado a Usted bajo los términos de ese acuerd
- nalmente a los límites de los términos de este EULA, incluso si este EU es una modificación de cualquier acuerdo o contrato previo. Si no está de<br>acuerdo con los términos de este EULA, DSC no podrá licenciarle el PRO-DUCTO DE SOFTWARE y Usted no tendrá el derecho de usarlo. **LICENCIA DE PRODUCTO DE SOFTWARE**

El PRODUCTO DE SOFTWARE está protegido por leyes de derecho de<br>autor y acuerdos de derecho de autor, así como otros dendados y leyes de<br>propiedad intelectual. El PRODUCTO DE SOETNARE es licenciado, no vendido.

**1. CONCESIÓN DE LICENCIA.** Este **EULA** le concede los siguientes derechos:

(a) Instalación y uso del software APara cada licencia que Usted adquiere,<br>Usted puede instalar tan sólo una copia del PRODUCTO DE SOFTWARE. (b) Almacenamiento/Uso en red, 3 fil PRODUCTO DE SOFTWARE no<br>puede ser instalado, accedide variancia o jecutado, compartido o usado al<br>mismo tiempo desde digenology ordenadores, incluyendo una estación de tra-<br>bajo, termin una licencia para cada estación de trabajo donde usará el SOFTWARE.

(c) Copia de seguridad - Usted puede tener copias de seguridad del PRO-DUCTO DE SOFTWARE, pero sólo puede tener una copia por licencia instalada en un momento determinado. Usted puede usar la copia de seguridad solamente para propósitos de archivo. Excepto del modo en que está expresamente previsto en este EULA, Usted no puede hacer copias del PRODUCTO DE SOFTWARE de otro modo, incluyendo los materiales impresos que acompañan al SOFTWARE.

#### **2. DESCRIPCIÓN DE OTROS DERECHOS Y LIMITACIONES.**

(a) Limitaciones en Ingeniería Reversa, Descompilación y Desmontado - Usted no puede realizar ingeniería reversa, descompilar o desmontar el PRO-DUCTO DE SOFTWARE, excepto y solamente en la medida en que dicha actividad esté expresamente permitida por la ley aplicable, no obstante esta limitación. Usted no puede realizar cambios ni modificaciones al Software, sin el permiso escrito de un oficial de DSC. Usted no puede eliminar avisos de propiedad, marcas o etiquetas del Producto de Software. Usted debería instituir medidas razonables que aseguren el cumplimiento de los términos y condiciones de este EULA.

(b) Separación de los Componentes - El PRODUCTO DE SOFTWARE se licencia como un producto único. Sus partes componentes no pueden ser separadas para el uso en más de una unidad de HARDWARE.

(c) Producto ÚNICO INTEGRADO - Si usted adquirió este SOFTWARE con HARDWARE, entonces el PRODUCTO DE SOFTWARE está licenciado con el HARDWARE como un producto único integrado. En este caso, el PRO-DUCTO DE SOFTWARE puede ser usado solamente con el HARDWARE, tal y como se establece más adelante en este EULA.

(d) Alquiler - Usted no puede alquilar, prestar o arrendar el PRODUCTO DE SOFTWARE. No puede disponibilizarlo a terceros ni colgarlo en un servidor o una página web.

(e) Transferencia de Producto de Software - Usted puede transferir todos<br>derechos bajo este EULA sólo como parte de una venta permanente o **hánder-**<br>encia del HARDWARE, desde que Usted no retenga copias y trans**tict≆siodo** PRODUCTO DE SOFTWARE (incluyendo todas las partes componentes, los<br>materiales impresos y mediáticos y cualquier actualización y este EULA) y desde que el receptor esté conforme con los términos de este EULA. Si el<br>PRODUCTO DE SOFTWARE es una actualización conformativer transferencia<br>debe incluir también todas las versiones previas de PRODUCTO DE SOFT-WARE.

(f) Término - Sin prejuicio de cualesquiera **(Art** Selfecchos, DSC puede terminar este EULA si Usted negligencia el<sub>ec</sub>umpolymento de los términos y condi-<br>ciones de este EULA. En tal caso, **secuela de**cle destruir todas l

con ninguna de las marcas registodas de DSC o de sus proveedores. **3. DERECHOS DE AUTOR.** 

ciado a Usted bajo los términos de ese acuerdo de licencia.<br>• "Al instalar, copiar, realizar la descarga, almacenar, acceder o, de otro alma en y relativos al contenido que pueden ser accedidos a través del uso del<br>• modo Todos los derechos des **redica**r y propiedad intelectual en este y relativos a este en experimento propiedad en experimento propiedades y fextos incorporados al Max experimento a experimento and the SOFICTO DE SOFINARE (WA DUCTO DE SOFTWARE. Todos los títulos y derechos de propiedad intelecde contenido y pueden estar protegidos por derechos de autor u otros tratados y leyes de propiedad intelectual. Este EULA no le concede ningún derecho de usar tal contenido. Todos los derechos no expresamente concedidos por este EULA están reservados a DSC y sus proveedores. **EXAMPLE ARE ENTERT IN CONTRACT IN A CONTRACT IN CONTRACT IN CONTRACT IN CONTRACT IN CONTRACT IN CONTRACT IN CONTRACT IN CONTRACT IN CONTRACT IN CONTRACT IN A CONTRACT IN CONTRACT IN CONTRACT IN CONTRACT IN CONTRACT IN CO** 

#### **4. RESTRICCIONES DE EXPORTACIÓN**

Usted se compromete a no exportar o reexportar el PRODUCTO DE SOFT-WARE a ningún país, persona o entidad sujeta a las restricciones de exportación de Canadá.

**5. ELECCIÓN DE LEY**: Este Acuerdo de Acuerdo de Licencia de Software se rige por las leyes de la Provincia de Ontario, Canadá.

#### **6. ARBITRAJE**

Todas las disputas que surjan con relación a este Acuerdo estarán determinadas por medio del arbitraje final y vinculante, de acuerdo con el Arbitration Act, y las partes acuerdan someterse a la decisión del árbitro. El lugar de arbitraje será Toronto, Canadá, y la lengua de arbitraje será el inglés.

#### **7. GARANTÍA LIMITADA**

(a) SIN GARANTÍA

DSC PROVEE EL SOFTWARE "TAL COMO ES", SIN GARANTÍA. DSC NO GARANTIZA QUE EL SOFTWARE SATISFARÁ SUS NECESI-DADES O QUE TAL OPERACIÓN DEL SOFTWARE SERÁ ININTER-RUPTA O LIBRE DE ERRORES.

(b) CAMBIOS EN EL ENTORNO OPERATIVO

DSC no se responsabilizará de problemas causados por cambios en las carac-

terísticas operativas del HARDWARE, o de problemas en la interacción del PRODUCTO DE SOFTWARE con SOFTWARE que no sea de DSC o con PRODUCTOS DE HARDWARE.

(c) LIMITACIÓN DE RESPONSABILIDAD, CUOTA DE RIESGO DE LA GARANTÍA

EN CUALQUIER CASO, SI ALGUNA LEY IMPLICA GARANTÍAS O CONDICIONES NO ESTABLECIDAS EN ESTEXICUERDO DE LICEN-<br>CIA, TODA LA RESPONSABILIDAD DE RSC-BAJO CUALQUIER DIS-POSICIÓN DE ESTE ACUERDO DE **LESS**ICIA SE LIMITARÁ A LA<br>MAYOR CANTIDAD YA PAGADA (ORINO TED PARA LICENCIAR EL<br>PRODUCTO DE SOFTWARE Y CINCO DÓLARES CANADIENSES<br>(CAD\$5.00). DEBIDO A QUE ALGUNAS JURISDICCIONES NO ACEP-TAN LA EXCLUSIÓN Ó LIMINACIÓN DE LA RESPONSABILIDAD<br>PARA DAÑOS CONSECUENTES O INCIDENTALES, LAS LIMITA-<br>CIONES CITADAS RUEDEN NO APLICARSE A USTED.<br>(d) EXENCIÓN DE LAS GARANTÍAS

ESTA GARANTÍA CONTIENE LA GARANTÍA COMPLETA Y ES VÁL-IDA, EN LU**GAR DE** CUALQUIER OTRA GARANTÍA, YA EXPRESA O<br>IMPLÍCIT<mark>A (INC</mark>LUYENDO TODAS LAS GARANTÍAS IMPLÍCITAS DE MERCANTIBILIDAD O APTITUD PARA UN PROPOSITO DETER-<br>MINADO Y DE TODAS LAS OBLIGACIONES O RESPONSABILI-DADES POR PARTE DE DSC. DSC NO CONCEDE OTRAS GARANTÍAS. DSC TAMPOCO ASUME NI AUTORIZA A NINGUNA OTRA PERSONA QUE PRETENDA ACTUAR EN SU NOMBRE PARA MODIFICAR O CAMBIAR ESTA GARANTÍA NI PARA ASUMIR PARA ELLA NINGUNA OTRA GARANTÍA O RESPONSABILIDAD RELA-TIVA A ESTE PRODUCTO DE SOFTWARE.

(e) REPARACIÓN EXCLUSIVA Y LIMITACIÓN DE GARANTÍA BAJO NINGUNA CIRCUNSTANCIA DSC SERÁ RESPONSABLE DE CUALQUIER DAÑO ESPECIAL, IMPREVISTO O CONSECUENTE O DAÑOS INDIRECTOS BASADOS EN INFRACCIÓN DE LA GARANTÍA, INFRACCIÓN DEL CONTRATO, NEGLIGENCIA, RESPONSABILIDAD ESTRICTA O CUALQUIER OTRA TEORÍA LEGAL. TALES DAÑOS INCLUYEN, PERO NO SE LIMITAN, A PÉRDI-DAS DE BENEFICIOS, PÉRDIDA DEL PRODUCTO DE SOFTWARE O CUALQUIER EQUIPO ASOCIADO, COSTE DE CAPITAL, COSTE DE SUSTITUCIÓN O REEMPLAZO DE EQUIPO, INSTALACIONES O SER-VICIOS, DOWN TIME, TIEMPO DEL COMPRADOR, REIVINDICA-CIONES DE TERCEROS, INCLUYENDO CLIENTES, Y DAÑOS A LA PROPIEDAD.

**ADVERTENCIA: DSC recomienda que se pruebe todo el sistema completamente de modo regular. Sin embargo, a pesar de las pruebas frecuentes, y debido a ellas, pero no limitado a las mismas, intento criminal de forzarlo o interrupción eléctrica, es posible que este PRODUCTO DE SOFTWARE falle con relación al desempeño esperado.**

**Esta hoja de instalación se aplica a los modelos siguientes: HS2LED, HS2ICN, HS2ICNP, HS2ICNRFx, HS2ICNRFPx, HS2LCD, HS2LCDP, HS2LCDRFx y HS2LCDRFPx; x = 9 donde el sistema opera entre 912-919 MHz, 8 donde el sistema opera en la banda de 868 MHz, y 4 donde el sistema opera en la banda de 433 MHz. Los teclados de los modelos HS2LED, HS2LCD(P), HS2ICN(P), HS2LCDRF(P)8, HS2ICNRF(P)8 han sido certificados por Telefication de acuerdo con EN50131-1:2006 + A1:2009, EN50131-3:2009 para grado 2, clase II**

**© 2014 Tyco International Ltd. y sus respectivas compañías. Todos los derechos reservados • www.dsc.com • Asist. técnica: 1-800-387-3630**

#### • Etiqueta Mini Proximidade (prox) (MPT)

# **Instruções de instalação**

Estas instruções devem ser usadas em conjunto com o Manual de Instalação do sistema do painel de controle com o qual este equipamento é para ser usado.

Os teclados HS2LED/HS2ICN(P)(RF)x/HS2LCD(RF)(P)x são compatíveis com os painéis HS2016/32/64, HS2014-4\* e HS2128 PowerSeries Neo. Os teclados RF combinam um transceptor sem fio com o respetivo teclado HS2. \* *Modelos não classificados UL.* 

# **Especificações**

- Limite de temperatura: -10°C a +55°C (de 14°F a 131°F); para UL: 0°C a +49°C (32°F a 120°F)
- Umidade (MÁX): 93%U.R. não-condensação
- Grau da estrutura plástica de proteção: IP30, IK04
- Tensão nominal: 13.8VDC nominal (potência fornecida pelo painel de controle compatível)
- Conecta ao painel de controle através de Corbus 4 fios
- 1 entrada de zona configurável ou saída PGM\*
- Placa de corrente HS2LED/:HS2ICN(P)/HS2LCD(P)/HS2IC-NRF(P)/HS2LCDRF(P) 55mA(min)/105mA(max)
- Bloqueio de montagem na parede
- 5 teclas de função programáveis
- Pronto (LED verde), Armado (LED vermelho), Problemas (LED amarelo), AC (LED verde)
- Dimensões (C x L x P): 168mm x 122mm x 20mm
- Peso: 260g
- Sensor de baixa temperatura
- Frequência: 433MHz (HS2ICNRF4/HS2LCDRF4)
- 868 MHz (HS2ICNRF8/HS2LCDRF8)
- 912-919MHz (HS2ICNRF9/HS2LCDRF9)
- Até 128 zonas sem fio

\* *Não programar zona como tipo Incêndio ou tipo 24h.* **NOTA:** Teclados não incluem partes reparáveis pelo as Carlo. **NOTA:** Apenas os modelos operando em banda 912-919MHz são classificados UL.

# **Desembalar**

A embalagem do teclado inclui o seguinte: Montagem

# **HS2LED/ICN(RF)/LCD(RF) HS2ICN(RF)P/LCD(RF)P**

- $\cdot$  1 teclado  $\mathbb{C} \circ \mathbb{V}$  1 teclado
- 4 parafusos de montagem 4 parafusos de montagem
- 2 resistências de fim de linha 2 resistências de fim de linha
- Etiquetas de portas internas Etiquetas de portas internas do teclado
- 1 interruptor de bloqueio 1 interruptor de bloqueio
- 
- 
- 
- 
- do teclado
- 
- Instruções de instalação Instruções de instalação

#### **Tabla 1: Dispositivos Compatíveis**

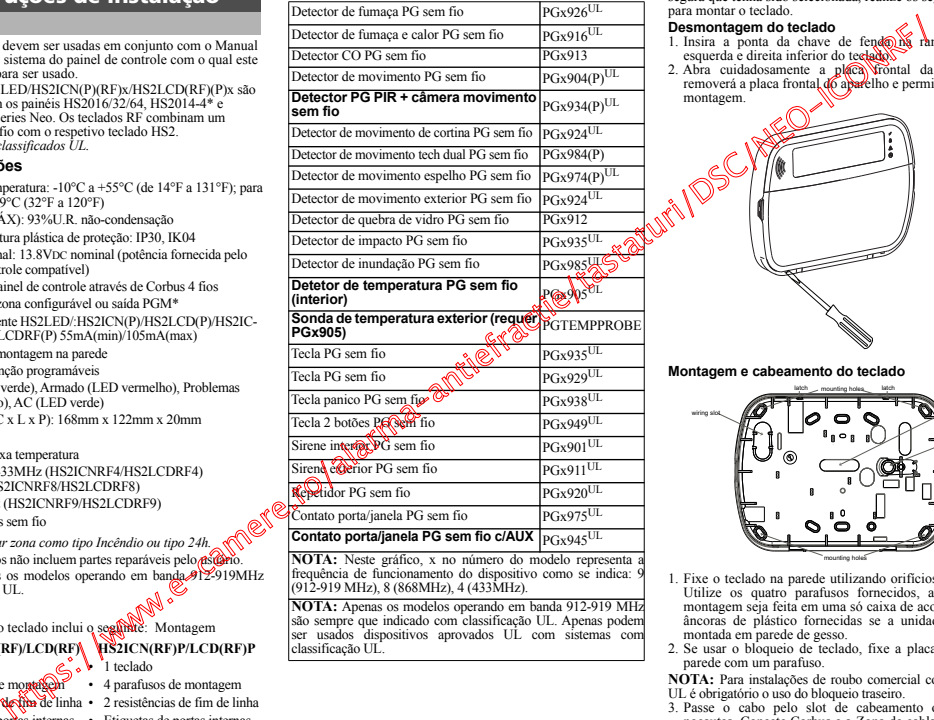

**NOTA:** Neste gráfico, x no número do modelo representa a frequência de funcionamento do dispositivo como se indica: 9 (912-919 MHz), 8 (868MHz), 4 (433MHz).

**NOTA:** Apenas os modelos operando em banda 912-919 MHz são sempre que indicado com classificação UL. Apenas podem ser usados dispositivos aprovados UL com sistemas com classificação UL.

#### **Montar**

Monte o teclado onde fique acessível a partir de pontos determinados da entrada e saída. Em uma localização seca e segura que tenha sido selecionada, realize os seguintes passos para montar o teclado.

# **Desmontagem do teclado**

- 1. Insira a ponta da chave de fendo na ranhura na seção esquerda e direita inferior do technolo de la unidade. Isso
- removerá a placa frontal do aparelho e permite o acesso para montagem.

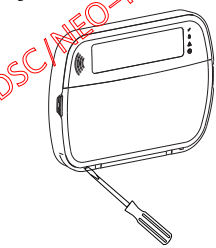

**Montagem e cabeamento do teclado**

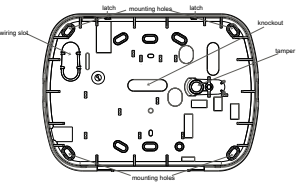

- 1. Fixe o teclado na parede utilizando orifícios de montagem. Utilize os quatro parafusos fornecidos, a menos que a montagem seja feita em uma só caixa de acoplagem. Use as âncoras de plástico fornecidas se a unidade for para ser montada em parede de gesso.
- 2. Se usar o bloqueio de teclado, fixe a placa do bloqueio à parede com um parafuso.

**NOTA:** Para instalações de roubo comercial com classificação UL é obrigatório o uso do bloqueio traseiro.

3. Passe o cabo pelo slot de cabeamento ou orifícios de nocautes. Conecte Corbus e a Zona de cablagem/PGM para o teclado. Coloque o comutador de bloqueio no orifício de bloqueio da placa traseira.

4. Coloque o teclado na placa traseira, certifique-se que o cabo é empurrado para a parede o máximo possível. Passe o cabo por dentro do teclado, certificando-se que os componentes de cima são evitados. Feche o conjunto frontal, garantindo que não haja pressão do cabo por baixo sobre o teclado.

**NOTA:** Se for detectada qualquer tensão entre o conjunto do teclado frontal e o cabeamento, abra o teclado, repasse o cabo e feche-o novamente. Repita estes procedimentos até que o teclado esteja fechado adequadamente.

#### **Cablagem**

- 1. Antes de efetuar as ligações da unidade certifique-se que a alimentação (transformador AC e bateria) está desligada do painel de controle.
- 2. Ligue os quatro cabos Corbus do painel de controle (vermelho, preto, amarelo e verde) aos terminais do teclado. Consulte o diagrama:

- 
- 3. Se programado como uma

entrada, um dispositivo - como, por exemplo, uma porta de contato - pode ser conectada ao terminal "P/Z" do teclado. Isso elimina a necessidade de ligar outros cabos ao painel de controle para esse dispositivo. Para conectar a zona, ligue um cabo do dispositivo ao terminal 'P/Z' e o outro cabo do dispositivo ao terminal B (preto). Para dispositivos com bateria, ligue o cabo vermelho ao terminal R (positivo) e o cabo preto ao terminal B (negativo). Sempre que estiver usando a supervisão fim de linha, conecte a zona conforme uma das configurações descritas no manual de Referência PowerSeries Neo.

**NOTA:** Para instalações UL, a entrada da zona deve ser do tipo supervisionado (SEOL/DEOL). O resistor de supervisão é 5600Ω. Se não for usada supervisão EOL, é necessária uma distância máxima de 3 pés para o dispositivo conectado. Use apenas em conjunto com dispositivos com classificação UL.

**NOTA:** Este dispositivo de arranque conectado a este contato de entrada não deve ser usado para aplicações médicas ou de incêndio.

4. Se o terminal 'P/Z' for programado como uma saída. Pode ser conectado um pequeno relé (como RM-1 ou RM-2 modelo DSC) ou uma campainha ou outro dispositivo operado a DC entre a tensão de alimentação positiva e o terminal "P/Z" (carga máxima é 50mA).

**NOTA:** Para instalações com classificação UL, use os dispositivos com classificação UL.

#### **Ligar a Alimentação**

Quando concluir todas as ligações, e o equipamento estiver fixado à estrutura do edifício com no mínimo dois parafusos. ligue a alimentação de painel de controle:

- 1. Conecte os compones de bateria à bateria.
- 2. Conecte o transformador AC.

Para mais informação sobre as especificações de potência do painel de controle, veja o manual de Referência PowerSeries Neo.

#### **Programar o Teclado**

- 1. Pressione [\*][8][Código Máster].
- 2. Use a teclas  $\frac{7}{5}$ [ $\frac{1}{2}$ ] para navegar através dos menus ou saltar diretamente para uma seção específica digitando um número de seção.

A programação consiste em alternar as opções ligar e desligar em cada seção ou preencher os campos de dados. As opções de alternância são ativadas ou desativadas pressionando o número correspondente no teclado. Por exemplo, para ativar as opções de alternância 1 e 4, pressione as teclas [1] e [4]. Todas as opções ativadas são exibidas (veja o diagrama em baixo).

- 1. Para inserir dados, use as teclas de rolagem [<][>] para selecionar um caractere seguidamente pressione o botão correspondente no teclado para o número/letra.
- 2. Usando as teclas de rolagem [<][>] , role para o caractere seguinte e repita o procedimento. Para informação sobre a inserção de dados HEX, consulte o manual de referência do PowerSeries Neo.

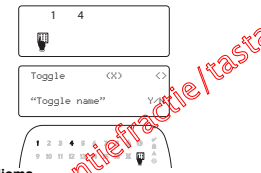

#### **Programar idioma**

Entre [000][000]. Insira o múmero de dois dígitos que corresponde ao idioma desejado:

# **Tabla 2: Idioma**

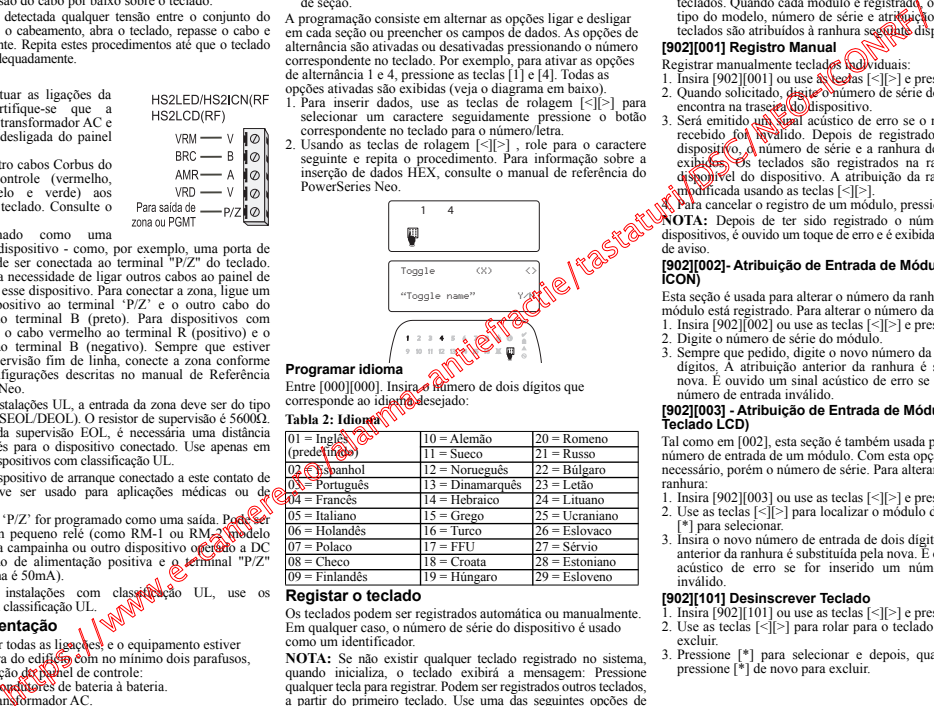

#### **Registar o teclado**

Os teclados podem ser registrados automática ou manualmente. Em qualquer caso, o número de série do dispositivo é usado como um identificador.

**NOTA:** Se não existir qualquer teclado registrado no sistema, quando inicializa, o teclado exibirá a mensagem: Pressione qualquer tecla para registrar. Podem ser registrados outros teclados, a partir do primeiro teclado. Use uma das seguintes opções de registro:

#### **[902][000] Registro Automático**

Sempre que este modo é selecionado, o número total de teclados atualmente registrados é exibido no teclado.

1. Insira [902][000] para iniciar o registro automático de novos teclados. Quando cada módulo é registrado, o teclado exibe o tipo do modelo, número de série e atribuição da ranhura. Os teclados são atribuídos à ranhura seguinte disponível.

#### **[902][001] Registro Manual**

- Registrar manualmente teclados **had viduais:**<br>1. Insira [902][001] ou use as techas [<][>] e pressione [\*].
- 2. Quando solicitado, digite o número de série do teclado que se encontra na traseira do dispositivo.
- 3. Será emitido um superiorio de erro se o número de série recebido for *inválido*. Depois de registrado, o modelo do dispositivo, o número de série e a ranhura de atribuição são exibidos. Os teclados são registrados na ranhura seguinte disponível do dispositivo. A atribuição da ranhura pode ser modificada usando as teclas [<][>].
- 4. Para cancelar o registro de um módulo, pressione [#].

**NOTA:** Depois de ter sido registrado o número máximo de dispositivos, é ouvido um toque de erro e é exibida uma mensagem de aviso.

#### **[902][002]- Atribuição de Entrada de Módulo (LED/LED/ ICON)**

Esta seção é usada para alterar o número da ranhura na qual o módulo está registrado. Para alterar o número da entrada:

- 1. Insira [902][002] ou use as teclas  $\lceil \leq \rceil$  e pressione [\*].
- 2. Digite o número de série do módulo.
- 3. Sempre que pedido, digite o novo número da ranhura de dois dígitos. A atribuição anterior da ranhura é substituída pela nova. É ouvido um sinal acústico de erro se for inserido um número de entrada inválido.

#### **[902][003] - Atribuição de Entrada de Módulo (Apenas Teclado LCD)**

Tal como em [002], esta seção é também usada para alterar o número de entrada de um módulo. Com esta opção, não é necessário, porém o número de série. Para alterar o número da ranhura:

- 1. Insira [902][003] ou use as teclas [<][>] e pressione [\*].
- 2. Use as teclas [<][>] para localizar o módulo depois pressione [\*] para selecionar.
- 3. Insira o novo número de entrada de dois dígitos. A atribuição anterior da ranhura é substituída pela nova. É ouvido um sinal acústico de erro se for inserido um número de entrada inválido.

# **[902][101] Desinscrever Teclado**

- 1. Insira [902][101] ou use as teclas  $\lceil \leq \rceil \geq 1$  e pressione [\*].<br>2. Use as teclas  $\lceil \leq \rceil \geq 1$  para rolar para o teclado específico para
- excluir.<br>
2. Pressione [\*] para selecionar e depois, quando solicitado,
- pressione [\*] de novo para excluir.

#### **[903][101] Confirmar Teclado**

Para confirmar o registro de teclados individuais e para localizá-los fisicamente:

- 1. Insira [903][101] ou use as teclas  $\leq$ [>] e pressione [\*].
- 2. Use as teclas [<][>] para rolar para o teclado aplicável. O número de série dos módulos e o número da ranhura são exibidos no teclado e os LEDs de estado no dispositivo ficam piscando.
- 3. Para confirmar o teclado, pressione [\*]. Se a comunicação com um módulo se perder no momento da confirmação, será exibida uma mensagem de aviso durante 1 segundo antes de sair da seção.

# **Atribuir uma partição a um teclado**

O teclado necessita de ser atribuído a uma partição se a supervisão ou as zonas do teclado forem necessárias. As atribuições de teclado e a programação de opções de teclado devem ser efetuadas individualmente para cada teclado.

Em cada teclado instalado no sistema:

- 1. Pressione [8][Código Instalador].
- 2. Insira [861]-[876] para Programação do Teclado e a Máscara de Partiçao do teclado, correspondente aos teclados 1-16.
- 3. Pressione [\*] para atribuição da partição.
- 4. Insira 01 a 08 para atribuição da partição ou use as teclas [<][>] para rolar para a partição específica se o particionamento não for usado, insira [01]. Para teclados globais, introduza [00].
- 5. Pressione [#] duas vezes para sair da programação.

6. Continue este procedimento em cada teclado até terem sido todos atribuídos à partição correta.

# **Etiquetas de Programação (apenas teclados LCD)**

- 1. Pressione [8][Código Instalador].
- 2. Pressione [\*] e use as teclas [<][>] para rolar para Etiquetas Zona e pressione [\*] de novo. É exibida a primeira zona. Alternativamente, insira [000][001].
- 3. Use as teclas [<][>] para rolar para a etiqueta de zona a ser programada e pressiona [\*] ou insira o número da zona (por ex. 001 para etiqueta de zona 1).
- 4. Use as teclas [<][>] para rolar para a localização do caractere pretendido usando as teclas  $[>]$ .
- 5. Insira o número de grupo de caractere correspondente até que o caractere pretendido seja exibido (veja a tabela em baixo). Exemplo, pressione a tecla "2" 3 vezes para inserir a letra "F". Pressione a tecla "2" 4 vezes para inserir o número "2". Pressione [\*] depois role para

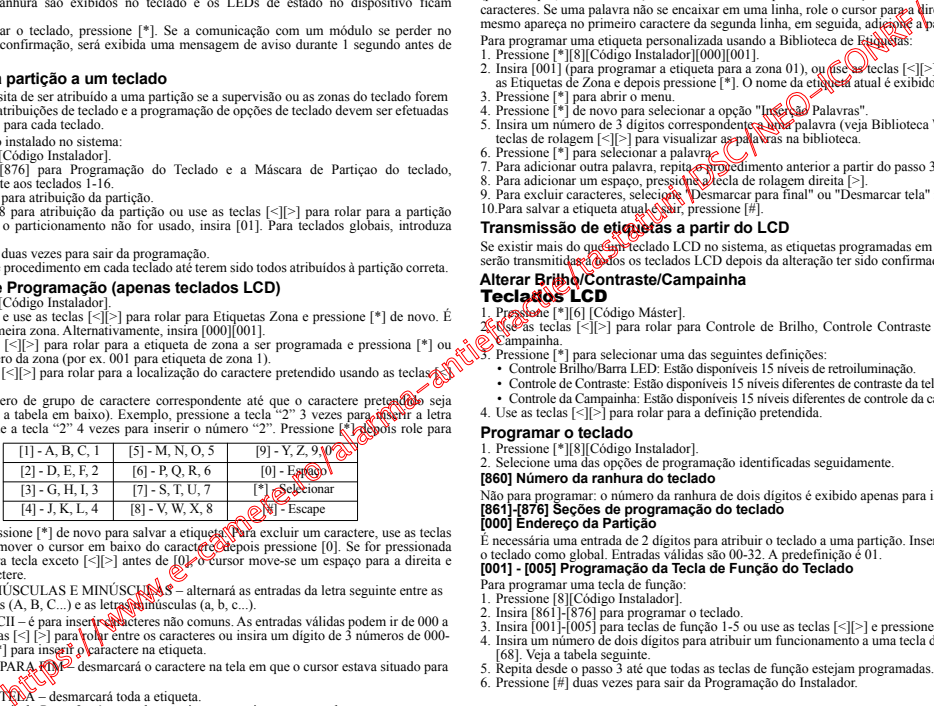

- "Salvar". Pressione [\*] de novo para salvar a etiqueta. Para excluir um caractere, use as teclas  $\lceil$  <  $\rceil$  >  $\rceil$  para mover o cursor em baixo do caractere depois pressione [0]. Se for pressionada qualquer outra tecla exceto  $\lceil \leq \rceil$  antes de  $\lceil \frac{0}{2} \rceil$  cursor move-se um espaco para a direita e exclui o caractere.
- ALTERAR MAIÚSCULAS E MINÚSCUR<sup>S</sup>S alternará as entradas da letra seguinte entre as letras maiúsculas (A, B, C...) e as letras maiúsculas (A, B, C...)
- ENTRADA ASCII é para inserir caracteres não comuns. As entradas válidas podem ir de 000 a 255. Use as teclas  $\leq$   $\leq$   $\geq$  para rolar entre os caracteres ou insira um dígito de 3 números de 000-255. Pressione[\*] para inserir o caractere na etiqueta.

DESMARCAR PARA FIM – desmarcará o caractere na tela em que o cursor estava situado para o final da tela.

DESMARCAR TELA – desmarcará toda a etiqueta.

6. Continue a partir do Passo 2 até que todas as etiquetas estejam programadas.

# **Biblioteca de Etiquetas**

A Biblioteca de Etiquetas é um banco de dados de palavras comumente usadas quando da programação de etiquetas. Palavras individuais podem ser combinadas conforme a necessidade (por exemplo, Frente + Porta). Cada linha da tela suporta uma exibição de no máximo 14 caracteres. Se uma palavra não se encaixar em uma linha, role o cursor para ulireita até que o mesmo apareça no primeiro caractere da segunda linha, em seguida, adicione a palavra. Para programar uma etiqueta personalizada usando a Biblioteca de Etiquetas:

1. Pressione [\*][8][Código Instalador][000][001].

- 2. Insira [001] (para programar a etiqueta para a zona 01), ou  $\frac{1}{2}$  declas [<][>] para rolar para as Etiquetas de Zona e depois pressione [\*]. O nome da etiqueta atual é exibido para essa zona.
- 3. Pressione [\*] para abrir o menu.
- 4. Pressione [\*] de novo para selecionar a opção "Inserção Palavras".
- 5. Insira um número de 3 dígitos correspondente a uma palavra (veja Biblioteca Word) ou use as teclas de rolagem [<][>] para visualizar as palavras na biblioteca.
- 6. Pressione  $[*]$  para selecionar a palavra
- 
- 
- 7. Para adicionar outra palavra, repita expropedimento anterior a partir do passo 3.<br>8. Para adicionar um espaço, pressidade de la de rolagem direita [>].<br>9. Para excluir caracteres, selecigade Wesmarcar para final" ou "De
- 

# **Transmissão de etiquetas a partir do LCD**

Se existir mais do que um teclado LCD no sistema, as etiquetas programadas em um teclado serão transmitidas a dos os teclados LCD depois da alteração ter sido confirmada.

#### **Alterar Brilho/Contraste/Campainha** Teclados LCD

1. P**resc<sup>henc</sup> [\*][6] [Código Máster].**<br>26 Me<sup>ga</sup>ss teclas [<][>] para rolar para Controle de Brilho, Controle Contraste ou Controle de<br>2 Campainha.

- 3. Pressione [\*] para selecionar uma das seguintes definições:
	- Controle Brilho/Barra LED: Estão disponíveis 15 níveis de retroiluminação.
	- Controle de Contraste: Estão disponíveis 15 níveis diferentes de contraste da tela.
	- Controle da Campainha: Estão disponíveis 15 níveis diferentes de controle da campainha.
- 4. Use as teclas [<][>] para rolar para a definição pretendida.

# **Programar o teclado**

- 1. Pressione [\*][8][Código Instalador].
- 2. Selecione uma das opções de programação identificadas seguidamente.

#### **[860] Número da ranhura do teclado**

Não para programar: o número da ranhura de dois dígitos é exibido apenas para informação.

#### **[861]-[876] Seções de programação do teclado [000] Endereço da Partição**

É necessária uma entrada de 2 dígitos para atribuir o teclado a uma partição. Inserindo 00 atribui o teclado como global. Entradas válidas são 00-32. A predefinição é 01.

### **[001] - [005] Programação da Tecla de Função do Teclado**

Para programar uma tecla de função:

- 1. Pressione [8][Código Instalador].
- 2. Insira [861]-[876] para programar o teclado.
- 3. Insira [001]-[005] para teclas de função 1-5 ou use as teclas  $\leq$ [ $\geq$ ] e pressione [\*].
- 4. Insira um número de dois dígitos para atribuir um funcionamento a uma tecla de função [00]- [68]. Veja a tabela seguinte.
- 5. Repita desde o passo 3 até que todas as teclas de função estejam programadas.
- 6. Pressione [#] duas vezes para sair da Programação do Instalador.

# **[001]-[005] Atribuição de tecla de função**

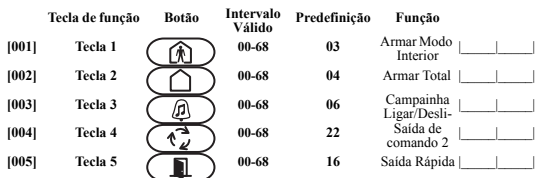

# **Teclas de função do teclado**

Consulte manual de instalação de nosso sistema para uma lista completa das opções de tecla de função disponíveis.

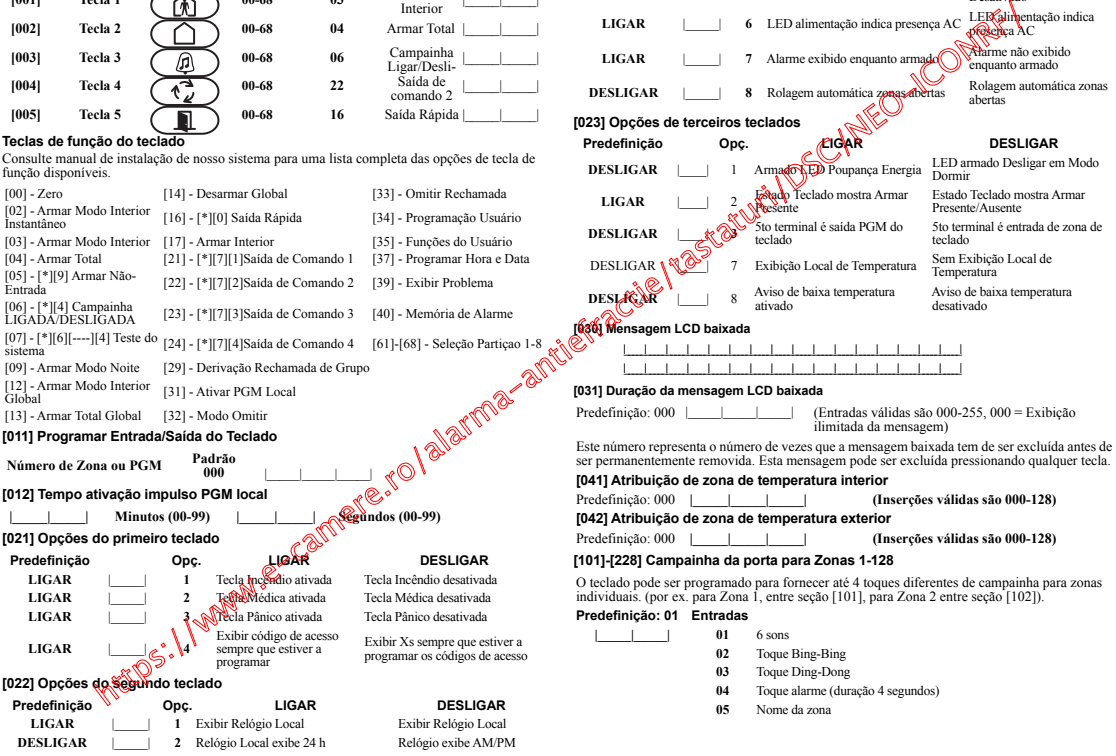

**[023] Opções de terceiros teclados**

**LIGAR** |\_\_\_\_\_| **3** Role Mem Auto-Alarme Role Mem Auto-Alarme **LIGAR** |\_\_\_\_\_| 4 Para utilização futura Para utilização futura **DESLIGAR** | | **5** LED de Alimentação ativado LED de Alimentação

**DESLIGAR** | 8 Rolagem automática zonas Rolagem automática zonas Rolagem automática zonas Rolagem automática zonas Rolagem automática zonas Rolagem automática zonas Rolagem automática zonas Rolagem automática zonas Rolagem

Predefinição Opç. **LIGAR** DESLIGAR

**LIGAR** |\_\_\_\_\_| **<sup>6</sup>** LED alimentação indica presença AC LED alimentação indica

**LIGAR** | | **7** Alarme exibido enquanto armado  $\binom{2}{n}$ 

Desativado

abertas

, LER alimentação indica<br>**produ**ça AC<br>Portarme não exibido

enquanto armado

#### **[991] Reiniciar programação do teclado para predefinições de fábrica**

- 1. Pressione [\*][8][Código Instalador].
- 2. Insira [991].
- 3. Use as teclas  $\lceil \leq \rceil > \rceil$ .
- 4. Pressione [\*] para selecionar teclado.
- 5. Insira [Código Instalador].
- 6. Pressione [\*] para reiniciar.

#### **Tabla 3: Símbolos apresentados no teclado**

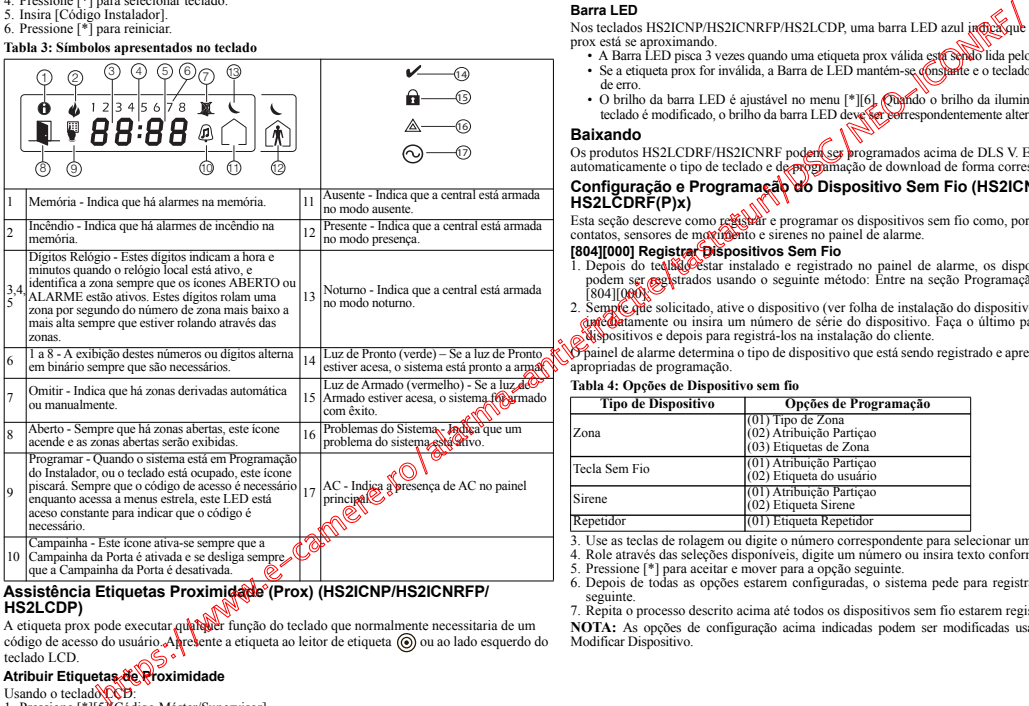

#### **Assistência Etiquetas Proximidade (Prox) (HS2ICNP/HS2ICNRFP/ HS2LCDP)**

A etiqueta prox pode executar qualquer função do teclado que normalmente necessitaria de um código de acesso do usuário. Apresente a etiqueta ao leitor de etiqueta  $\omega$  ou ao lado esquerdo do teclado LCD.

# **Atribuir Etiquetas de Proximidade**

Usando o teclado CCD:

- 1. Pressione [\*][5][Código Máster/Supervisor].
- 2. Insira um código de usuário com 2 dígitos.
- 3. Pressione [2].
- 4. Passe a etiqueta registrada junto do leitor de etiqueta no teclado.

## **Excluir Etiquetas de Proximidade**

Para excluir uma etiqueta prox, selecione um usuário como referido antes. Deslize na etiqueta prox associada. O sistema de alarme reconhece a etiqueta. Pressione [\*] para excluir sempre que solicitado.

### **Barra LED**

Nos teclados HS2ICNP/HS2ICNRFP/HS2LCDP, uma barra LED azul indica que uma etiqueta prox está se aproximando.

- A Barra LED pisca 3 vezes quando uma etiqueta prox válida está sendo lida pelo teclado.
- Se a etiqueta prox for inválida, a Barra de LED mantém-se donstante e o teclado emite um toque de erro.
- O brilho da barra LED é ajustável no menu [\*][6]. Quando o brilho da iluminação por trás do teclado é modificado, o brilho da barra LED deve ser correspondentemente alterado.

# **Baixando**

Os produtos HS2LCDRF/HS2ICNRF podem ser programados acima de DLS V. Este detecta automaticamente o tipo de teclado e de programação de download de forma correspondente.

# **Configuração e Programação do Dispositivo Sem Fio (HS2ICNRF(P)x/ HS2LCDRF(P)x)**

Esta seção descreve como registrar e programar os dispositivos sem fio como, por exemplo, os contatos, sensores de movimento e sirenes no painel de alarme.

#### **[804][000] Registrar Dispositivos Sem Fio**

- 1. Depois do teclado estar instalado e registrado no painel de alarme, os dispositivos sem fio podem ser registrados usando o seguinte método: Entre na seção Programação do Instalador [804][000]
- 2. Sempre dite solicitado, ative o dispositivo (ver folha de instalação do dispositivo) para registrar dine diatamente ou insira um número de série do dispositivo. Faça o último para pré-registrar dispositivos e depois para registrá-los na instalação do cliente.

O painel de alarme determina o tipo de dispositivo que está sendo registrado e apresenta as opções apropriadas de programação.

#### **Tabla 4: Opções de Dispositivo sem fio**

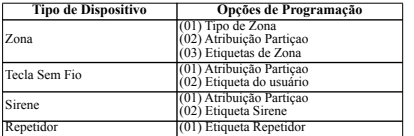

3. Use as teclas de rolagem ou digite o número correspondente para selecionar uma opção.

- 4. Role através das seleções disponíveis, digite um número ou insira texto conforme apropriado.
- 5. Pressione [\*] para aceitar e mover para a opção seguinte.
- 6. Depois de todas as opções estarem configuradas, o sistema pede para registrar o dispositivo seguinte.
- 7. Repita o processo descrito acima até todos os dispositivos sem fio estarem registrados.

**NOTA:** As opções de configuração acima indicadas podem ser modificadas usando [804][911] Modificar Dispositivo.

#### **[804][001]-[716] Configuração de Dispositivo Sem Fio**

Para configurar dispositivos sem fio:

1. Entre na seção de Programação do Instalador [804] depois selecione uma das seguintes subseções:

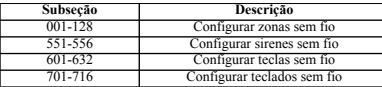

- 2. Selecione um dispositivo para configurar usando as teclas de rolagem ou vá diretamente para um dispositivo específico inserindo um atalho.
- 3. Use os botões de rolagem ou insira um atalho para selecionar uma opção de configuração para o dispositivo. Ver folhas do dispositivo para detalhes.
- 4. Pressione [\*] para aceitar e mover para a opção seguinte.
- 5. Depois de todas as opções estarem configuradas, o sistema retorna ao menu de configuração base.

Repita o processo acima descrito para configurar outros dispositivos sem fio.

### **[804][801] Detecta Obstrução RF**

Deteção de obstrução RF (interferência contínua em rede de rádio) pode ser ligada ou desligada. Sempre que ligada, a obstrução RF é registrada e reportada.

Para configurar uma obstrução RF:

- 1. Entre na seção Programação do Instalador [804][801].
- 2. Selecione uma das seguintes opções rolando ou inserindo o atalho:

#### **Tabla 5: Opções de deteção Obstrução RF**

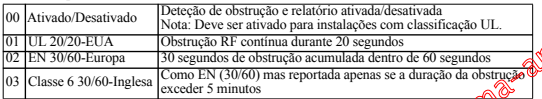

3. Pressione [\*] para aceitar a seleção.

4. Pressione [#] para sair da seção.

#### **[804][802] Janela Supervisao Sem Fio**

Esta opção é usada para programar a quantidade de tempo em que um dispositivo sem fio pode estar ausente do sistema antes de ser gerada uma falha.

**NOTA:** Para instalações EN, deve ser selecionada 1 hora ou 2 horas.

Sempre que é usada a opção 06, que configura o sistema para gerar condições de falha depois de um dispositivo ter sido detectado como ausente por 24 horas, os detectores de fumaça geram uma<br>condição de falha depois de um máximo de 18 horas sempre que está ativada a opção de alternar supervisao 200s.

Para programar a Janela de Supervisao Sem Fi $\circ$ 

- 
- 1. Entre na seção Programação do Instalador [804][802].<br>2. Selecione uma das seguintes opções rolando ou inserindo o atalho:

#### **Tabla 6: Opções de Janela Supervisao Sem Fio**

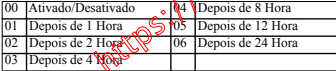

3. Pressione [\*] para aceitar a seleção.

4. Pressione [#] para sair da seção.

# **[804][810] Opção 1 Sem Fio**

Para programar as opções sem fio:

- 1. Entre na seção Programação do Instalador [804][810].
- 2. Selecione uma das seguintes opções rolando ou inserindo o atalho:

#### **Tabla 7: Opções Sem Fio**

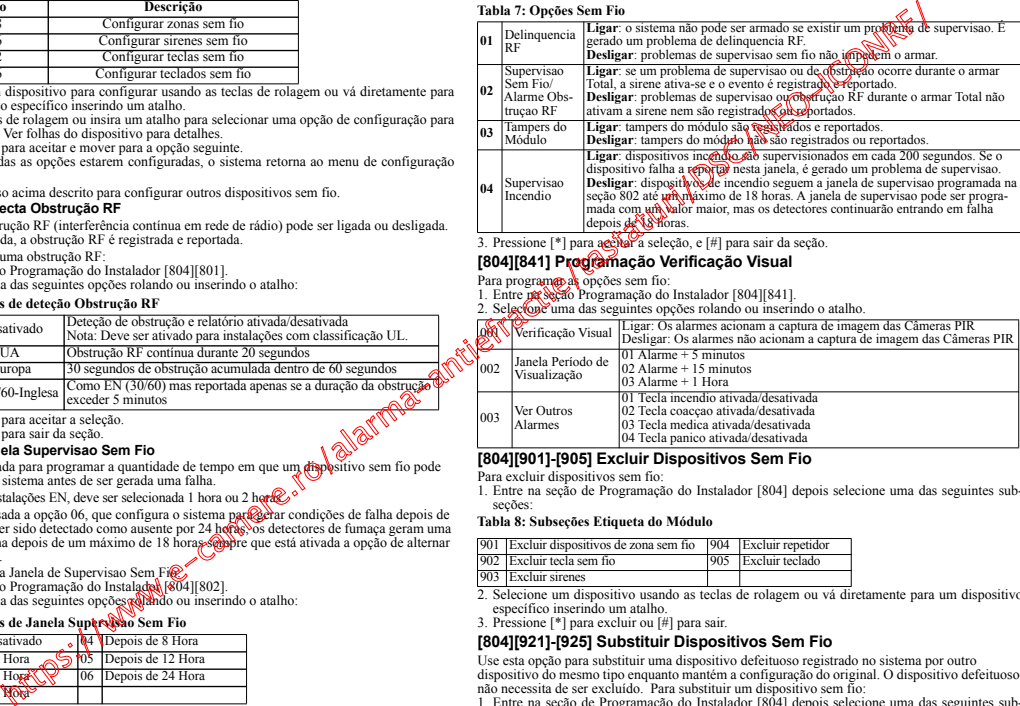

3. Pressione [\*] para aceitar a seleção, e [#] para sair da seção.

# **[804][841] Programação Verificação Visual**

Para programas as opções sem fio:

- 1. Entre programação do Instalador [804][841].
- 2. Selectore uma das seguintes opções rolando ou inserindo o atalho.

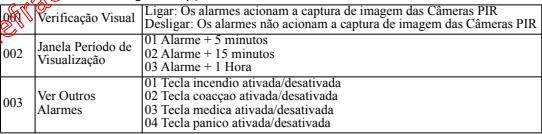

# **[804][901]-[905] Excluir Dispositivos Sem Fio**

Para excluir dispositivos sem fio:

1. Entre na seção de Programação do Instalador [804] depois selecione uma das seguintes subseções:

#### **Tabla 8: Subseções Etiqueta do Módulo**

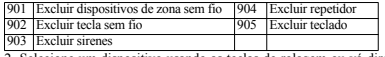

2. Selecione um dispositivo usando as teclas de rolagem ou vá diretamente para um dispositivo específico inserindo um atalho.

3. Pressione [\*] para excluir ou [#] para sair.

# **[804][921]-[925] Substituir Dispositivos Sem Fio**

Use esta opção para substituir uma dispositivo defeituoso registrado no sistema por outro dispositivo do mesmo tipo enquanto mantém a configuração do original. O dispositivo defeituoso não necessita de ser excluído. Para substituir um dispositivo sem fio:

1. Entre na seção de Programação do Instalador [804] depois selecione uma das seguintes subseções:

#### **Tabla 9: Substituir Subseções do Dispositivo**

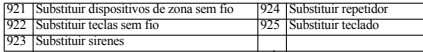

2. Pressione [\*] para selecionar uma subseção. É exibido o primeiro dispositivo disponível.

3. Selecione um dispositivo usando as teclas de rolagem ou vá para um dispositivo específico inserindo um atalho.

Pressione [\*]. Sempre que solicitado, ative o dispositivo (registro total) ou insira a ID do dispositivo (pré-registro). É exibida uma mensagem confirmando o registro..

# **[804][990][001-005] Exibe Todos os Dispositivos**

Use esta seção para revisar o registro dos dispositivos sem fio no sistema e para ver os números de série associados com cada dispositivo.

Para revisar a informação do dispositivo sem fio:

- 1. Entre na seção de Programação do Instalador [804][990] depois selecione uma das seguintes sub-seções:
	- $\cdot$  [001] todas as zonas
	- $[002]$  repetidores
	- $\cdot$  [003] sirenes
	- $\cdot$  [004] teclas sem fio
- $[005]$  teclados
- 2. Pressione [\*] para selecionar um tipo de dispositivo sem fio. É exibido o primeiro dispositivo disponível.
- 3. Use as teclas de rolagem para visualizar os dispositivos registrados.

**NOTA:** Esta opção não é totalmente suportada por teclados LED e ICON.

# **[904] Teste de colocação de Dispositivos Sem Fio**

Este teste é usado para determinar o estado do sinal RF para dispositivos sem fio e pode ser executado em um teclado do sistema ou em um dispositivo individual. Estas instruções pretendem testar um teclado. Para instruções sobre o teste de colocação no dispositivo, consulte a folha de instalação fornecida com o equipamento sem fio Estão disponíveis os seguintes modo de teste:

# **Tabla 10: Modos de Teste de Colocação do Dispositivo Sem Fio**

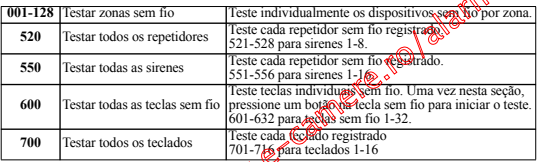

São providenciados dois resultados de teste $\Lambda$ .

- 24 horas: Os resultados médios do posite de intensidade de sinal durante um período de mais de 24 horas.
- **Agora**: Resultados do estado do sinal do teste atual.

Durante o teste, os LEDs Pronto e Armado ficam intermitentes para indicar que estão sendo recebidos dados. Um LED Problema intermitente indica interferência RF. Podem ser exibidos os seguintes indicadores de estado.

# **Tabla 11: Indicações de Estado do Dispositivo Sem Fio**

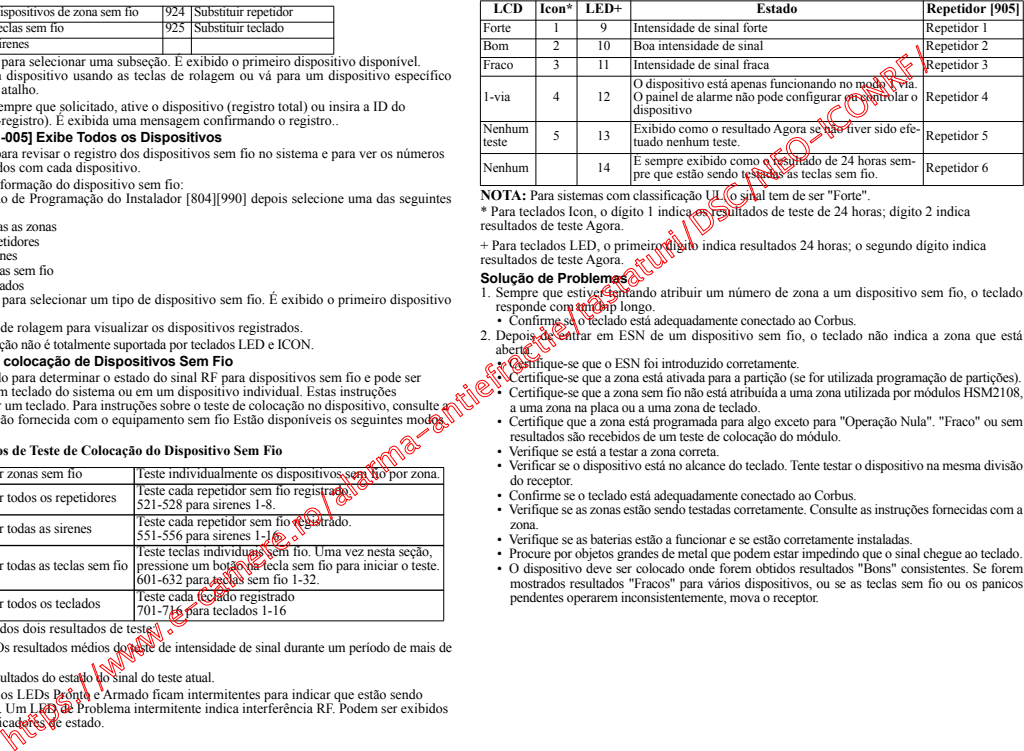

- **NOTA:** Para sistemas com classificação UL (o sinal tem de ser "Forte".
- \* Para teclados Icon, o dígito 1 indica os resultados de teste de 24 horas; dígito 2 indica resultados de teste Agora.

+ Para teclados LED, o primeiro díbido indica resultados 24 horas; o segundo dígito indica resultados de teste Agora.

# **Solução de Problemas**

- 1. Sempre que estiyer ando atribuir um número de zona a um dispositivo sem fio, o teclado responde com taid in longo.
	- Confirme se o teclado está adequadamente conectado ao Corbus.
- 2. Depois de entrar em ESN de um dispositivo sem fio, o teclado não indica a zona que está aberta.

 $\alpha$ <sup>Q</sup>estifique-se que o ESN foi introduzido corretamente.

- Certifique-se que a zona está ativada para a partição (se for utilizada programação de partições). • Certifique-se que a zona sem fio não está atribuída a uma zona utilizada por módulos HSM2108,
- a uma zona na placa ou a uma zona de teclado.
- Certifique que a zona está programada para algo exceto para "Operação Nula". "Fraco" ou sem resultados são recebidos de um teste de colocação do módulo.
- Verifique se está a testar a zona correta.
- Verificar se o dispositivo está no alcance do teclado. Tente testar o dispositivo na mesma divisão do receptor.
- Confirme se o teclado está adequadamente conectado ao Corbus.
- Verifique se as zonas estão sendo testadas corretamente. Consulte as instruções fornecidas com a zona.
- Verifique se as baterias estão a funcionar e se estão corretamente instaladas.
- Procure por objetos grandes de metal que podem estar impedindo que o sinal chegue ao teclado.
- O dispositivo deve ser colocado onde forem obtidos resultados "Bons" consistentes. Se forem mostrados resultados "Fracos" para vários dispositivos, ou se as teclas sem fio ou os panicos pendentes operarem inconsistentemente, mova o receptor.

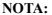

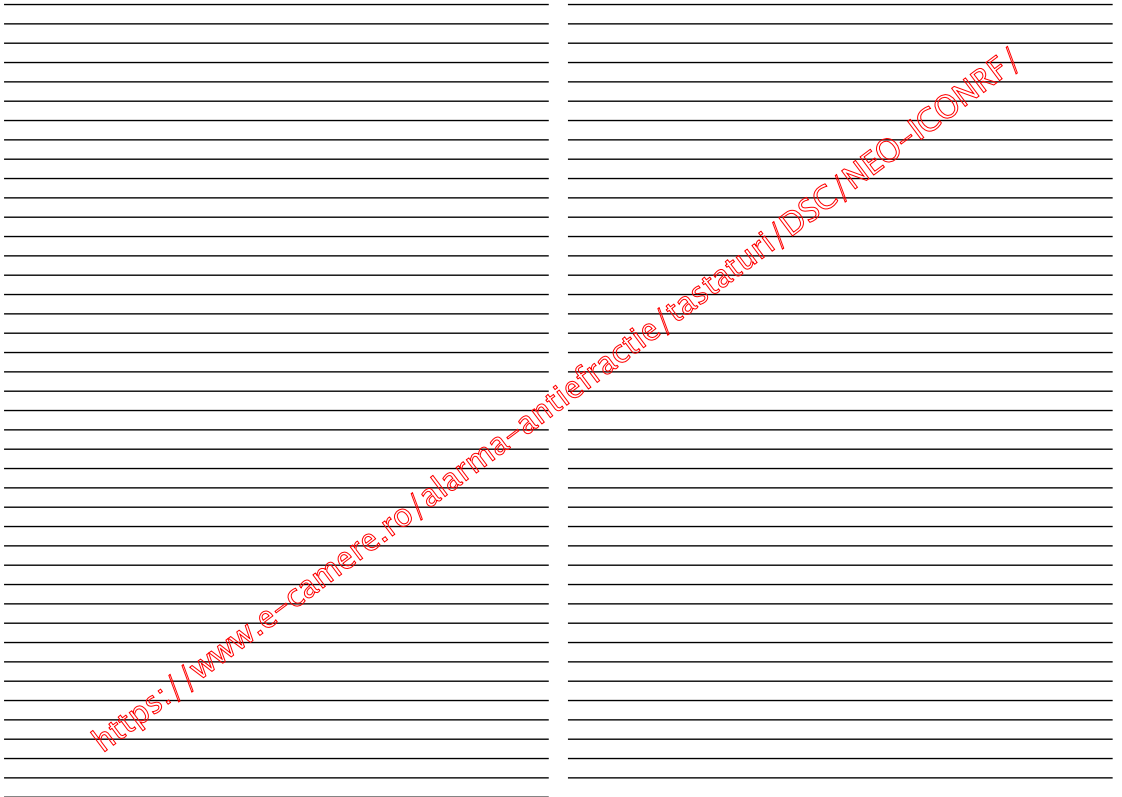

# **Tabela Etiquetas**

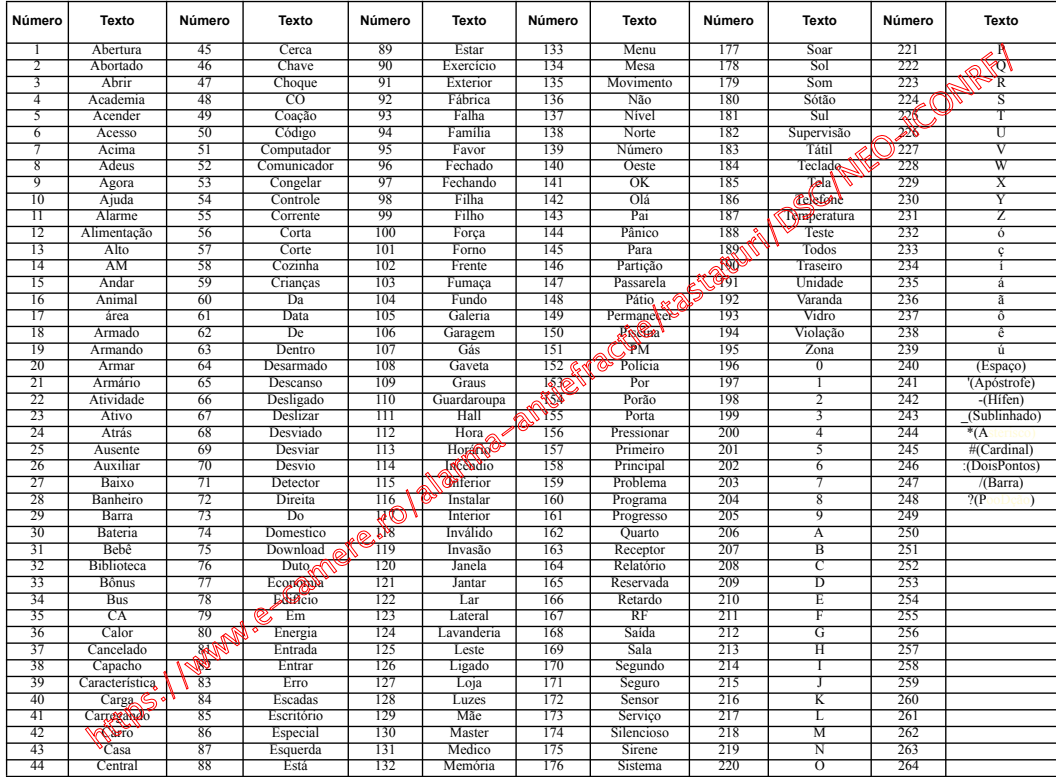

#### **GARANTIA LIMITADA**

A Digital Security Controls garante que, durante um período de 12 meses a partir da data de compra, o produto está isento de defeitos de material e de fabrico sob utilização normal e que, no cumprimento de eventuais falhas abrangidas por garantia, a Digital Security Controls reparará ou substituirá conforme a mesma entender, o equipamento defeituoso após a devolução deste ao seu entreposto de reparações. Esta garantia abrange apenas defeitos em peças e de fabrico e não abrange danos ocorridos durante o envio ou manuseio, ou danos causados por factos para além do controlo da Digital Security Controls, como raios, voltagem excessiva, choque mecânico, danos causados por água ou danos resultantes de abuso, alteração ou aplicação incorrecta do equipamento. A garantia precedente aplica-se apenas ao comprador original, sobrepondo-se a todas e quaisquer outras garantias explícitas ou impressas, e a todas e quaisquer outras obrigações e responsabilidades por parte da Digital Security Controls. A Digital Security Controls não assume qualquer responsabilidade por, nem autoriza nenhuma pessoa que afirme representá-la a modificar ou alterar esta garantia, nem a assumir qualquer outra garantia ou responsabilidade relativa a este produto. Em circunstância alguma será a Digital Security Controls responsável por quaisquer danos directos, indirectos ou consequenciais, perda de lucros previstos, perda de tempo ou quaisquer outras perdas incorridas pelo comprador relacionadas com a compra, instalação, operação ou falha deste produto.

*Aviso: A Digital Security Controls recomenda que todo o sistema seja testado de forma integral periodicamente. No entanto, apesar de testes frequentes, é possível que este produto não funcione como esperado devido à, mas não limitado à, adulteração criminosa ou à interrupção de electricidade.*

#### *Informações importantes: Alterações ou modificações não expressamente aprovadas pela Digital Security Controls podem destituir o utilizador de autoridade para utilizar este equipamento.*

#### **IMPORTANTE LEIA COM ATENÇÃO: O software DSC, adquirido com ou sem Produtos e Componentes, respeita leis de direitos de autor e é comprado com a aceitação dos seguintes termos de licenciamento:**

O Contrato de Licença de Utilizador Final (CLUF) (End User License Agreement ("EULA")) é um acordo legal entre V. Exa. (empresa, indivíduo ou entidade que adquire o Software ou qualquer Hardware relacionado) e a Digital Security Controls, uma divisão da Tyco Safety Products Canada Ltd. ("DSC"), o fabricante dos sistemas de segurança integrados e o programador do software e quaisquer produtos ou componentes relacionados ("HARDWARE") que V. Exa. adquiriu.

Se for suposto o software do produto DSC ("PROGRAMA" ou "SOFT-WARE") vir acompanhado de HARDWARE, e se verificar que NÃO vem acompanhado de novo HARDWARE, V. Exa. não poderá utilizar, copiar ou instalar o PROGRAMA. O PROGRAMA inclui o software, e poderá incluir meios associados, materiais impressos e documentação electrónica ou disponível "online".

vualquer souwait tomecido com o i reconcerto. Que como a contrato de licença de utilizador final em separado está licenciado a XX Exa. nos termos desse mesmo contrato de licença.

Ao instalar, copiar, descarregar, armazenar, aceder, ou outro, utilizando o<br>PROGRAMA, V.Exa. concorda incondicionalmente em respeitar ex<br>deste CLUF (EULA), mesmo que o CLUF (EULA) seja considerado como uma modificação de quaisquer acordos ou contratos prévios. Se V.Exa. não concordar com os termos deste CLUF (EULA) a DSC año irá licenciar o PROGRAMA a V.Exa., e V. Exa. não terá direito à sua otilização.

#### LICENÇA DO PROGRAMA

O PROGRAMA está protegido por leis de d**ifelios** de autor e tratados inter-<br>nacionais de direitos de autor, bem co**mo expr**oboutros tratados e leis de pro-<br>priedade intelectual. O PROGRAM**A é li**cenciado, não vendido.

**1. CONCESSÃO DA LICENÇA**. Este CLUF (EULA), concede a V.Exa. os seguintes direitos:

(a) Instalação e Uso do Software - Para cada licença que V.Exa. adquire,<br>apenas poderá ter uma **copia do** PROGRAMA instalado.

(b) Armazenamento/Uso em Rede - O PROGRAMA não pode ser instalado, acedido, apresentado, executado, partilhado ou utilizado de forma concomitante em ou a partir de diferentes computadores, incluindo estações de trabalho, terminais ou outros dispositivos electrónicos digitais ("Dispositivo"). Por outras palavras, se V.Exa. tem várias estações de trabalho, terá de adquirir uma licença para cada estação de trabalho onde o SOFTWARE vai ser utilizado.

(c) Cópia de Segurança - V.Exa. poderá efectuar cópias de segurança do PROGRAMA, mas poderá apenas ter uma cópia por cada licença instalada numa determinada altura. V. Exa. apenas poderá utilizar a cópia de segurança para efeitos de arquivo. Excepto quando expressamente mencionado neste CLUF (EULA , V.Exa. não poderá efectuar cópias do PROGRAMA, incluindo os materiais impressos que acompanham o SOFTWARE.

#### **2. DESCRIÇÃO DE OUTROS DIREITOS E LIMITAÇÕES**

(a) Limitações sobre Engenharia Inversa, Descompilação e Desmontagem - V. Exa. não poderá fazer engenharia inversa, descompilação ou desmontagem do PROGRAMA, excepção feita à actividade cuja extensão é permitida por lei aplicável, sem oposição a esta limitação. V.Exa. não poderá efectuar alterações ou modificações ao Software, sem a autorização escrita por parte de um responsável da DSC. V.Exa. não poderá remover notas de propriedade, marcas ou etiquetas do Programa. V.Exa. ira instituir medidas responsáveis para que possa garantir a conformidade com os termos e condições deste CLUF (EULA).

(b) Separação de Componentes - O PROGRAMA é licenciado como um produto único. As partes que o constituem não podem ser separadas para utilização em mais do que uma unidade de HARDWARE .

(c) PRODUTO ÚNICO INTEGRADO - Se V.Exa. adquiriu este SOFT-WARE com HARDWARE, então o PROGRAMA é licenciado com o HARDWARE como um produto único integrado. Neste caso, o PRO-<br>GRAMA só pode ser utilizado com o HARDWARE, como determinado neste CLUF (EULA).

(d) Aluguer - V.Exa. não poderá alugar, ceder ou emprestar o PROGRAMA V.Exa. não poderá disponibilizá-lo a outros ou colocá-lo num servidor ou página Web.

página Web.<br>
(e) Transferência do Programa - V.Exa, poderá transférencias esses directos abrandos por este CIU/F (EULA) apenas **enheculares de la contrator de la contrator de la contrator de la contrator de la contrator de** incluir todas as versões anteriores do PROGRAMA.

(f) Extinção - Sem prejudação quaisquer outros direitos, a DSC pode terminar este CLUF (EUA) Ce<sup>x</sup> V.Exa. falhar no cumprimento dos termos e<br>condições deste **& XUS** Y (EULA). Se tal acontecer, V.Exa. deverá destruir<br>todas

(g) Marcas Registadas - Este CLUF (EULA) não concede a V.Exa. quaisquer direitos em relação a quaisquer marcas registadas ou de serviço da DSC subseus fornecedores.

#### **3. DIREITOS DE AUTOR**

pourver onime .<br>Qualquer software fornecido com o PROGRAMA que esteja associado a **Todos** os títulos e direitos de propriedade intelectual no e para o PRO-<br>um contrato de licenca de utilizador final em canarado está licenc texto incorporado no PROGRAMA), os materiais impressos que o acompanham ou quaisquer cópias do PROGRAMA, são propriedade da DSC ou dos seus fornecedores. V.Exa. não poderá copiar os materiais impressos que acompanham o PROGRAMA. Todos os títulos e direitos de propriedade intelectual no e para o conteúdo que poderá vir a ser acedido através do uso do PROGRAMA são propriedade dos respectivos proprietários do conteúdo e poderão ser protegidos por direitos de autor aplicáveis ou outros tratados e leis de propriedade intelectual. Este CLUF (EULA) não confere a V.Exa. quaisquer direitos sobre o uso desses conteúdos. A DSC e os seus fornecedores reservam todos os direitos não expressos ao abrigo deste CLUF (EULA) . state of the state of the state of the state of the state of the state of the state of the state of the state of the state of the state of the state of the state of the state of the state of the state of the state of th

#### **4. RESTRIÇÕES À EXPORTAÇÃO**

V.Exa. assume que não exportará ou reexportará o PROGRAMA para qualquer país, individuo ou entidade sujeito a restrições de exportação Canadianas.

**5. LEGISLAÇÃO APLICÁVEL:** Este Acordo de Licença de Software é regido pelas leis da Província de Ontário, Canada.

#### **6. ARBITRAGEM**

Todos os conflitos emergentes da relação com este Acordo serão determinados por arbitragem final e mandatória ao abrigo do Arbitration Act, ficando as partes sujeitas à decisão arbitral. O local designado para a arbitragem será Toronto, no Canada, e a língua utilizada na arbitragem será o Inglês.

#### **7. LIMITES DE GARANTIA**

(a) ISENÇÃO DE GARANTIA

A DSC FORNECE O SOFTWARE "TAL COMO ESTÁ" SEM GARAN-TIA. A DSC NÃO GARANTE QUE O SOFWARE IRÁ AO ENCONTRO DOS SEUS REQUISITOS OU QUE O FUNCIONAMENTO DO SOFT-WARE SEJA ININTERRUPTO OU LIVRE DE ERROS.

(b) ALTERAÇÕES AO AMBIENTE ØPRRATIVO<br>A DSC não se responsabiliza por problemas<br>acterísticas operativas do HARDWARE, ou por problemas na interacção do PROGRAMA com SOFTWARE ou HARDWARE não produzido pela DSC.

(c) LIMITAÇÕES DE RESPONSABILIDADE; A GARANTIA REFLECTE A ALOCAÇÃO DE RISCO

EM QUALQUER CASO, SE ALGUM ESTATUTO IMPLICAR GARAN-<br>TIAS OU (CONDIÇÕES NÃO MENCIONADOS NESTE ACORDO DE LICENÇA, A RESPONSABILIDADE TOTAL DA DSC NÃO SERÁ SUPERIOR AO VALOR EFECTIVAMENTE PAGO POR V.EXA. PELA LICENÇA DESTE PROGRAMA E CINCO DOLARES CANADIANOS (CAD\$5.00). PORQUE ALGUMAS JURISDIÇÕES NÃO PERMITEM A EXCLUSÃO OU LIMITAÇÃO DE RESPONSABILIDADE PARA DANOS CONSEQUENTES OU ACIDENTAIS, A LIMITAÇÃO ACIMA INDICADA PODERÁ NÃO SE APLICAR A V.EXA..

(d) ISENÇÃO DE GARANTIAS

ÈŚTA GÁRANTIA CONTÉM A GARANTIA COMPLETA E DEVERÁ<br>PREVALECER – SOBRE – TODA – E – OUALOUER – GARANTIA. TODA E QUALQUER GARANTIA EXPRESSA OU IMPLICITA (INCLUINDO TODAS AS GARANTIAS DE COMERCIALIZAÇÃO OÙ ADAPTAÇÃO PARA UM DETERMI-NADO FIM.) E A TODAS AS OUTRAS OBRIGAÇÕES OU RESPONS-ABILIDADES POR PARTE DA DSC. A DSC NÃO DÁ QUAISQUER OUTRAS GARANTIAS. A DSC NÃO ASSUME NEM AUTORIZA QUALQUER OUTRA PESSOA A AGIR EM SEU NOME NA MODIFI-CAÇÃO DESTA GARANTIA, NEM PARA QUE POSSA ASSUMIR POR SI (DSC) QUALQUER OUTRA GARANTIA OU RESPONSABILIDADE RELACIONADA COM ESTE PROGRAMA.

(e) DIREITOS EXCLUSIVOS E LIMITAÇÃO DE GARANTIA EM NENHUMA CIRCUNSTANCIA SERA A DSC RESPONSABILI-ZADA POR QUAISQUER DANOS ESPECIAIS, ACIDENTAIS, CONSE-QUENTES OU INDIRECTOS RESULTANTES DE FALHAS NA GARANTIA, FALHAS NO CONTRATO, NEGLIGÊNCIA, RESPONS-ABILIDADE OBJECTIVA, OU QUAISQUER OUTRAS TEORIAS LEGAIS. TAIS DANOS INCLUÉM, MAS NÃO LIMITAM, PERDA DE LUCROS, PERDA DO PROGRAMA OU EQUIPAMENTO ASSO-CIADO, CUSTO DE CAPITAL, CUSTOS COM EQUIPAMENTO DE SUBSTITUIÇÃO, INSTALAÇÕES OU SERVIÇOS, TEMPO MORTO, TEMPO DE COMPRA, EXIGÊNCIAS DE TERCEIROS, INCLUINDO CLIENTES, E PREJUÍZO SOBRE A PROPRIEDADE.

**ATENÇÃO: A DSC recomenda que todo o sistema seja completamente testado numa base de regularidade. Contudo, e apesar da testagem frequente, e devido a, mas não limitando, comportamento criminoso ou falha eléctrica, é possível que este PROGRAMA possa não funcionar como é esperado.** 

**As Instruções de funcionamento devem ser disponibilizadas ao utilizador.**

**Esta Folha de Instalação aplica-se aos seguintes modelos: HS2LED, HS2ICN, HS2ICNP, HS2ICNRFx, HS2ICNRFPx, HS2LCD, HS2LCDP, HS2LCDRFx and HS2LCDRFPx; x = 9 em que o sistema opera em faixa 912-919MHz, 8 em que o sistema opera em faixa 868MHz e 4 em que o sistema opera em faixa 433MHz. Os teclados modelos HS2LED, HS2LCD(P), HS2ICN(P), HS2LCDRF(P)8, HS2ICNRF(P)8 foram certificados por Telefication conforme EN50131-1:2006 + A1:2009, EN50131-3:2009 para Grau 2, Classe II. © 2014 Tyco International Ltd. e suas respectivas empresas. Todos os direitos reservados • www.dsc.com**